# Triofox Android **应用指南**

Triofox Android **应用程序版本** 13.5.41051

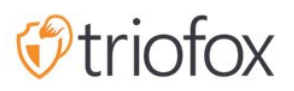

# Table of contents:

- [开始使用](#page-3-0)
- [下载并安装](#page-4-0)
- [访问文件和文件夹](#page-7-0)
- [顶部菜单图标](#page-9-0)
	- [刷新](#page-10-0)
	- [显示已删除的文件夹和文件](#page-10-1)
	- [更改视图模式](#page-11-0)
	- [排序菜单](#page-12-0)
- [主要操作](#page-14-0)
	- [上传文件](#page-15-0)
	- [上传媒体](#page-16-0)
	- [拍照上传或扫描](#page-17-0)
		- [拍照上传](#page-18-0)
		- [拍照扫描](#page-19-0)
	- [创建新文件夹](#page-21-0)
	- [创建新文件](#page-22-0)
- [退出登录](#page-24-0)
- [管理文件和文件夹](#page-27-0)
	- [预览](#page-27-1)
	- [下载](#page-29-0)
	- [删除](#page-31-0)
	- [重命名:](#page-32-0)
	- [复制和剪切](#page-33-0)
	- [更多信息](#page-34-0)
- [标记为收藏](#page-36-0)
	- [添加到收藏夹](#page-36-1)
	- [打开收藏夹文件](#page-37-0)
	- [从收藏夹中删除](#page-40-0)
- [共享和协作](#page-44-0)
	- [共享文件](#page-45-0)
- [共享方式](#page-49-0)
- [获取公共链接](#page-50-0)
- [共享管理器](#page-51-0)
- [请求文件](#page-52-0)
- [与我共享的文件](#page-54-0)
- [打开并保存现有文档](#page-57-0)
- 从 Office [应用程序](#page-62-0)
- [个人信息](#page-65-0)
	- [姓名](#page-65-1)
	- [电子邮件地址](#page-65-2)
	- [已使用的配额](#page-66-0)
- [主题](#page-67-0)
- [安全](#page-67-1)
	- [PIN](#page-68-0) 码
		- 启用 [PIN](#page-68-1) 码
		- 重置 [PIN](#page-71-0) 码
		- 删除 [PIN](#page-72-0) 码
	- [生物特征识别登录](#page-74-0)
		- [启用生物识别](#page-74-1)
		- [删除生物特征识别](#page-77-0)
- [通知中心](#page-79-0)
- [媒体备份](#page-79-1)
	- [设置备份文件夹](#page-79-2)
	- [备份文件夹断开连接](#page-82-0)
	- 仅限 [Wi-Fi](#page-83-0) 网络
- [缓存](#page-83-1)
- [任务管理器](#page-85-0)
- [个人信息](#page-90-0)

## <span id="page-3-0"></span>**开始使用**

欢迎使用 Triofox Android 应用程序用户指南。 本指南详细描述了 Triofox 的 Android 应 用程序的全部功能,该应用程序帮助组织调动他们的文件服务器。

Gladinet 的愿景是能够从任何位置、任何设备(包括 Android、iPhone 和 iPad 等移动设 备)访问企业数据。 Triofox 的 Android 应用程序具有众多功能, 使企业用户不仅可以访 问数据,还可以对其进行同步和协作。

用户可以从 Android 设备访问、共享、编辑和执行其他功能, 就像从 Windows 或 MAC 客户端一样。

Triofox Android 应用程序是可从 Google Play 商店获取的本机应用程序,可提供对文件 服务器上的文件和文件夹的访问。 该应用程序需要 Android 6.0 或更高版本,并且与手 机、平板电脑和 Chromebook 兼容。

<span id="page-4-0"></span>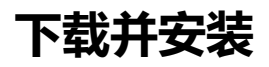

#### 在 Google Play **商店** 中搜索 Triofox 以开始下载和安装应用程序。

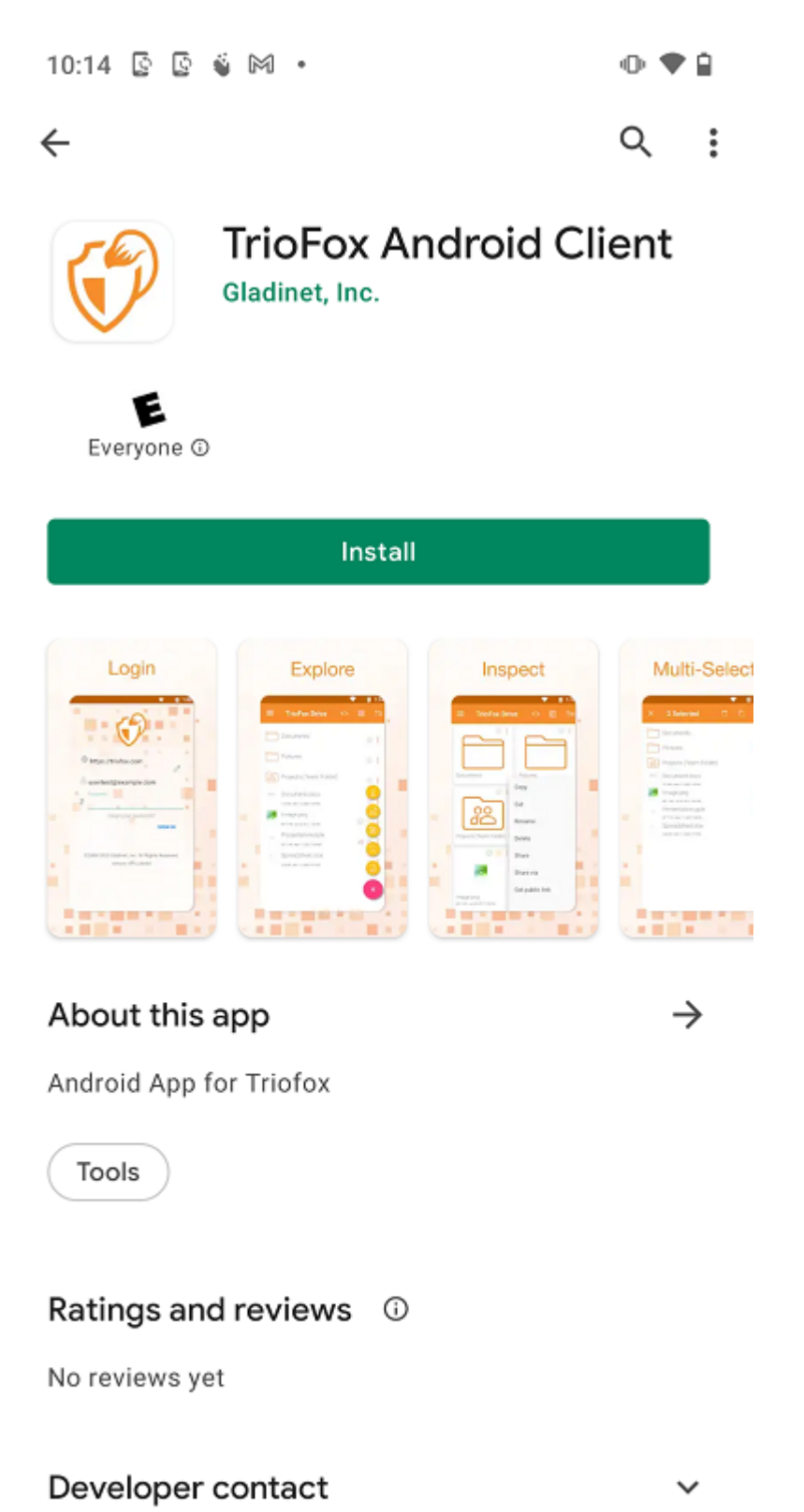

<br />
Google Play

安装完成后,点击"OPEN**(打开)**"即可访问 Triofox 登录屏幕。

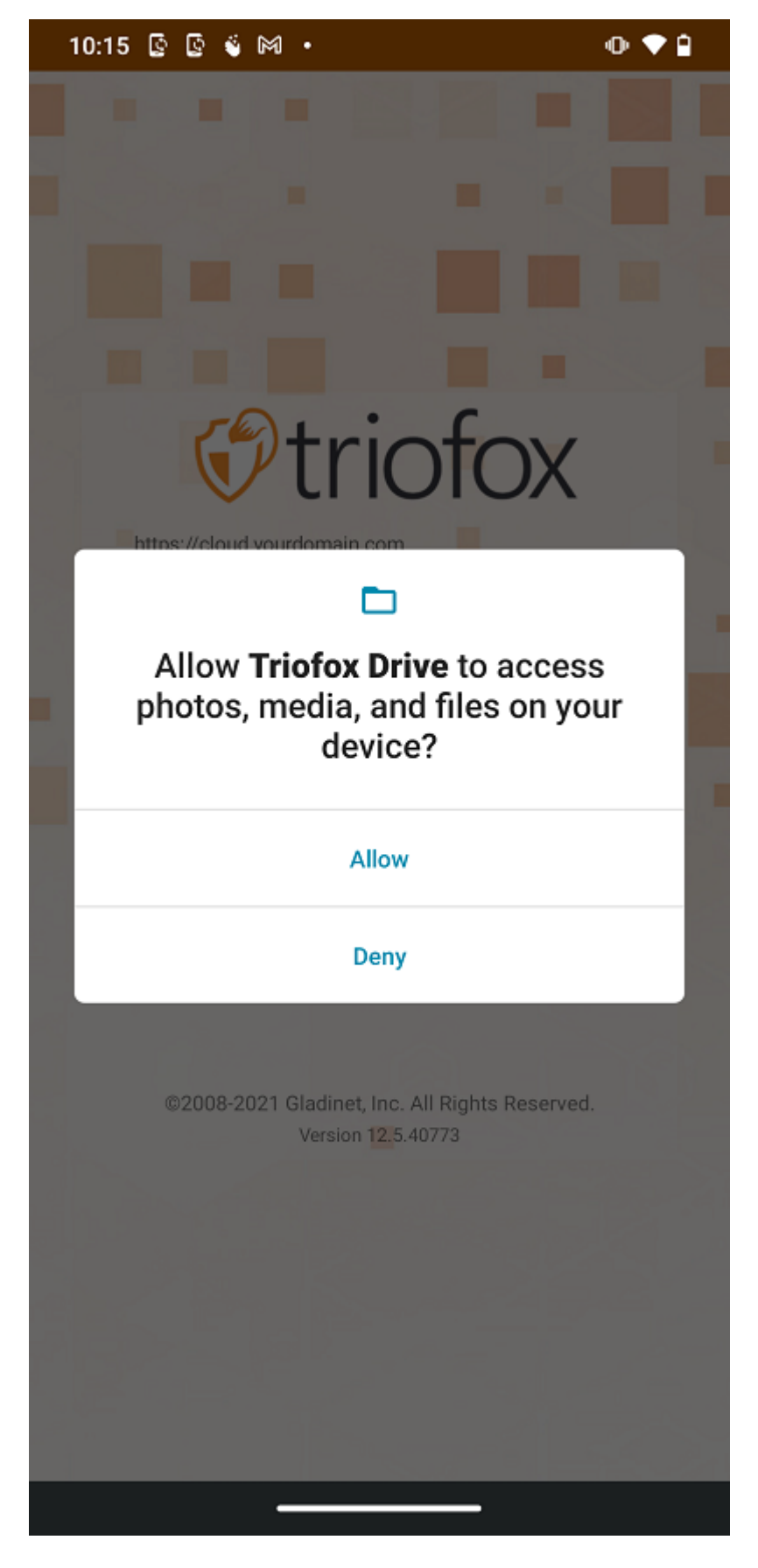

在首次登录时,输入"Access Point**(访问点)**" (例如网址,、IP 地址) 和**用户名称**。 然后 输入密码来完成登录过程。

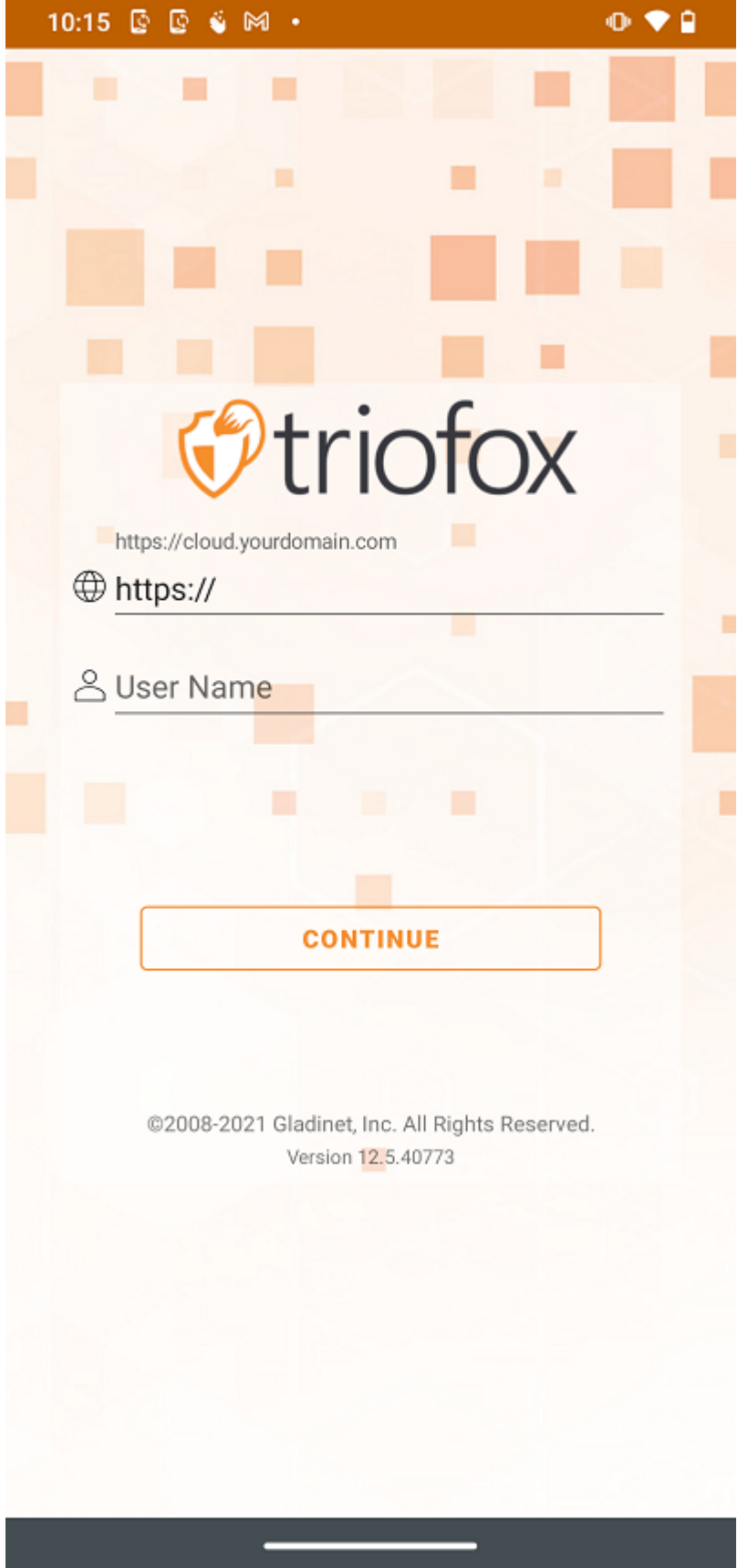

## <span id="page-7-0"></span>**访问文件和文件夹**

登录后,用户可以看到他们有权访问的文件和文件夹,如下图所示。

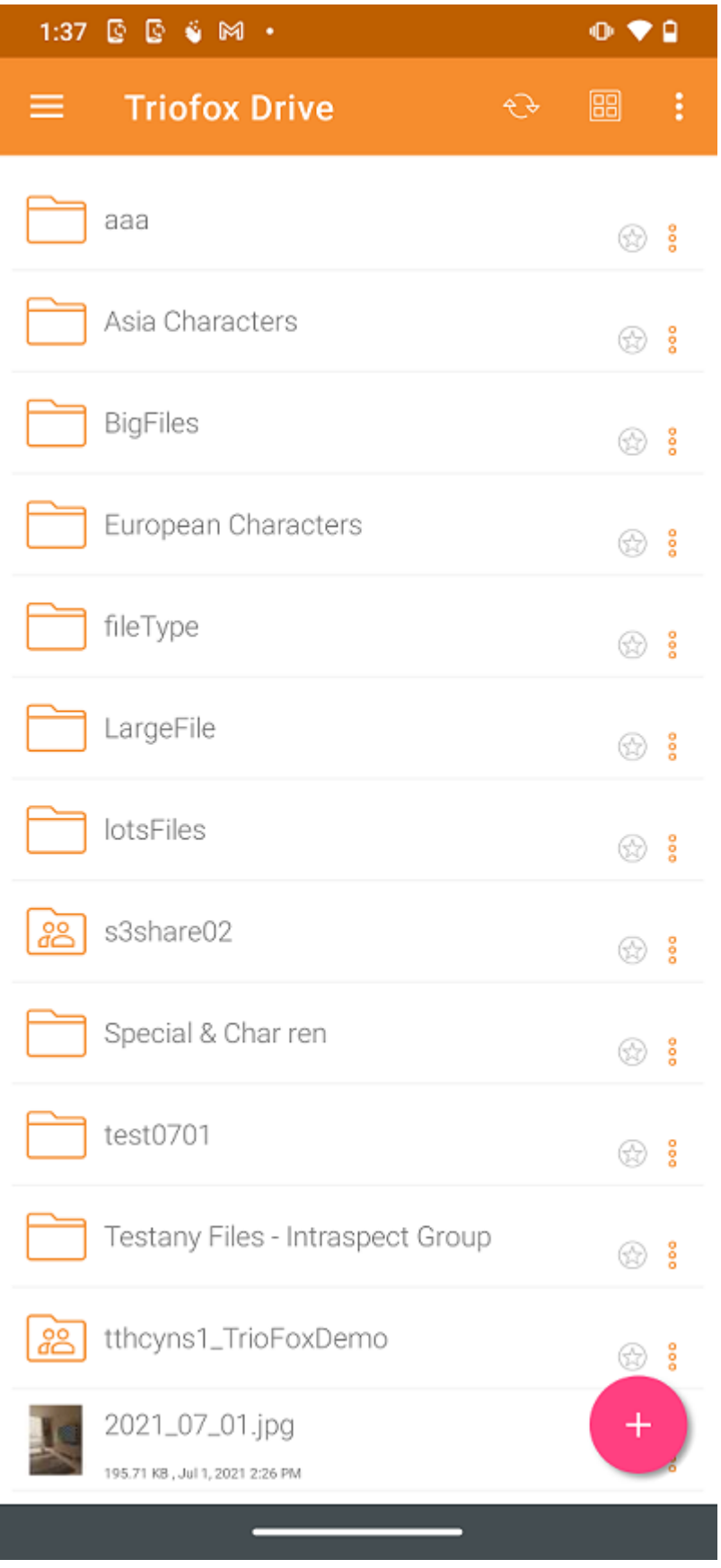

点击文件夹即可查看其包含的文件和子文件夹。

触摸文件夹的 3 **个垂直点** 图标会显示该文件夹的编辑和协作选项,即 **复制、剪切、重命 名、删除、共享、共享管理器和更多信息** 详细的解释可以在后面的章节中找到。

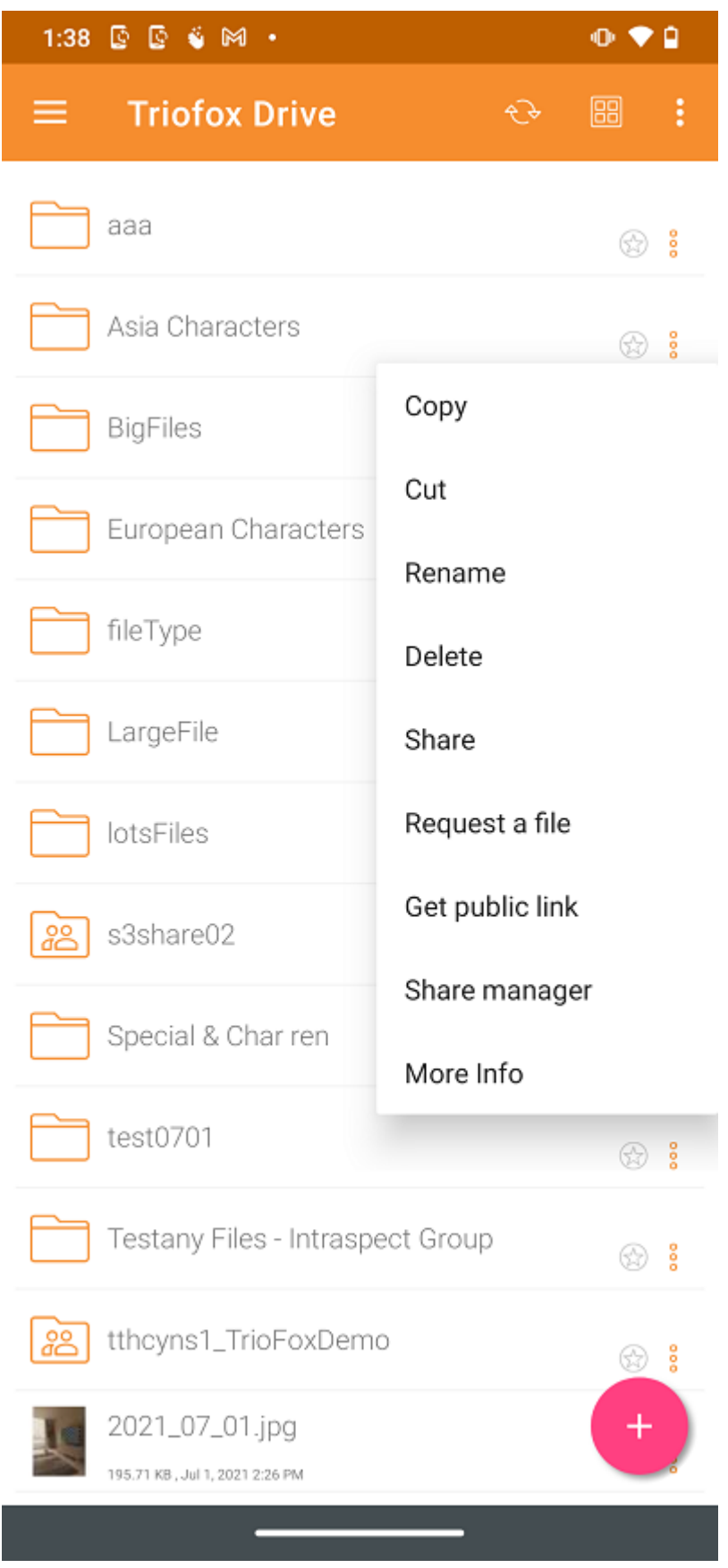

长按,进行多项选择,然后使用顶部菜单中的图标**复制、剪切或删除**所选的文件夹和文 件。

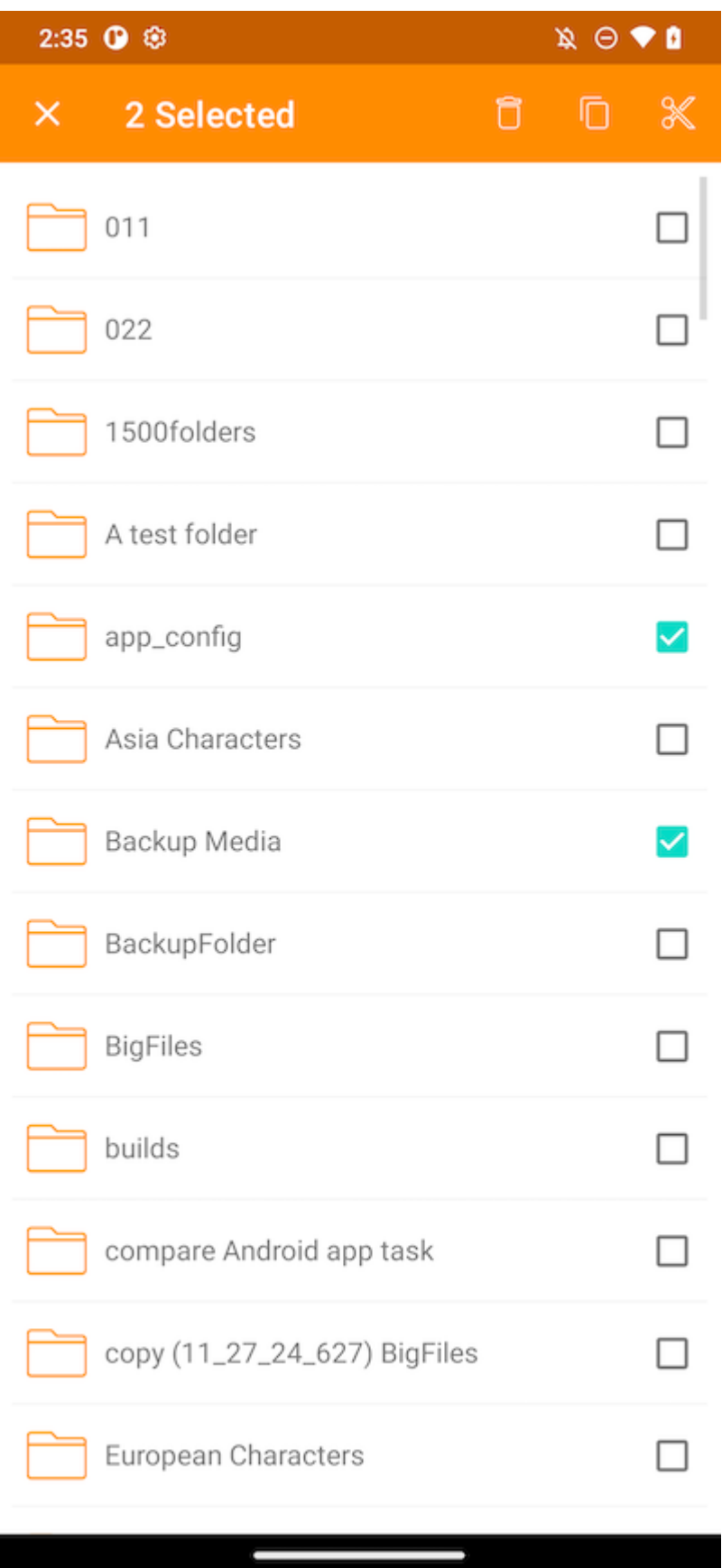

<span id="page-9-0"></span>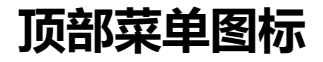

以下是顶部菜单栏的图标。

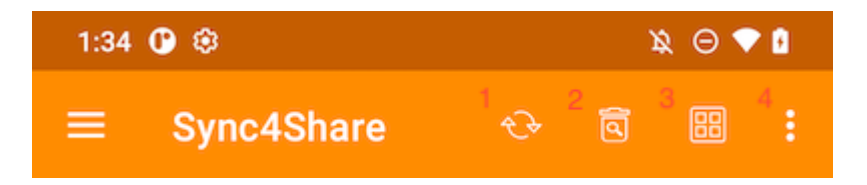

## <span id="page-10-0"></span>**刷新**

要刷新屏幕,请向下滑动或点击顶部菜单中的 **刷新**(1) 按钮,屏幕将自动刷新。

## <span id="page-10-1"></span>**显示已删除的文件夹和文件**

触摸垃圾桶 (2) 可在 **显示已删除的文件** 和 **隐藏已删除的文件** 之间切换。 默认模式是 **隐 藏已删除的文件** 。

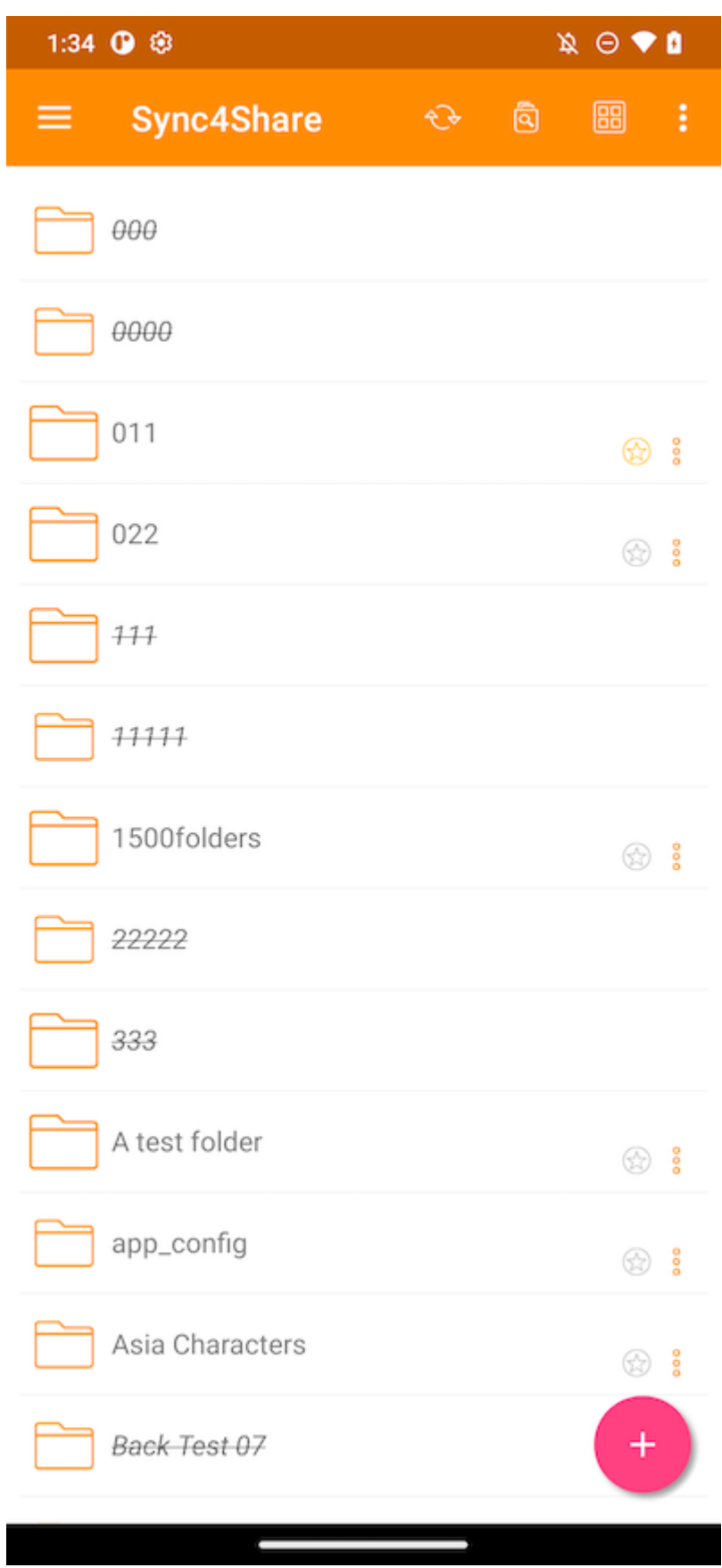

## <span id="page-11-0"></span>**更改视图模式**

点击此按钮 (3) 可在 **列表视图** 和 **网格视图** 之间切换视图模式。 默认视图模式是**列表视 图**。

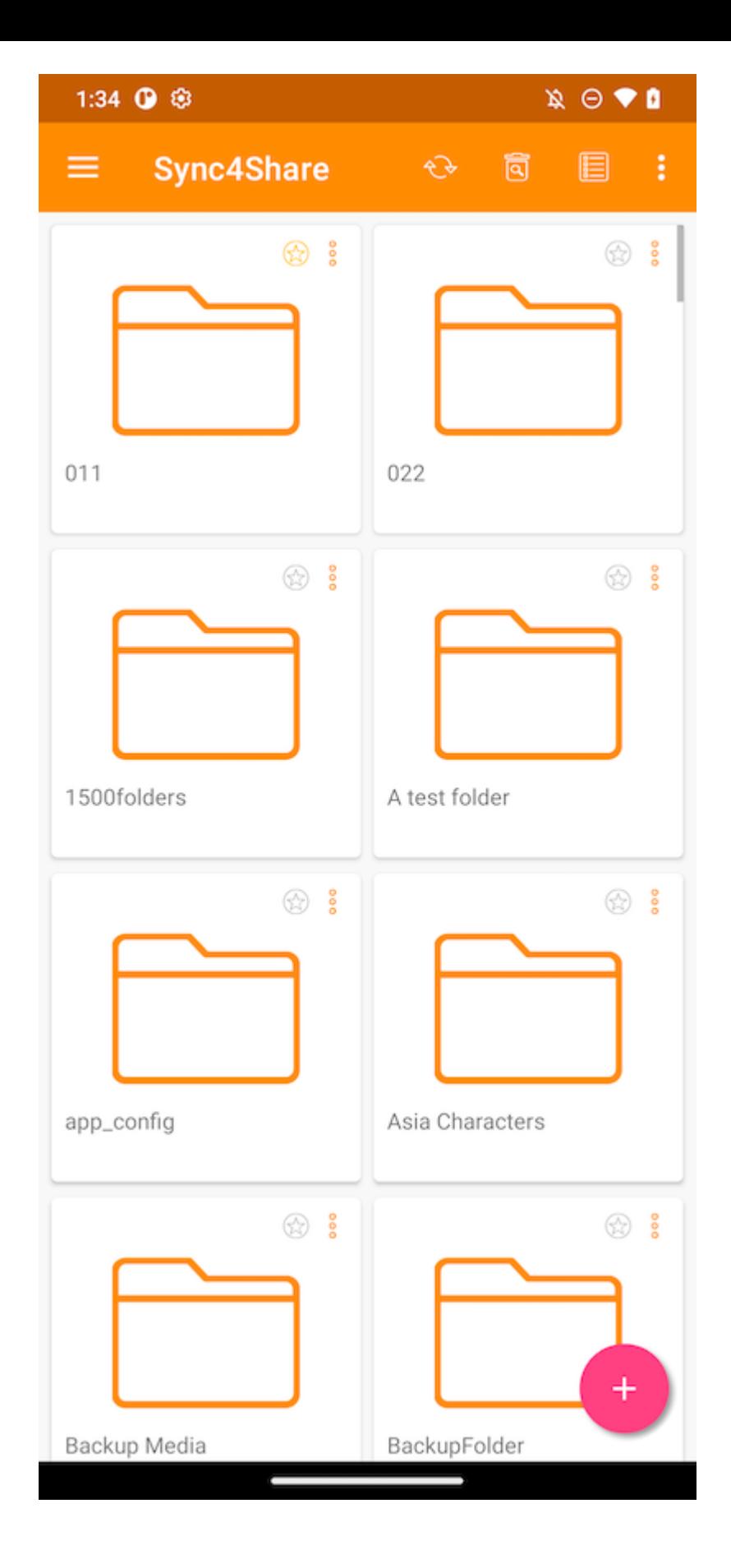

## <span id="page-12-0"></span>**排序菜单**

**排序菜单**(4) 允许更改文件的显示顺序。

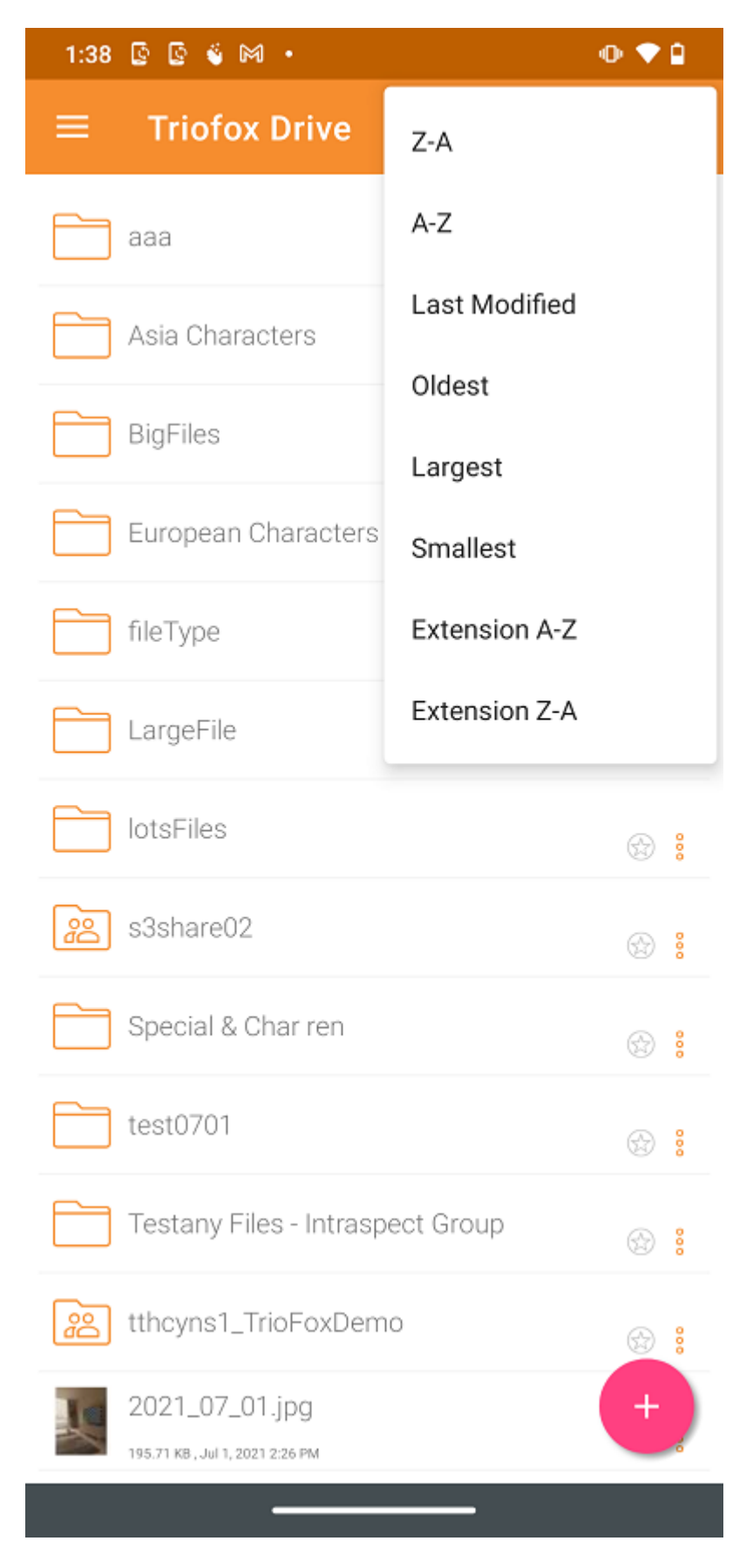

Z-A 以字母表的相反顺序显示文件。

A-Z 按字母顺序显示文件。

**最后修改时间** 按编辑的时间顺序显示文件,最后修改在顶部。

**最旧的** 最先添加的文件显示在文件浏览器顶部。

**最大** 按照最大文件在前的顺序显示文件。

**最小** 按照最小文件在前的顺序显示文件。

**扩展名** A-Z 按扩展名的字母顺序显示文件。

**扩展名** Z-A 按扩展名字母表的相反顺序显示文件。

## <span id="page-14-0"></span>**主要操作**

点击加号 (+) 图标将为用户所在的文件夹提供多个选项:**上传文件** (1)、**上传媒体** (2)、 **拍照上传或扫描** (3), **创建新文件夹**(4) 和 **创建新文件** (5)。

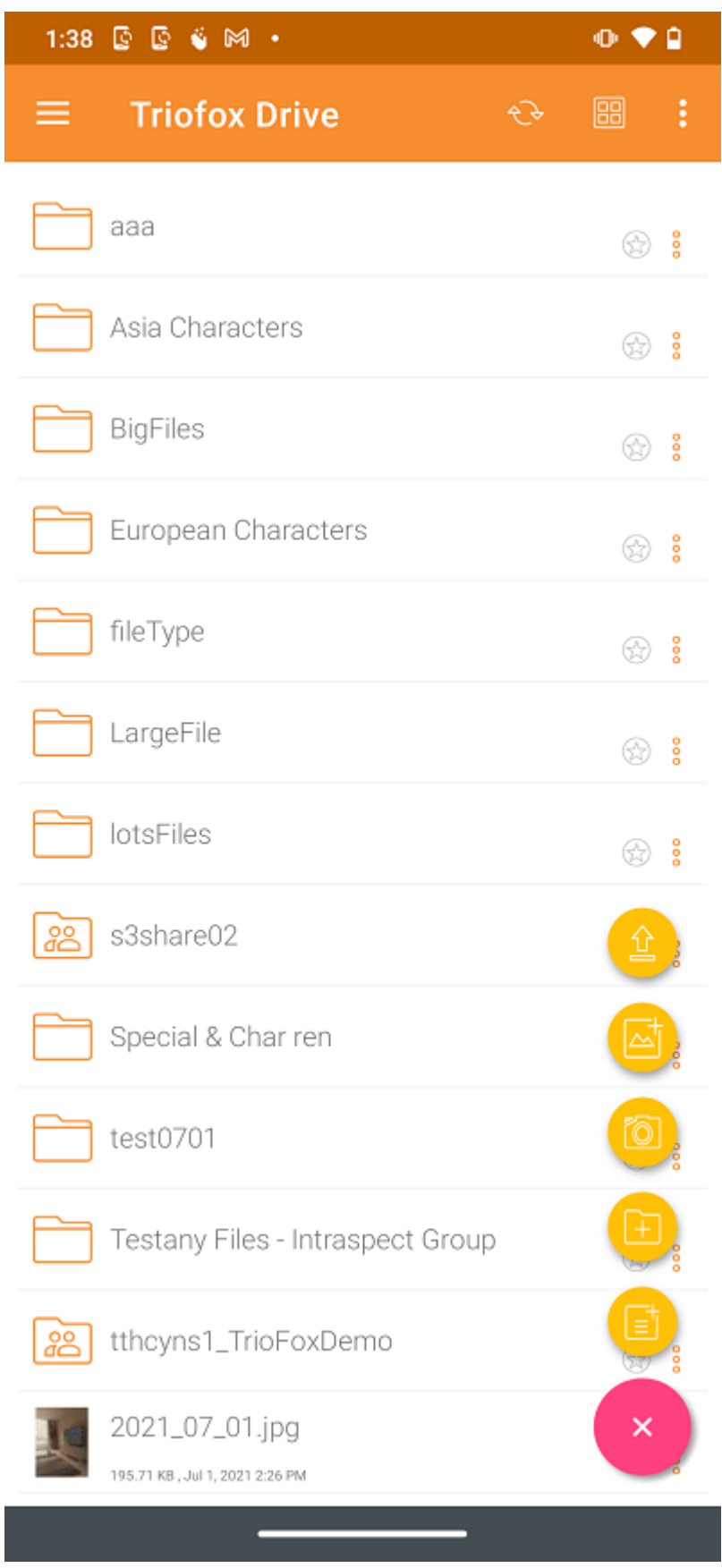

## <span id="page-15-0"></span>**上传文件**

通过选择 上传文件 (1) 图标, 可以从手机存储中添加文件。 用户将被转到手机存储屏 幕,在这里导航并选择要上传的文件。

#### 此外,长按文件选择多个文件,然后按 SELECT**(选择)** 即可完成上传。

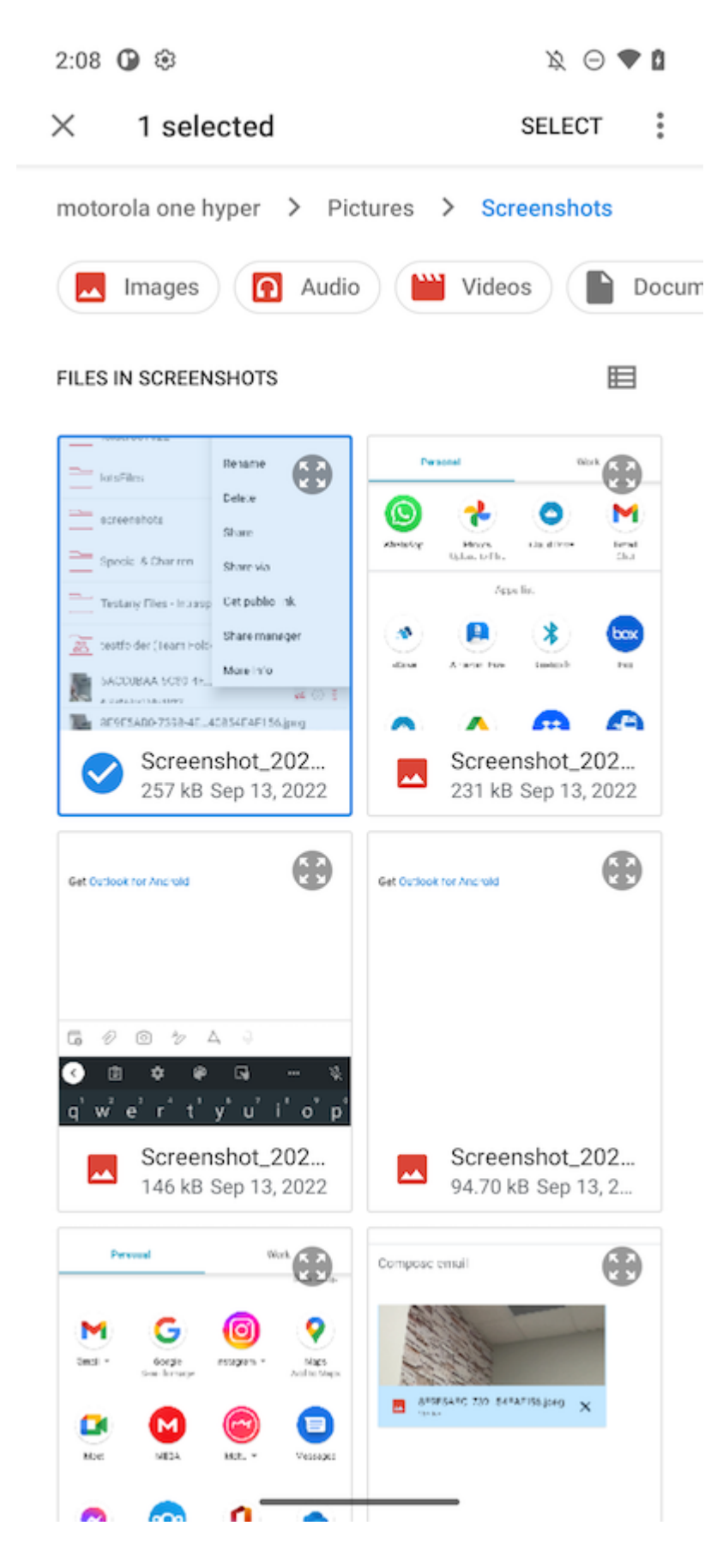

<span id="page-16-0"></span>**上传媒体**

选择**上传媒体** (3),直接从所有媒体应用程序访问媒体文件,并从应用程序中添加现有媒 体文件。

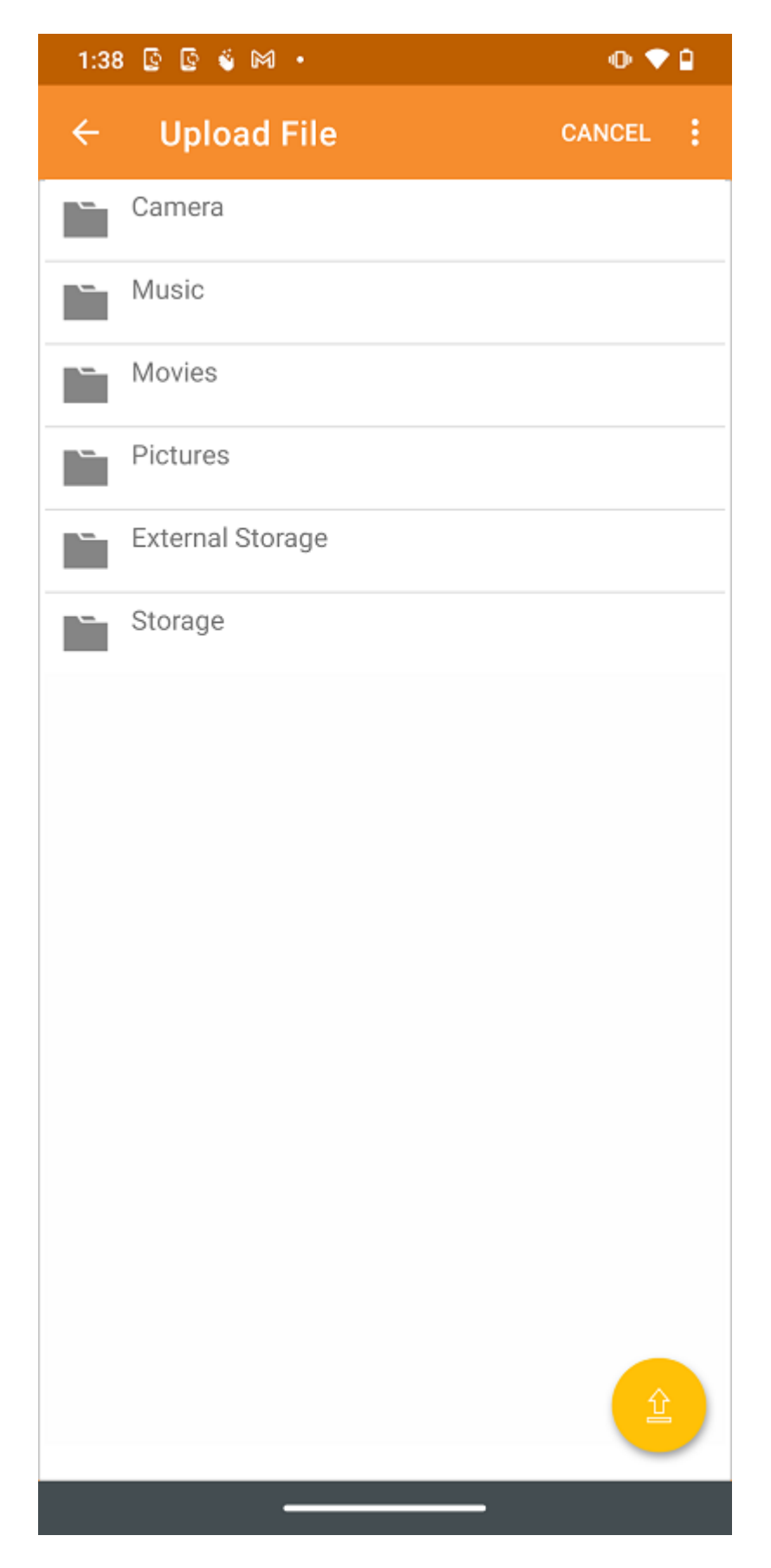

<span id="page-17-0"></span>**拍照上传或扫描**

要上传媒体或扫描,如果用户之前未在 Triofox 应用程序中授予该权限,系统将提示用 户提供媒体文件权限。

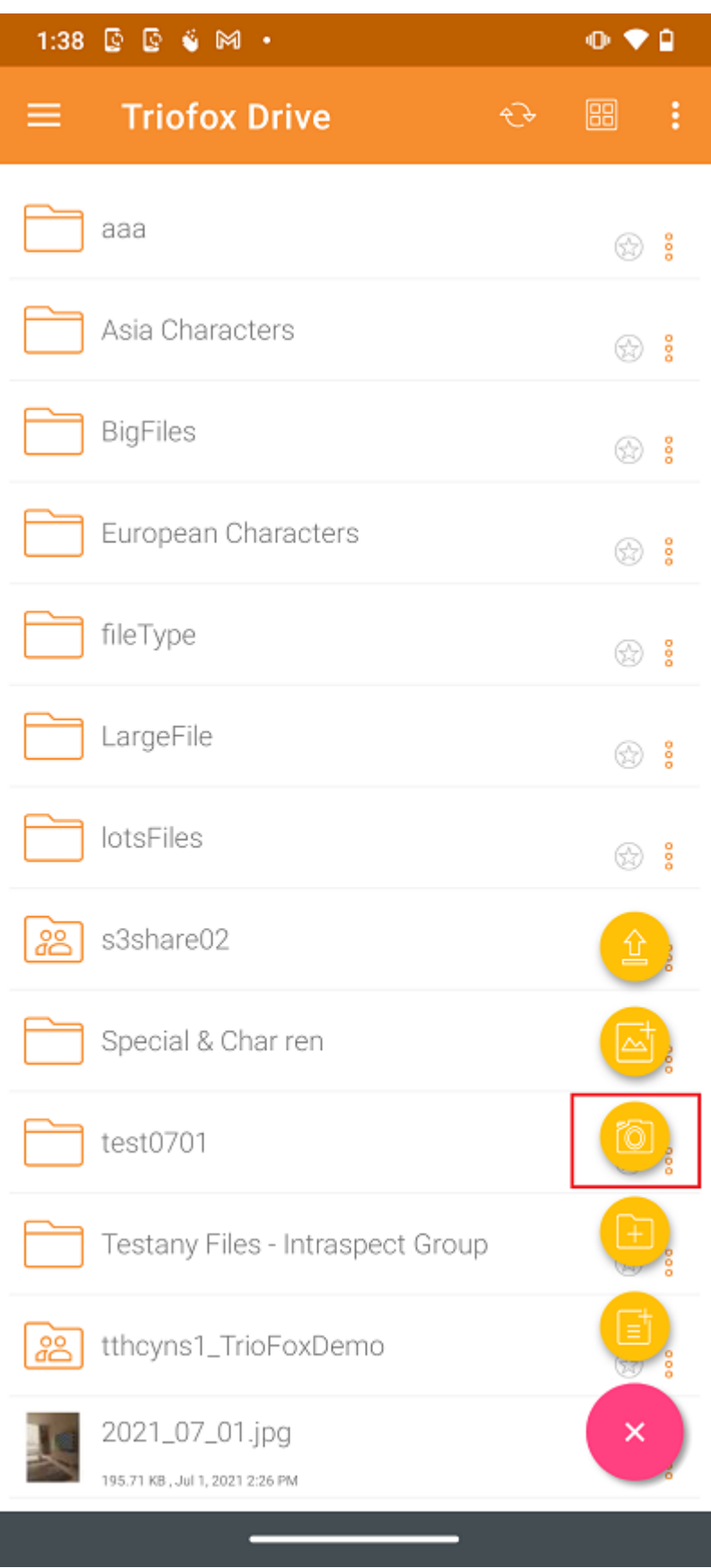

<span id="page-18-0"></span>**拍照上传**

选择**相机 (2)** 图标时, 用户可以拍摄并上传新照片。

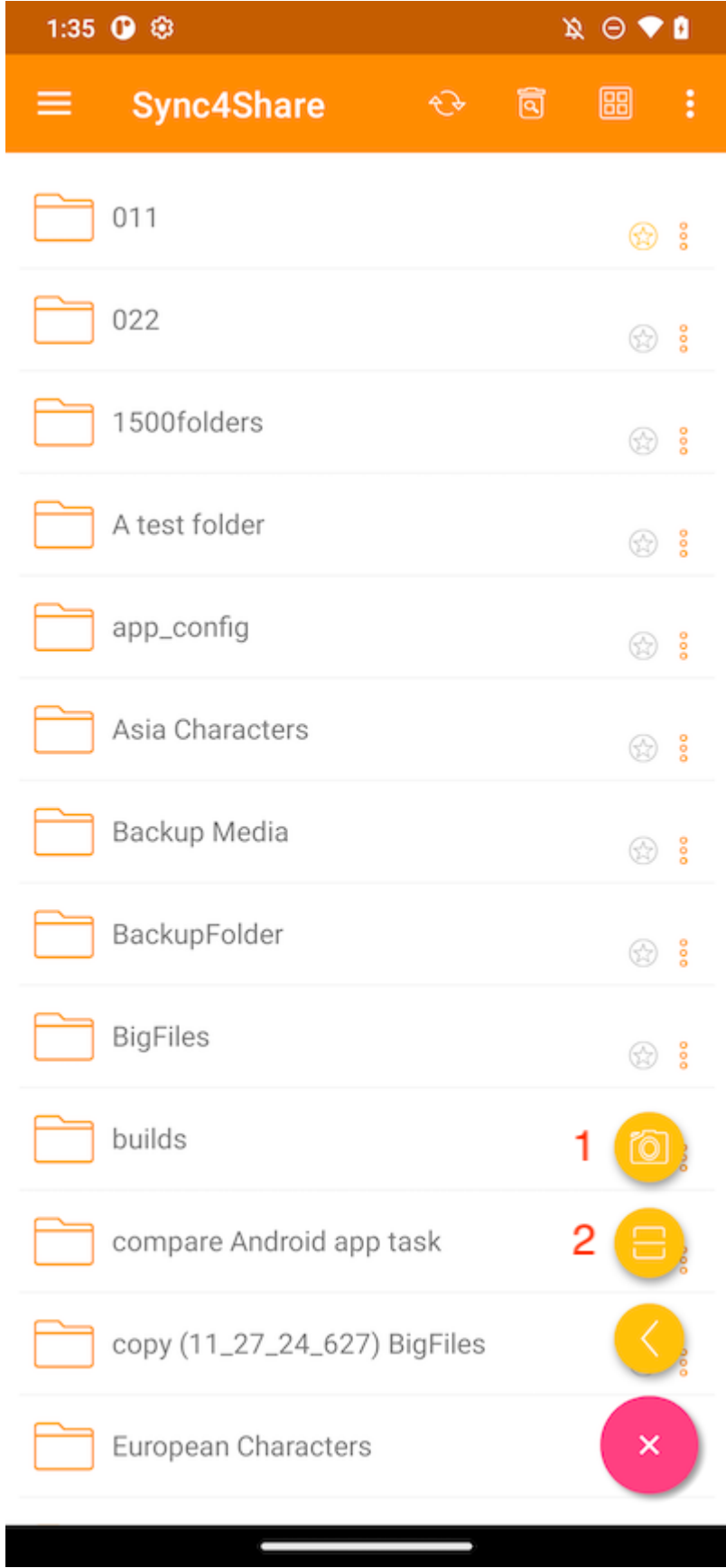

#### <span id="page-19-0"></span>**拍照扫描**

选择 \*\*扫描 (2) \*\* 图标时,可以使用相机进行扫描并上传。

首先,可以将照片裁剪为理想的形状,然后点击**下一步**。

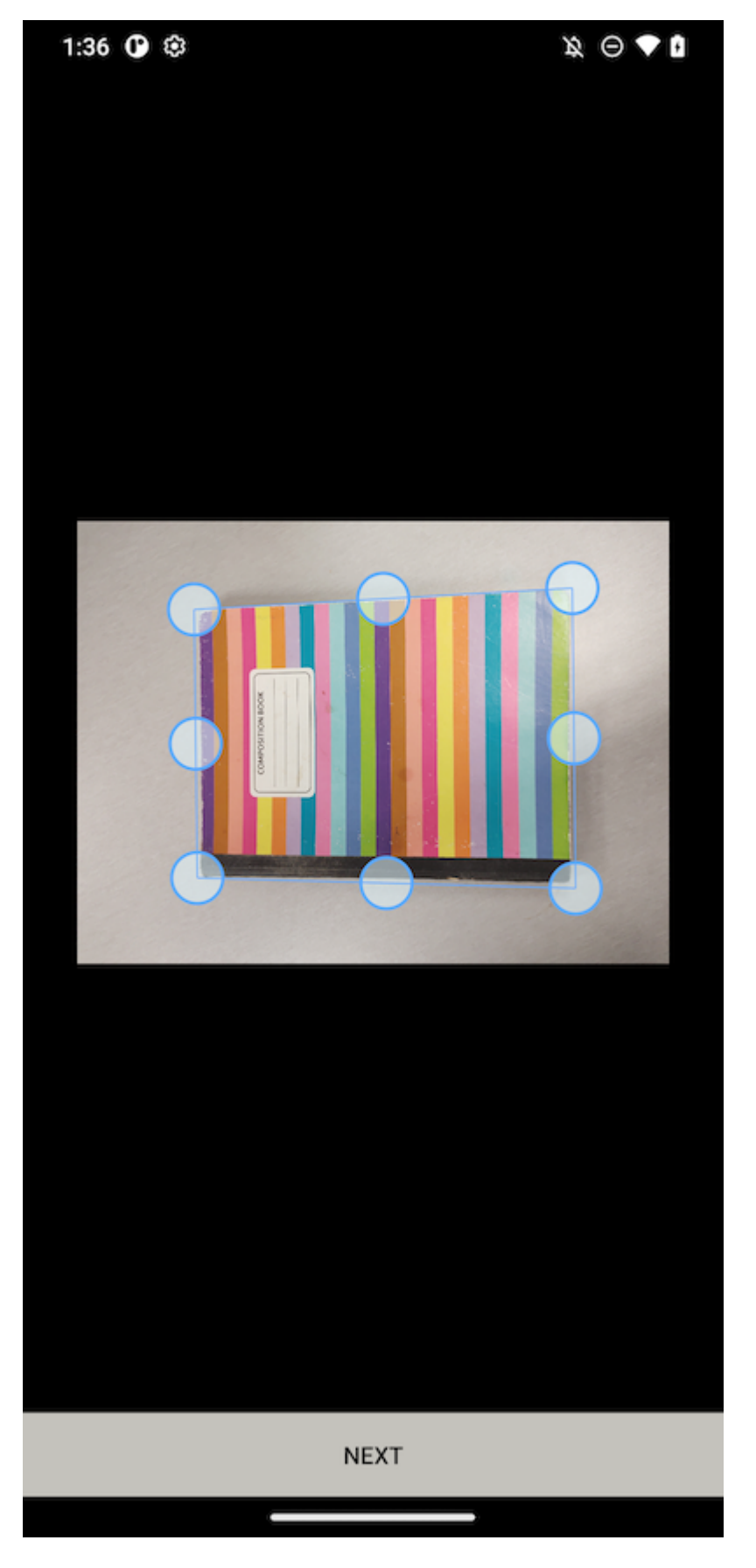

在第二个页面,可以更改应用于照片的滤色镜。 触摸 **保存**上传。

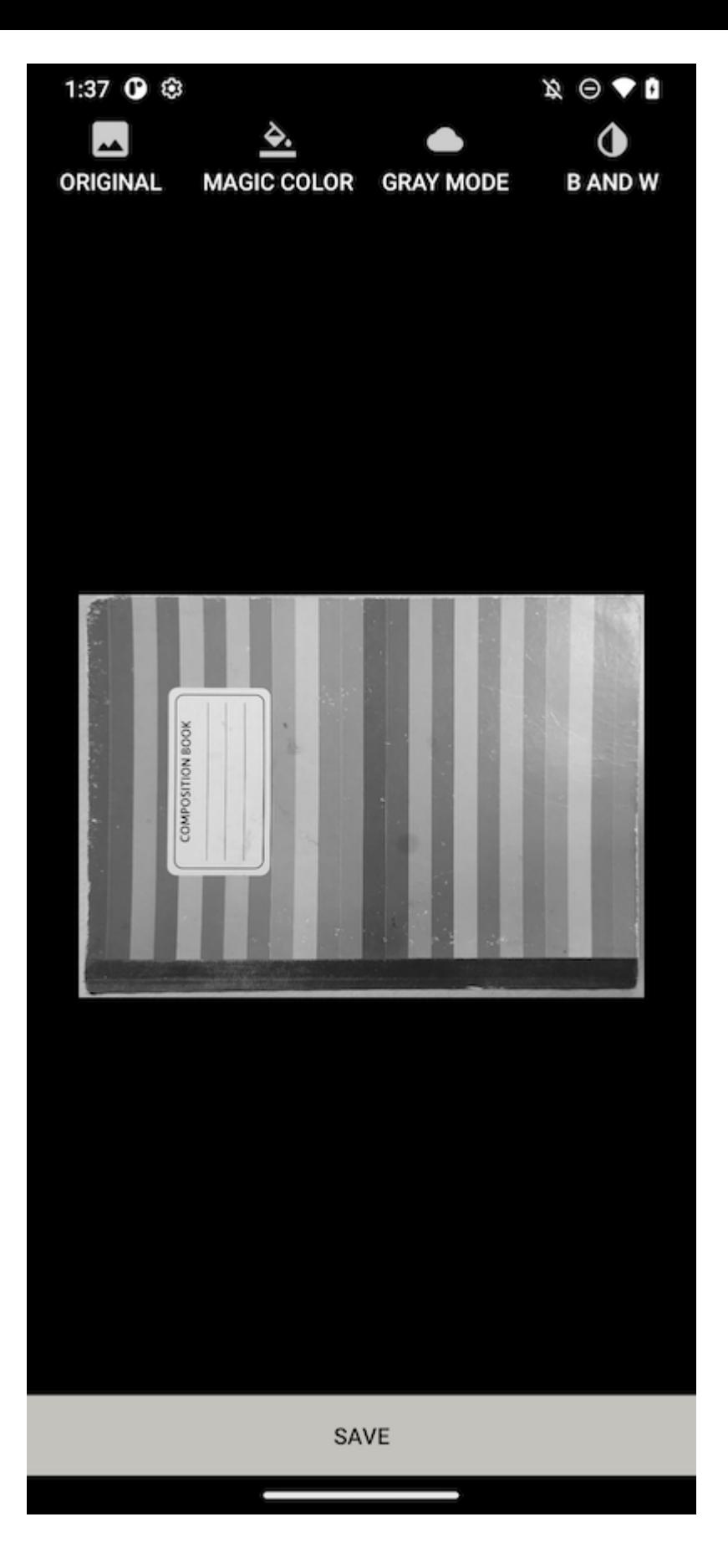

### <span id="page-21-0"></span>**创建新文件夹**

要创建新文件夹,请点击屏幕右下角的加号 (+) 图标。 然后选择 **添加文件夹** (4) 图标。 输入文件夹名称并触摸**创建**按钮后,将创建一个新文件夹。

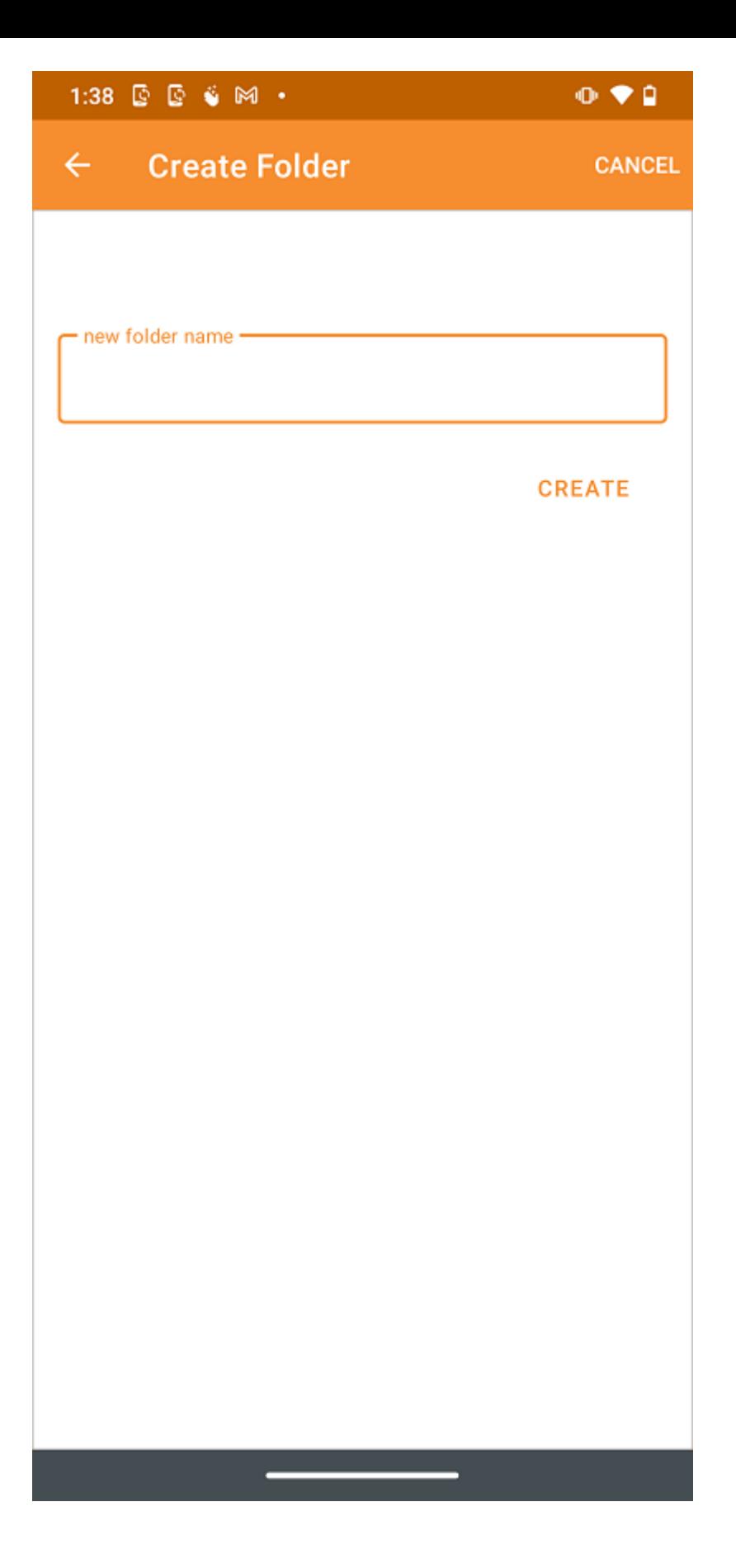

## <span id="page-22-0"></span>**创建新文件**

**新建文件** (5) 图标允许创建空白的新的 Office 文件。 用户可以选择 Excel、Word、 PowerPoint 或文本文件。

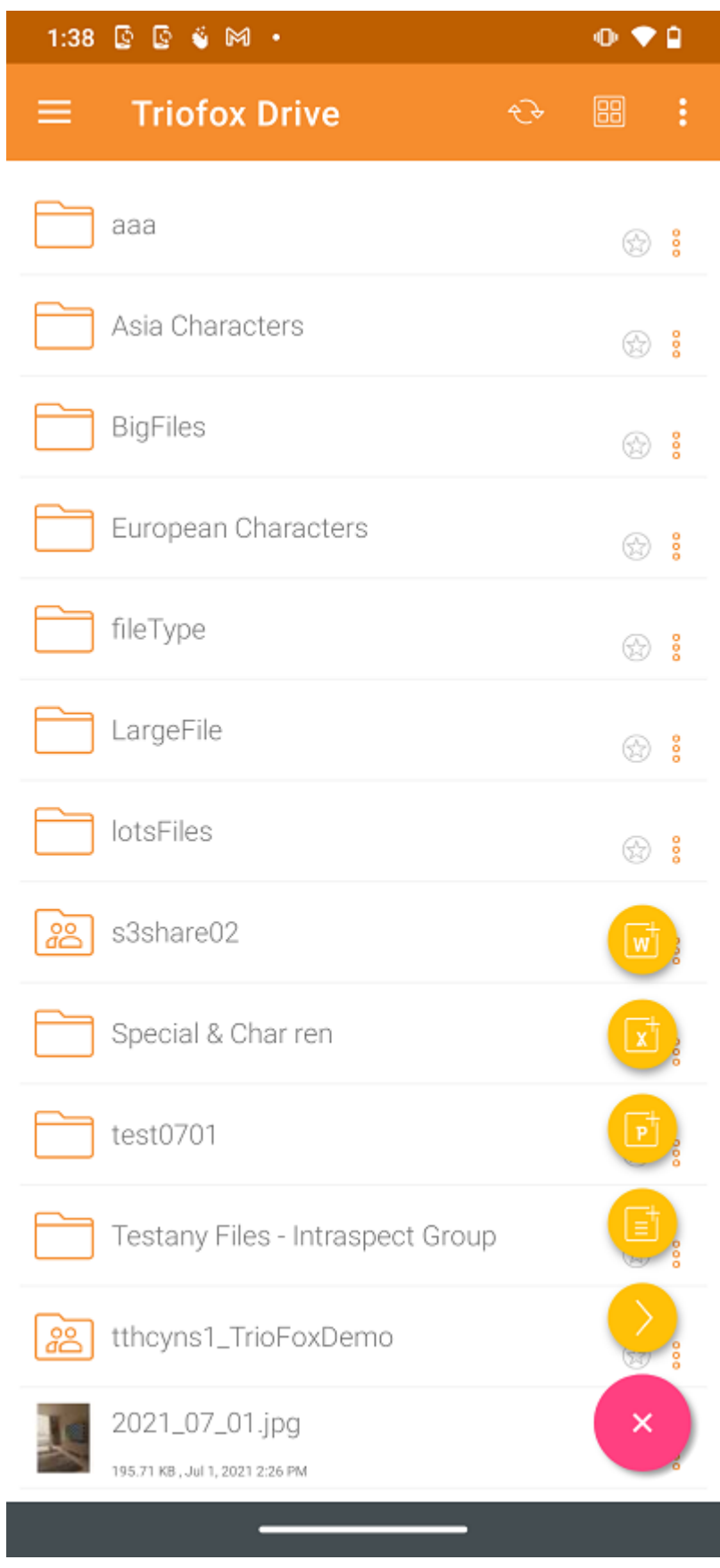

选择文件类型并在文本框中输入名称。 然后点击**创建**进行保存。

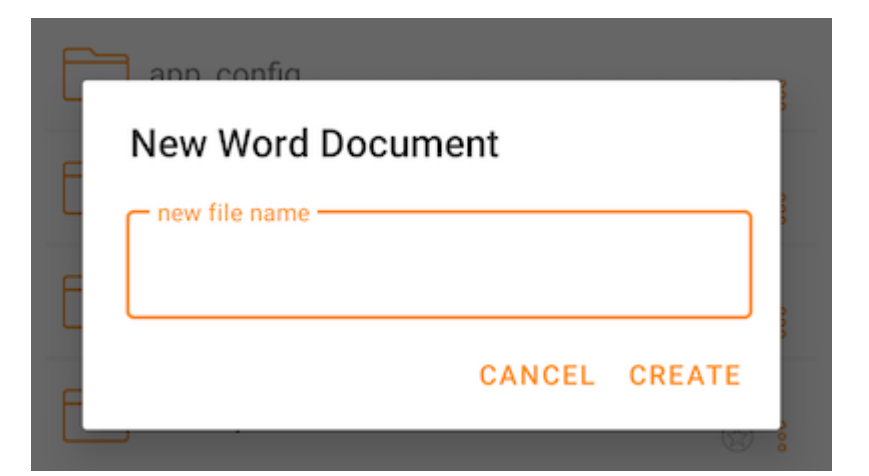

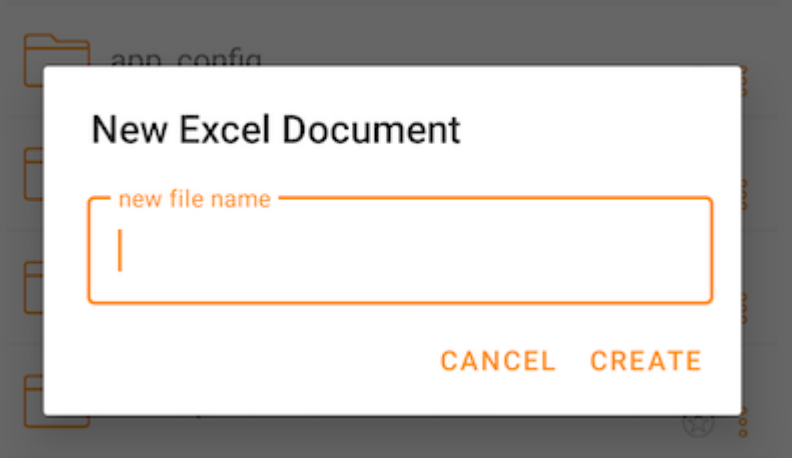

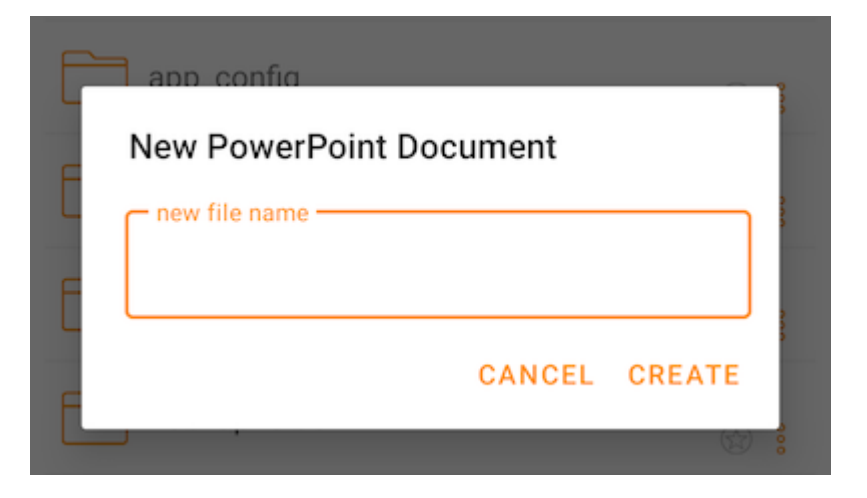

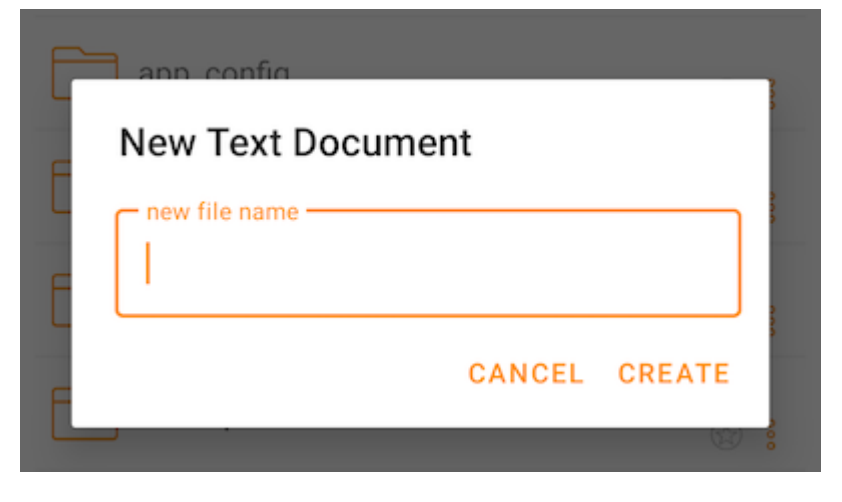

## **退出登录**

要退出登录,请触摸应用程序左上角的汉堡菜单,然后点击菜单底部的 **注销** 图标。

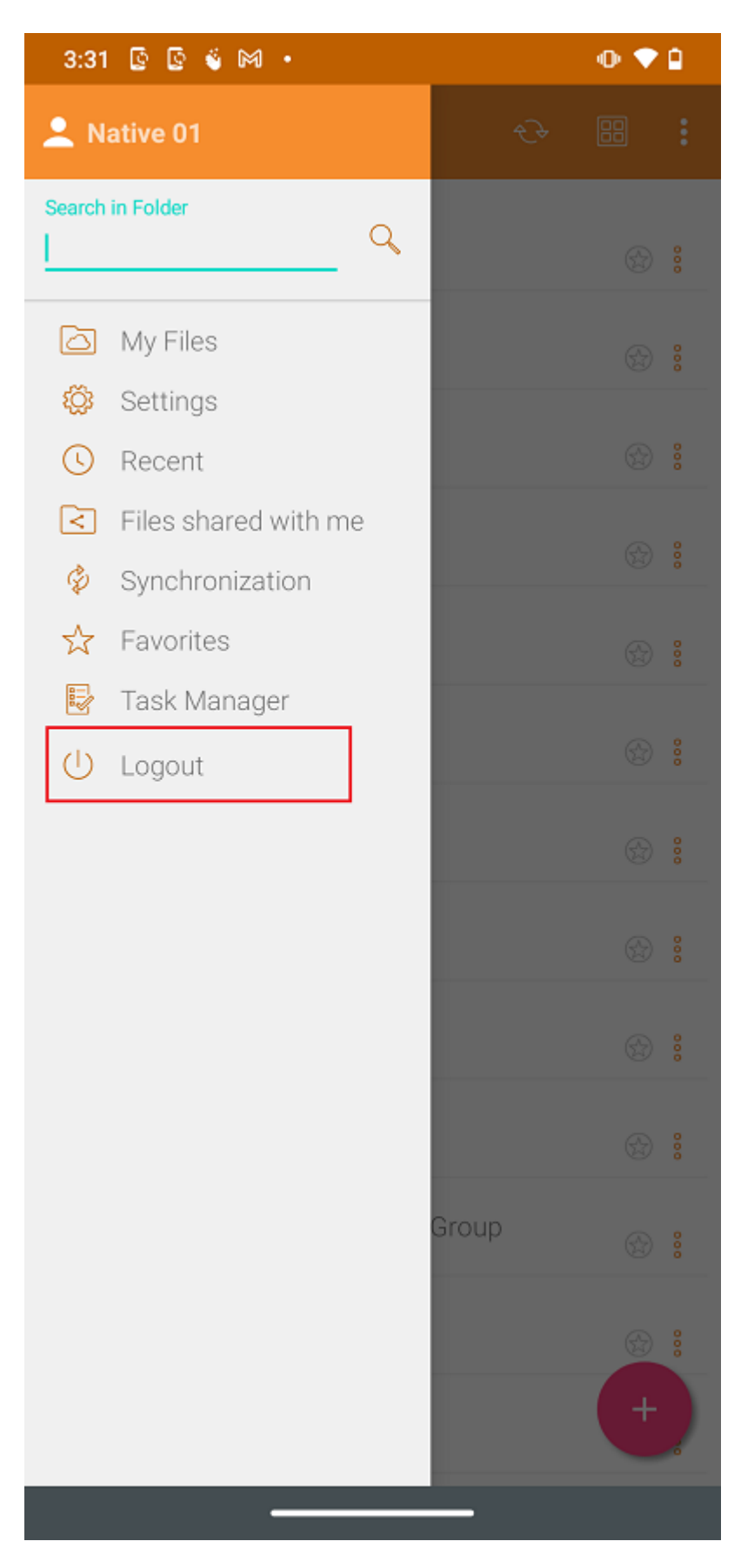

下一个屏幕上将出现注销确认对话框。 触摸"**是**"按钮来完成注销过程。

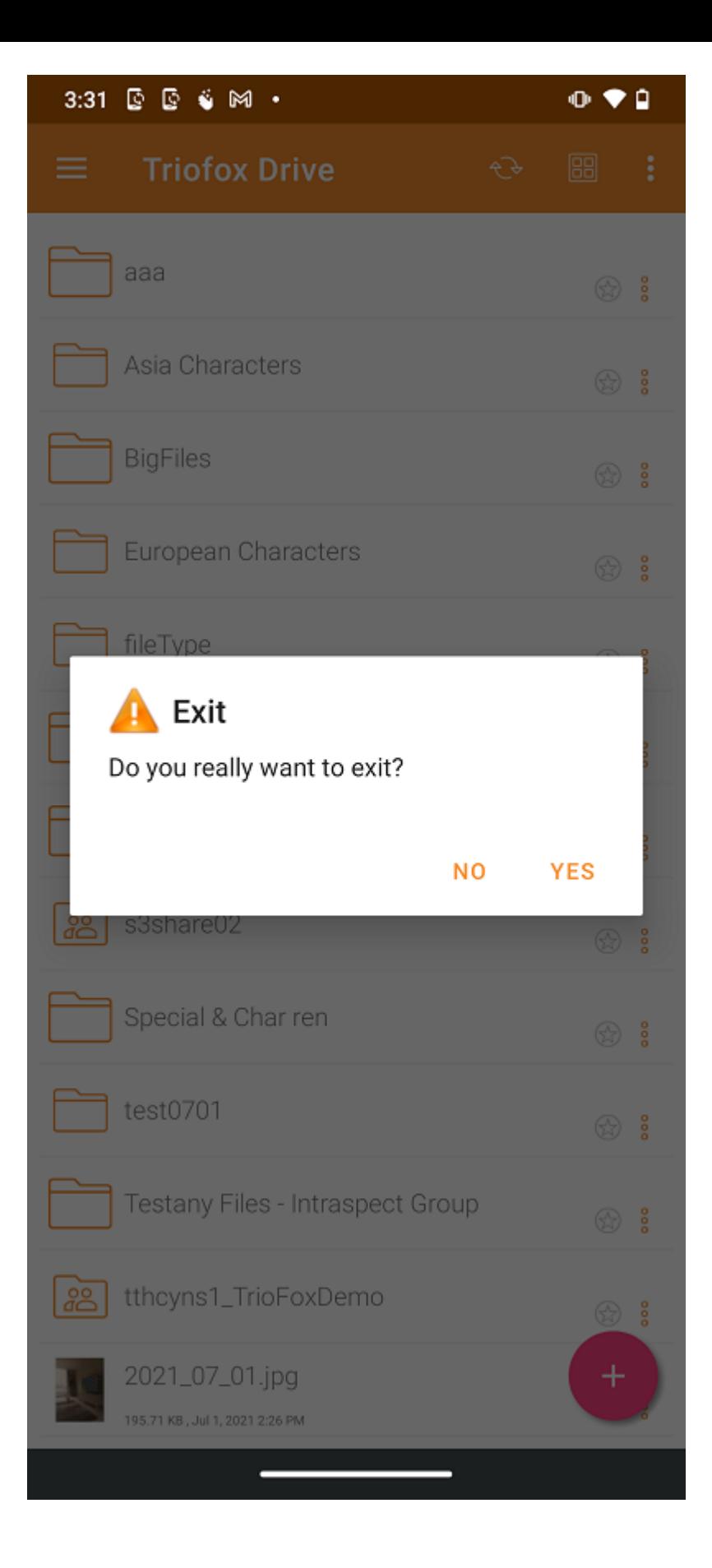

## <span id="page-27-0"></span>**管理文件和文件夹**

点击文件夹将其打开并浏览其内容,或点击文件进行预览。

可以在不同的菜单、文件和文件夹的主列表以及预览本身中执行各种操作。

### <span id="page-27-1"></span>**预览**

在预览中,右下角有一个三点菜单,允许用户对文件执行一些操作。

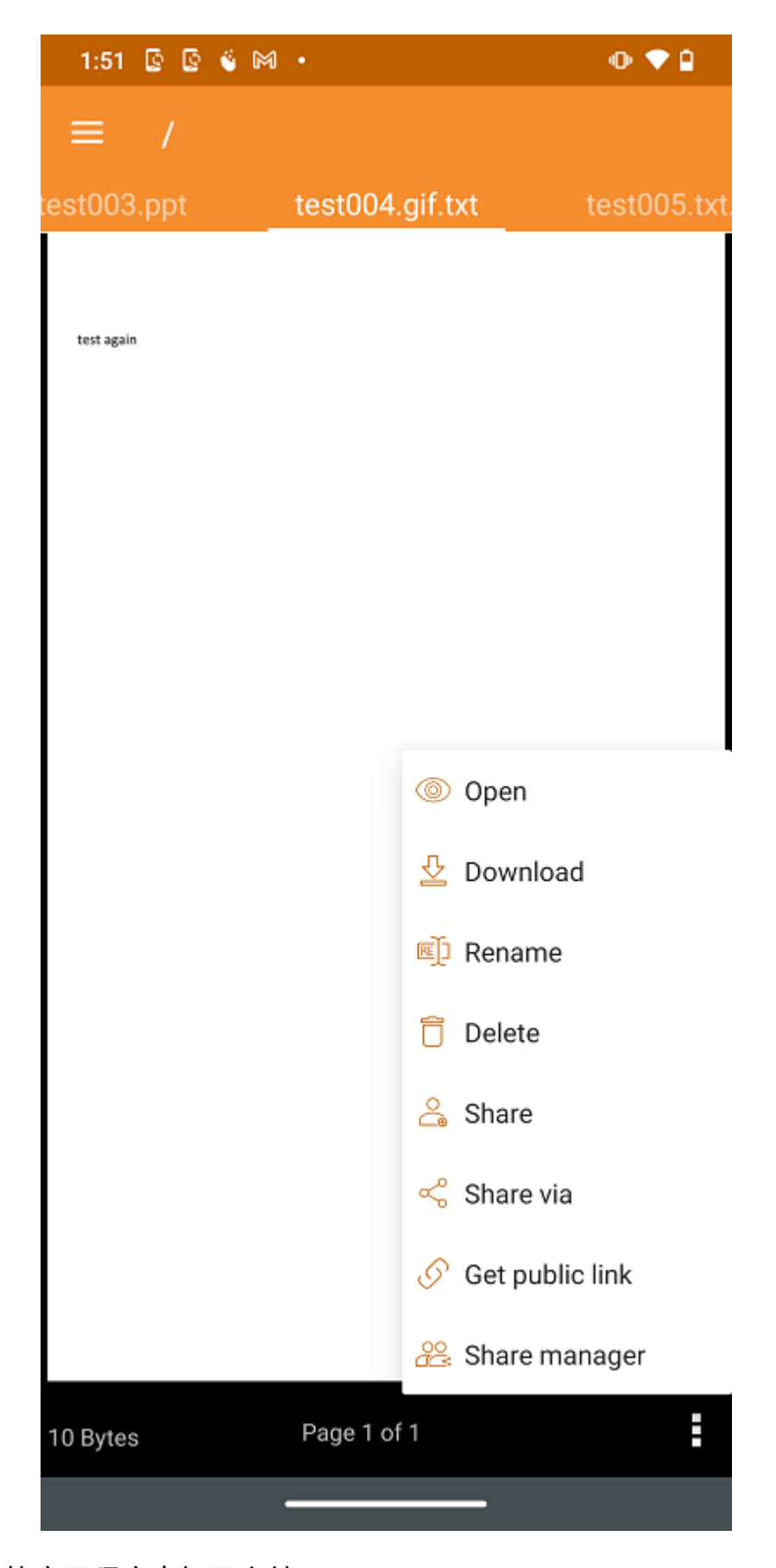

**打开** 允许在其他应用程序中打开文件。

**下载** 允许将文件复制到设备上的文件夹。

**重命名** 如果用户有此权限,允许重命名文件。

**删除**如果用户有此权限,允许从文件夹中删除文件。

**共享** 允许将访问信息发送给拥有电子邮件地址的人。

**共享方式** 通过第三方应用程序共享文件。 例如,通过电子邮件或 WhatsApp

**获取公共链接** 提供任何人都可以用来访问该文件的链接。

**共享管理器** 访问文件或文件夹存在的所有共享,用户可以在其中修改、删除或添加新共 享。

#### <span id="page-29-0"></span>**下载**

可以使用 **下载** 选项下载文件。 从菜单中选择这个选项来下载文件,然后从手机存储中 选择一个文件夹来下载文件。

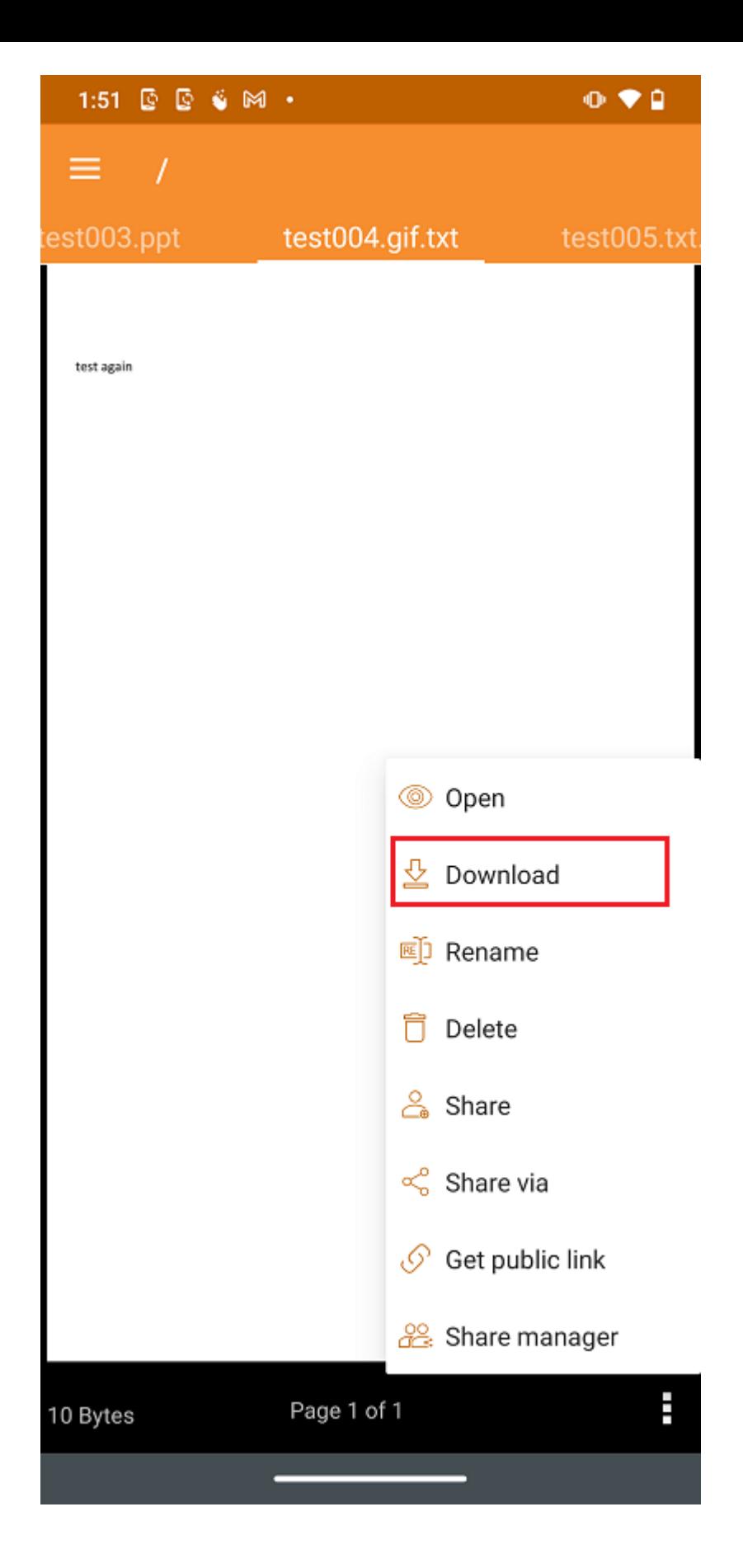

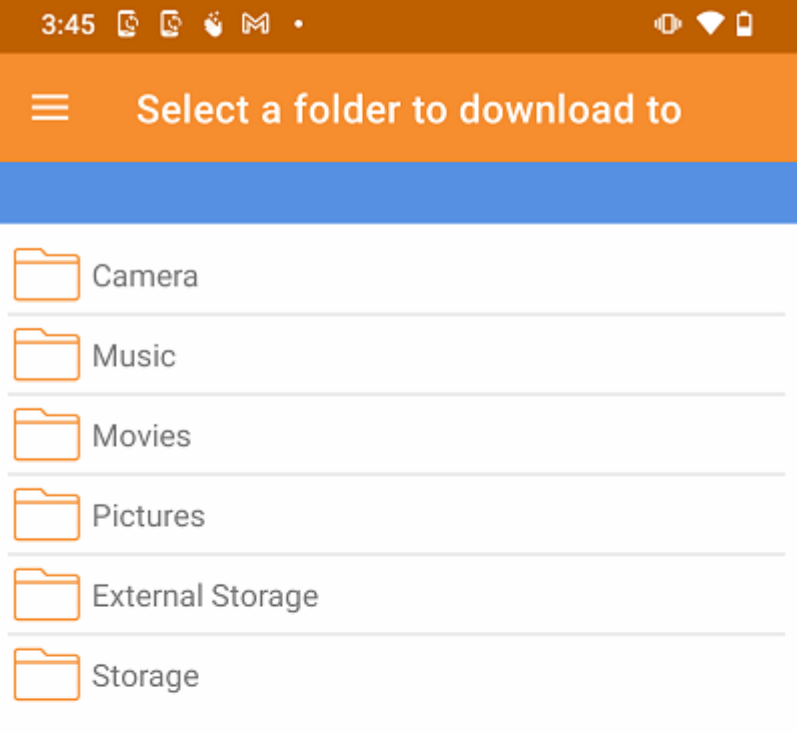

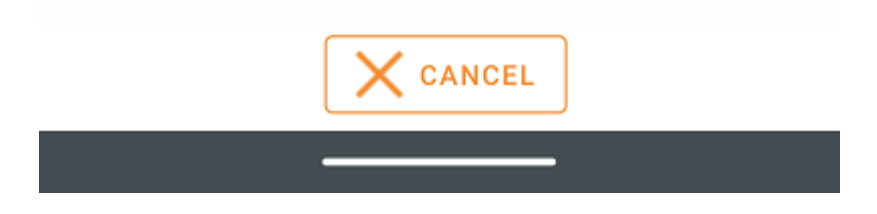

## <span id="page-31-0"></span>**删除**

可以使用 **删除** 选项删除一个文件。 从菜单中选择 **删除** 以删除文件。 一旦被删除,它就 不会在云驱动器中再被看到。

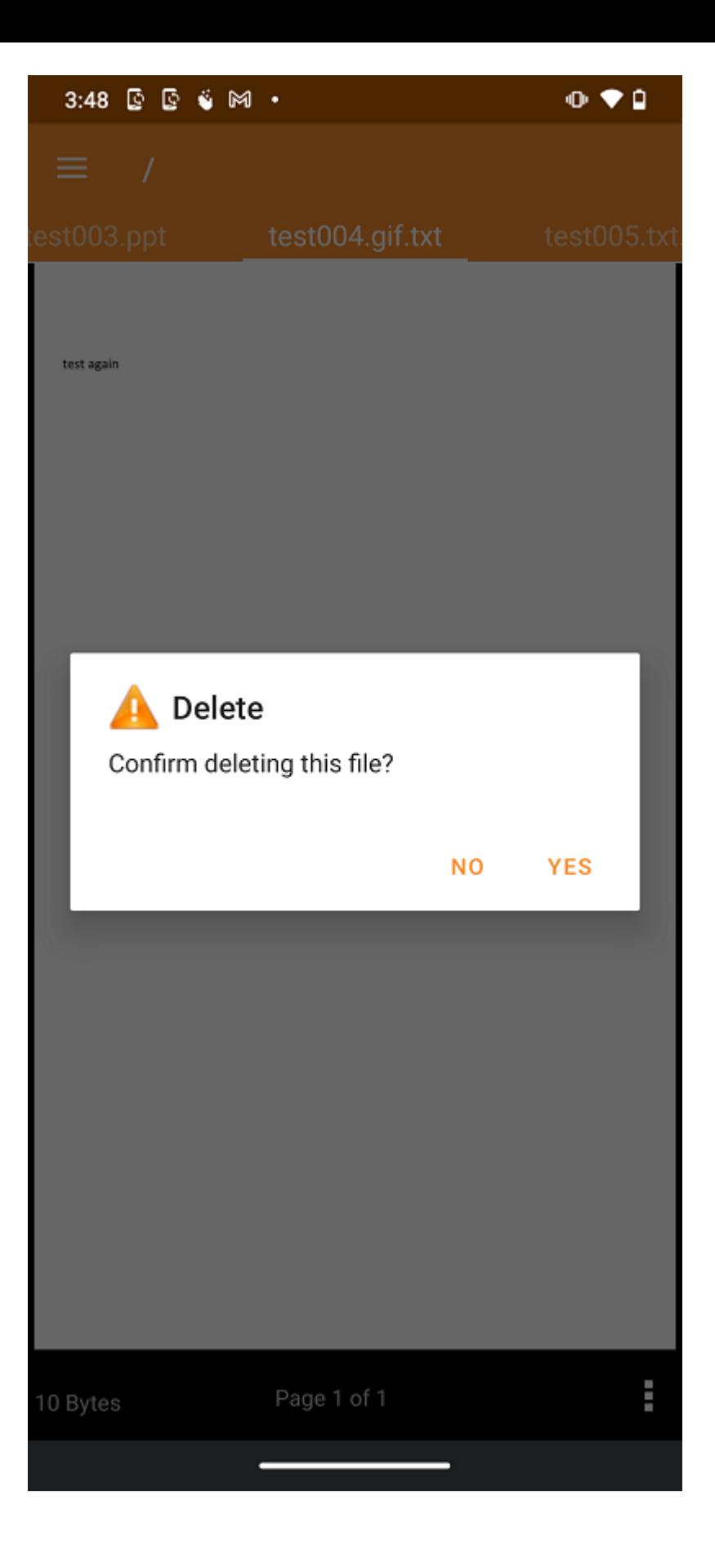

## <span id="page-32-0"></span>**重命名:**

使用 **重命名** 选项重命名文件或文件夹。 按 **重命名** 时,会出现一个输入框,用户可以在 其中输入新名称。

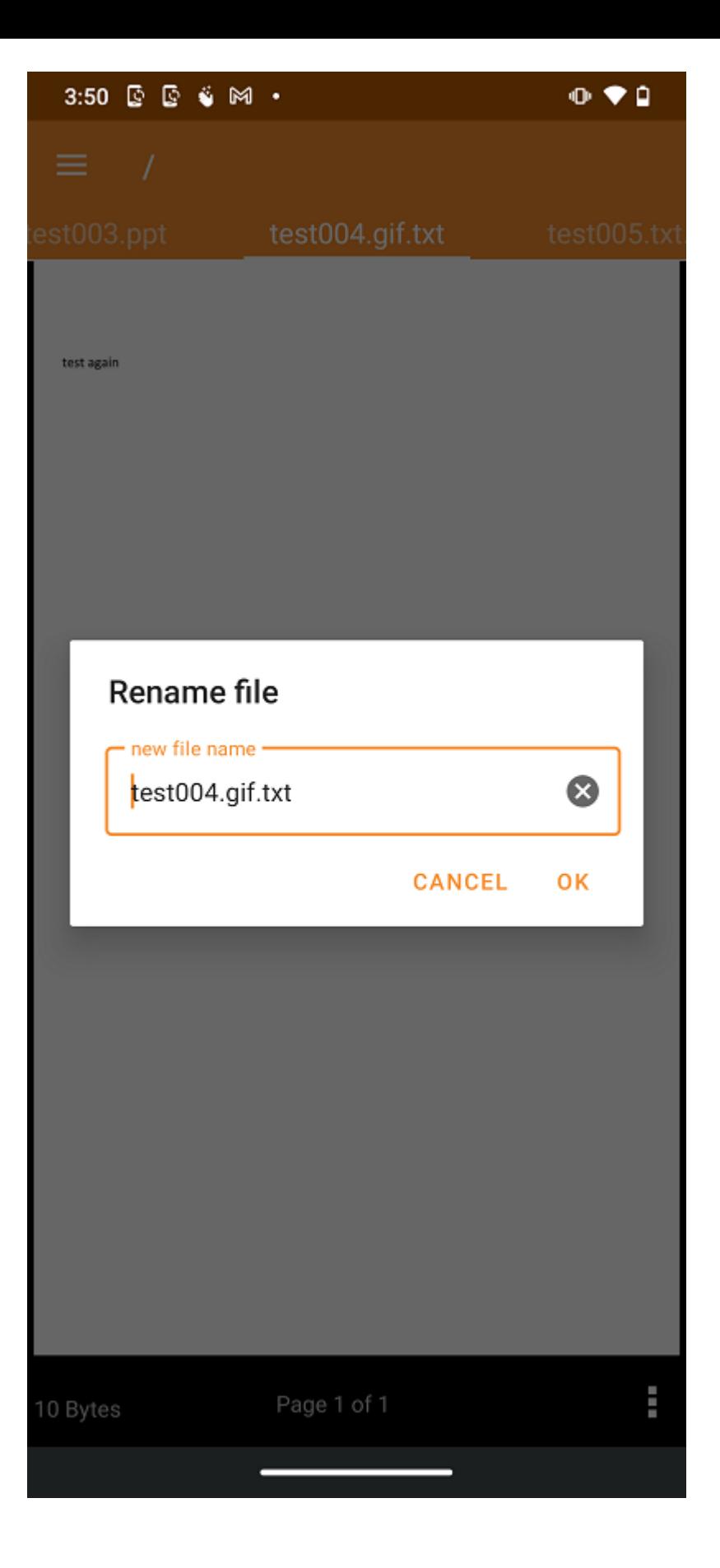

## <span id="page-33-0"></span>**复制和剪切**

**复制**选项允许复制文件并将其粘贴到另一个文件夹中。 **剪切** 选项允许从某个文件夹中删 除文件并将其粘贴到另一个文件夹中。

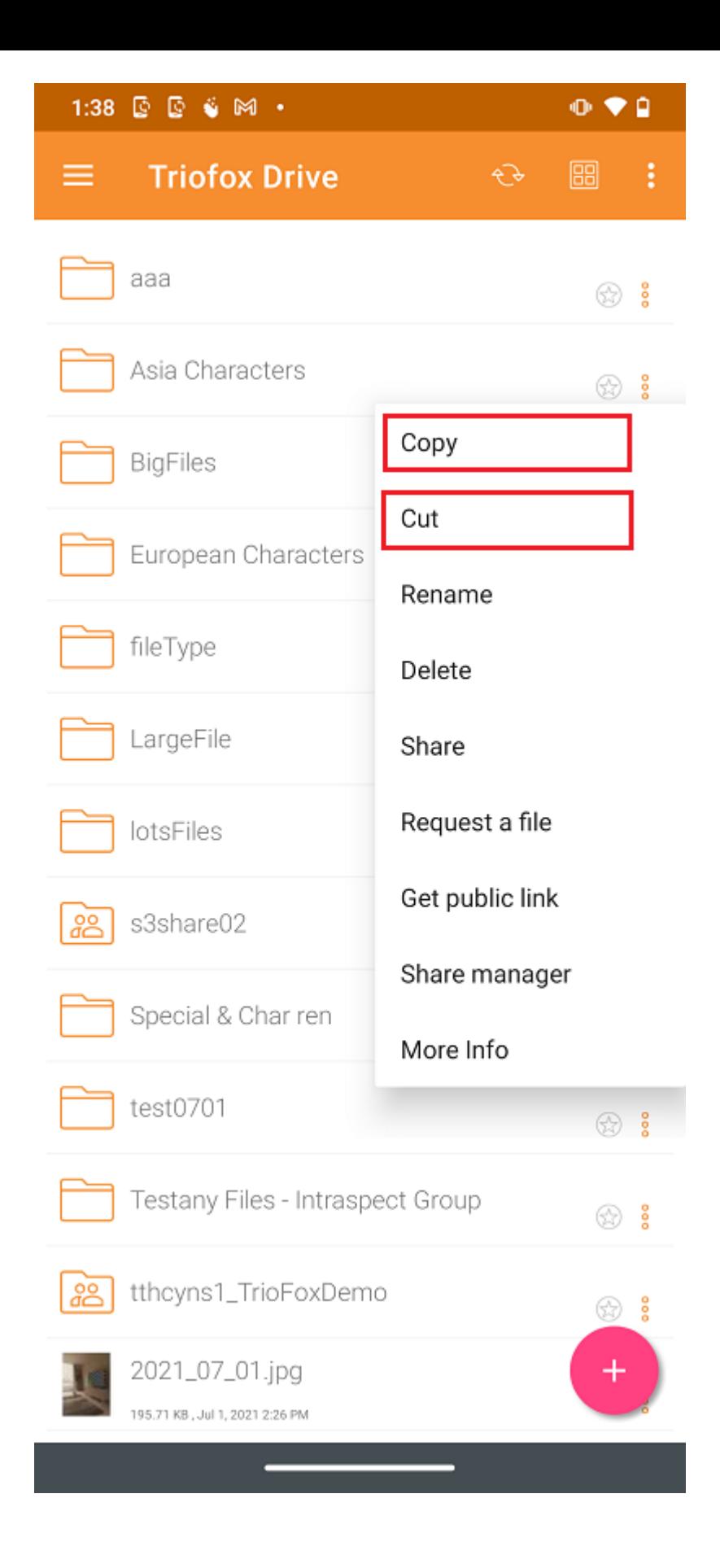

### <span id="page-34-0"></span>**更多信息**

使用 **更多信息** 选项显示正在处理或查看的文件的详细信息。

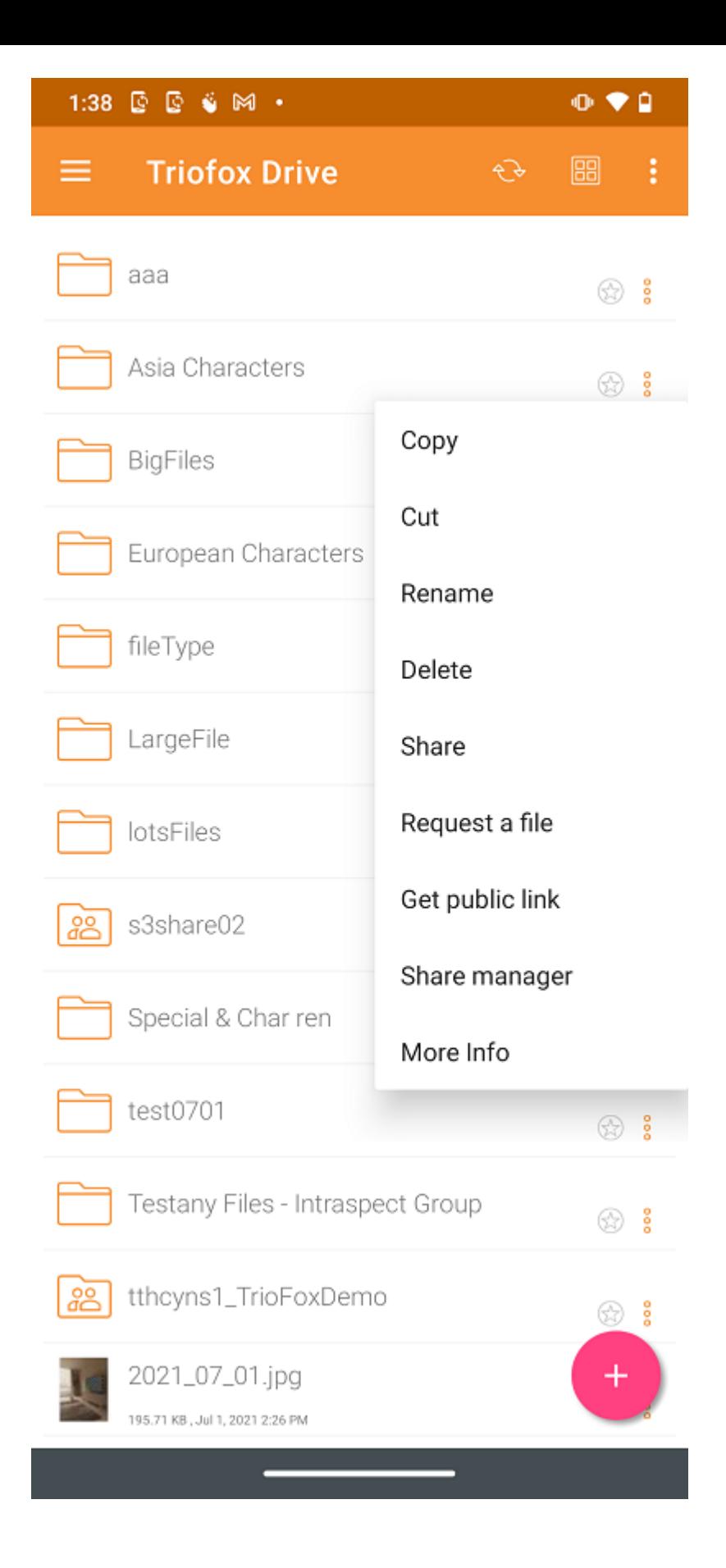
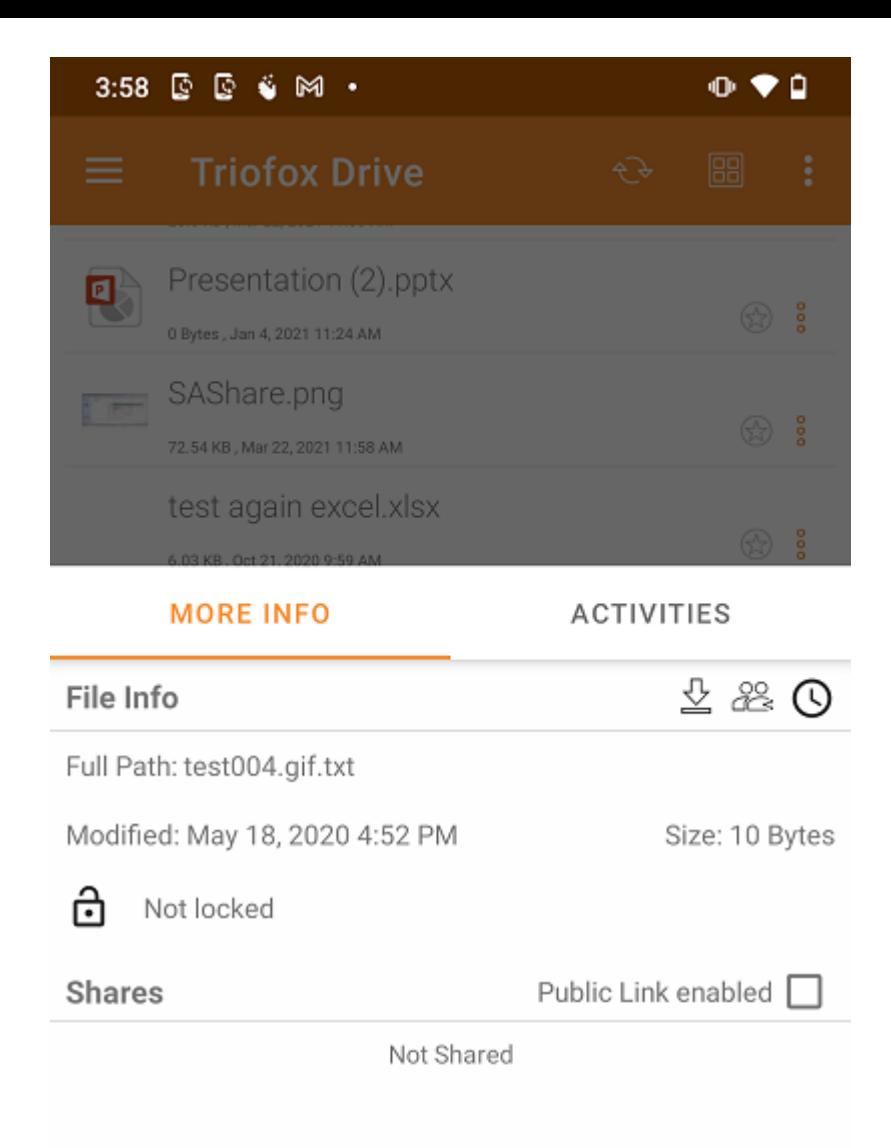

**标记为收藏**

**添加到收藏夹**

通过按 **星形** 图标将文件添加到收藏夹。 将文件夹或文件添加到收藏夹时,它将标有 **绿 色复选标记** 并且可以离线访问。

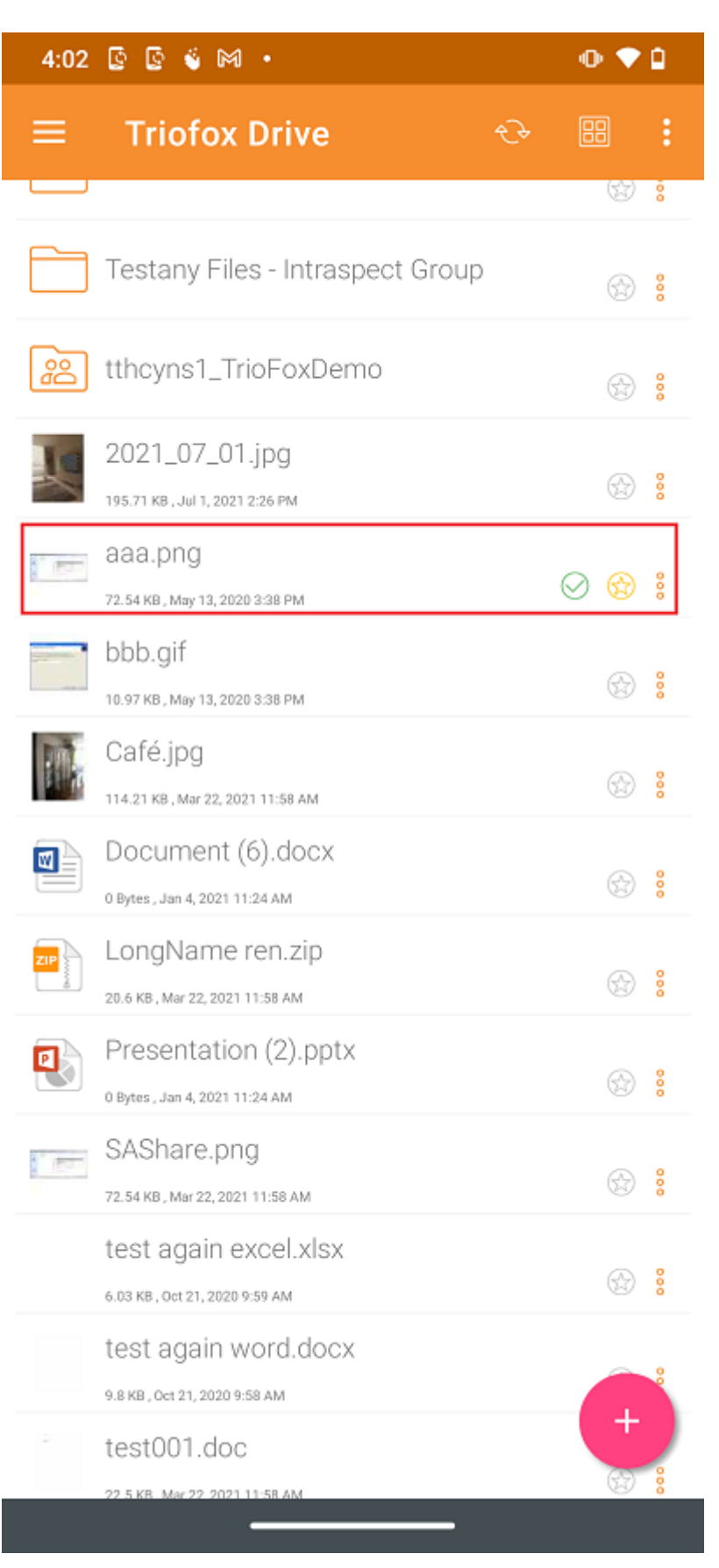

**打开收藏夹文件**

要从 离线收藏夹 打开文件,请点击左上角的汉堡菜单,然后选择 收藏夹。

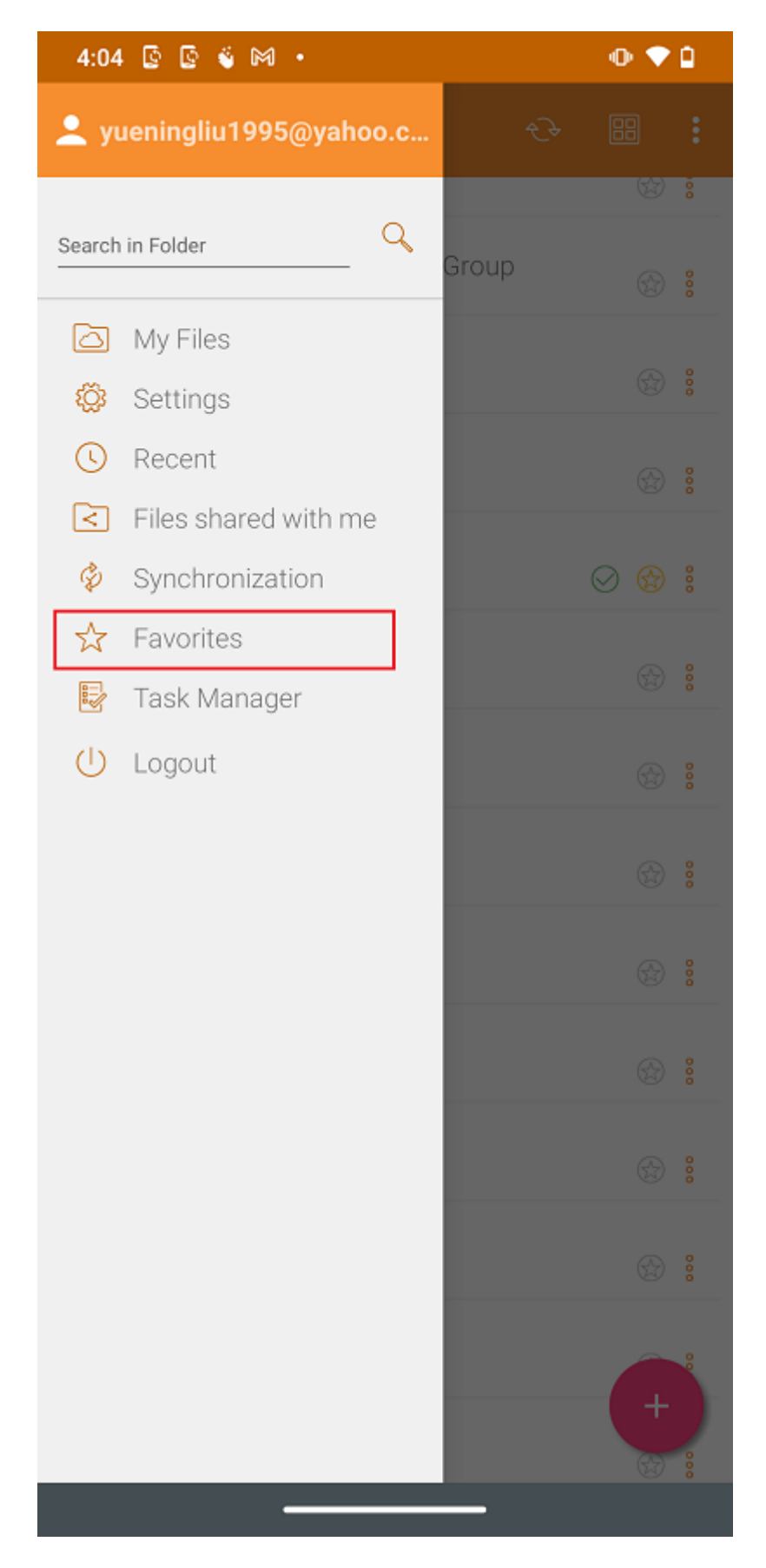

在 离线收藏夹 视图中, 用户可以通过按三点按钮并选择 本地打开文件 来打开文件。

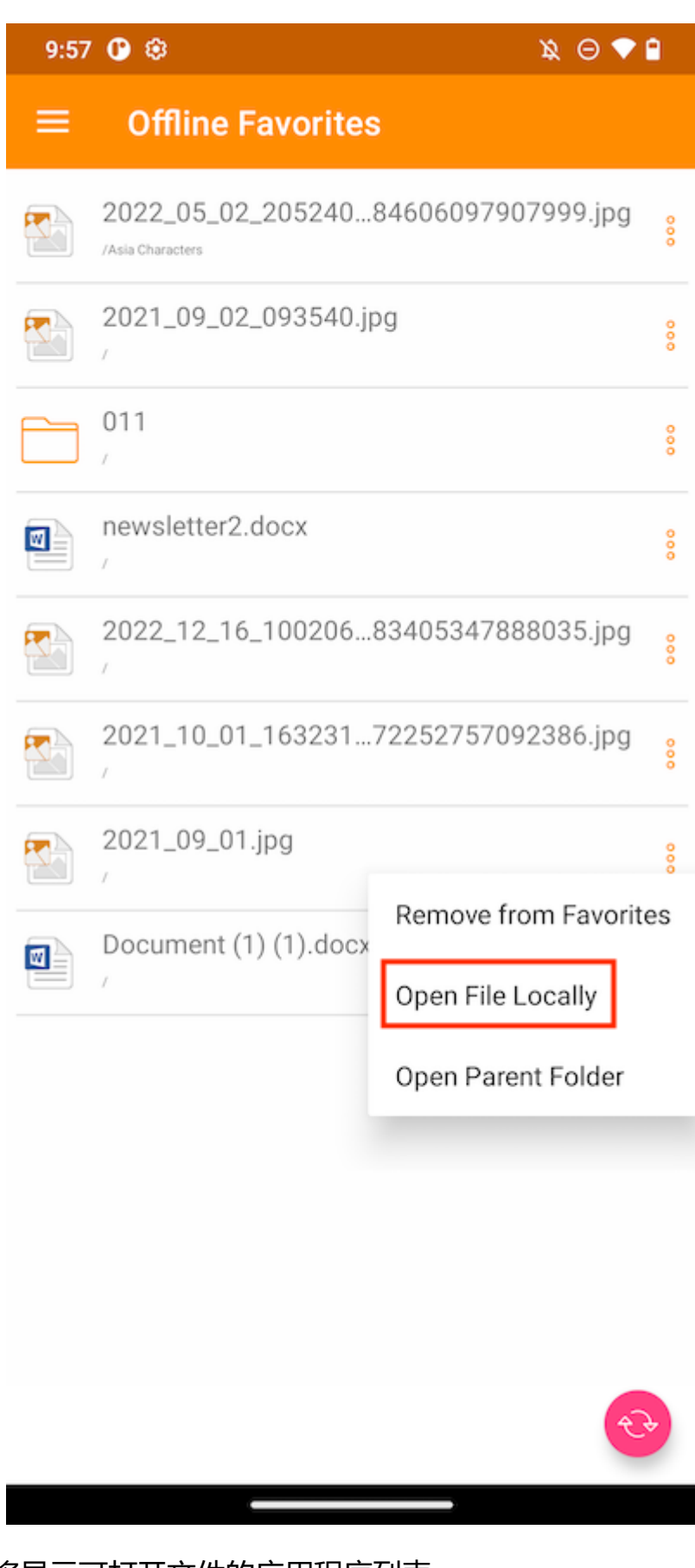

选择此选项后,将显示可打开文件的应用程序列表。

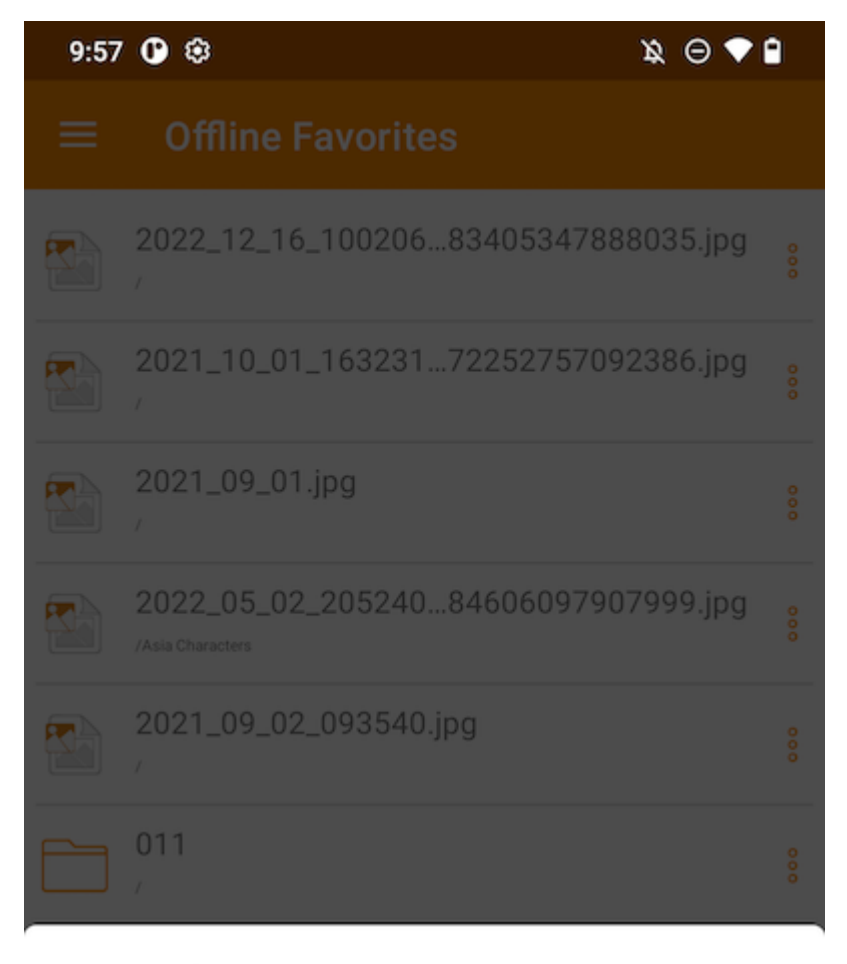

#### Open with

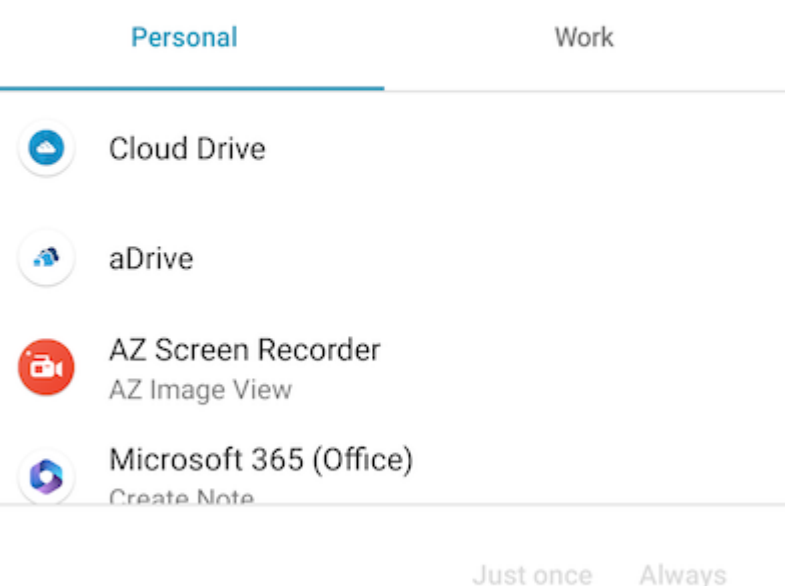

# **从收藏夹中删除**

要从 **离线收藏夹** 中删除项目,用户可以直接触摸黄色 **星形** 图标。

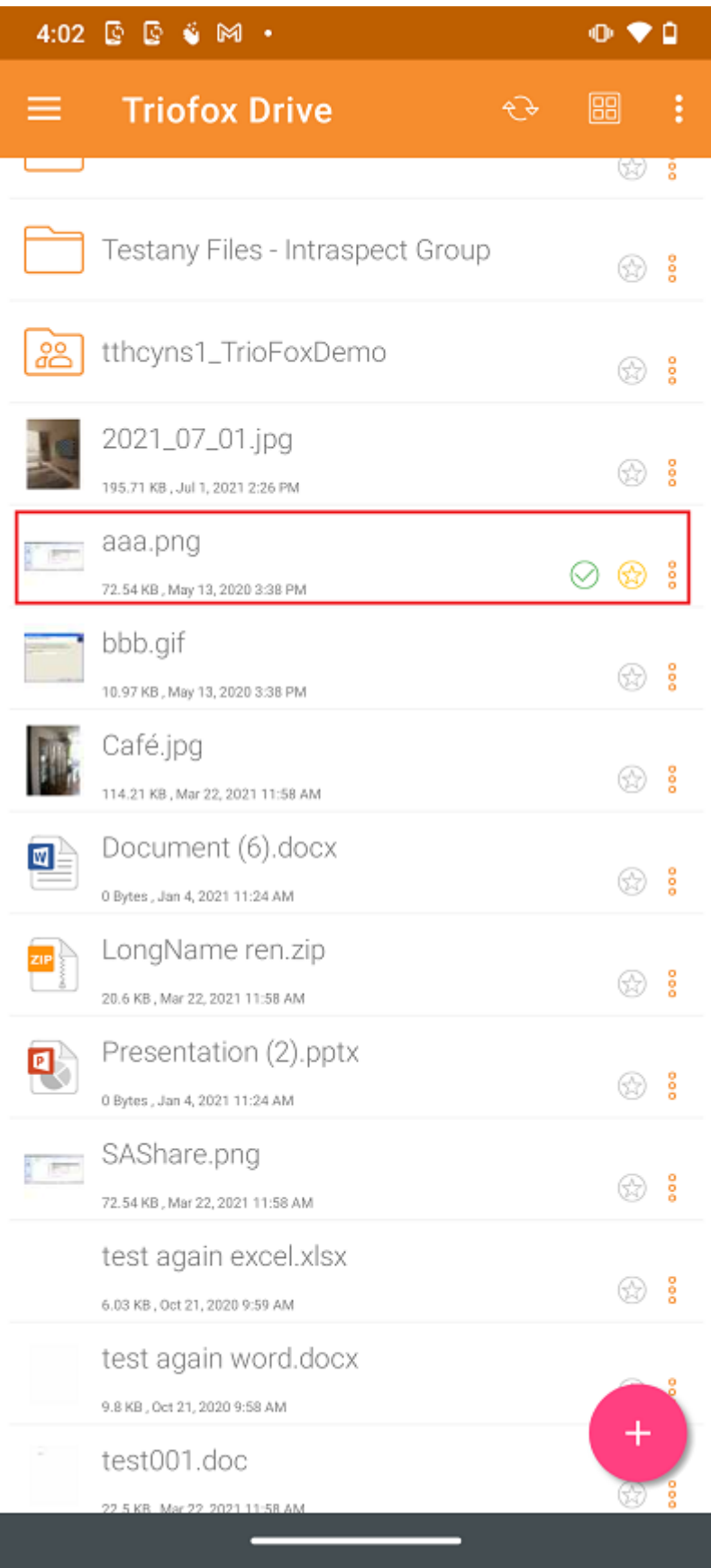

或者可以通过按左上角的汉堡菜单在 **收藏夹** 中执行此操作。

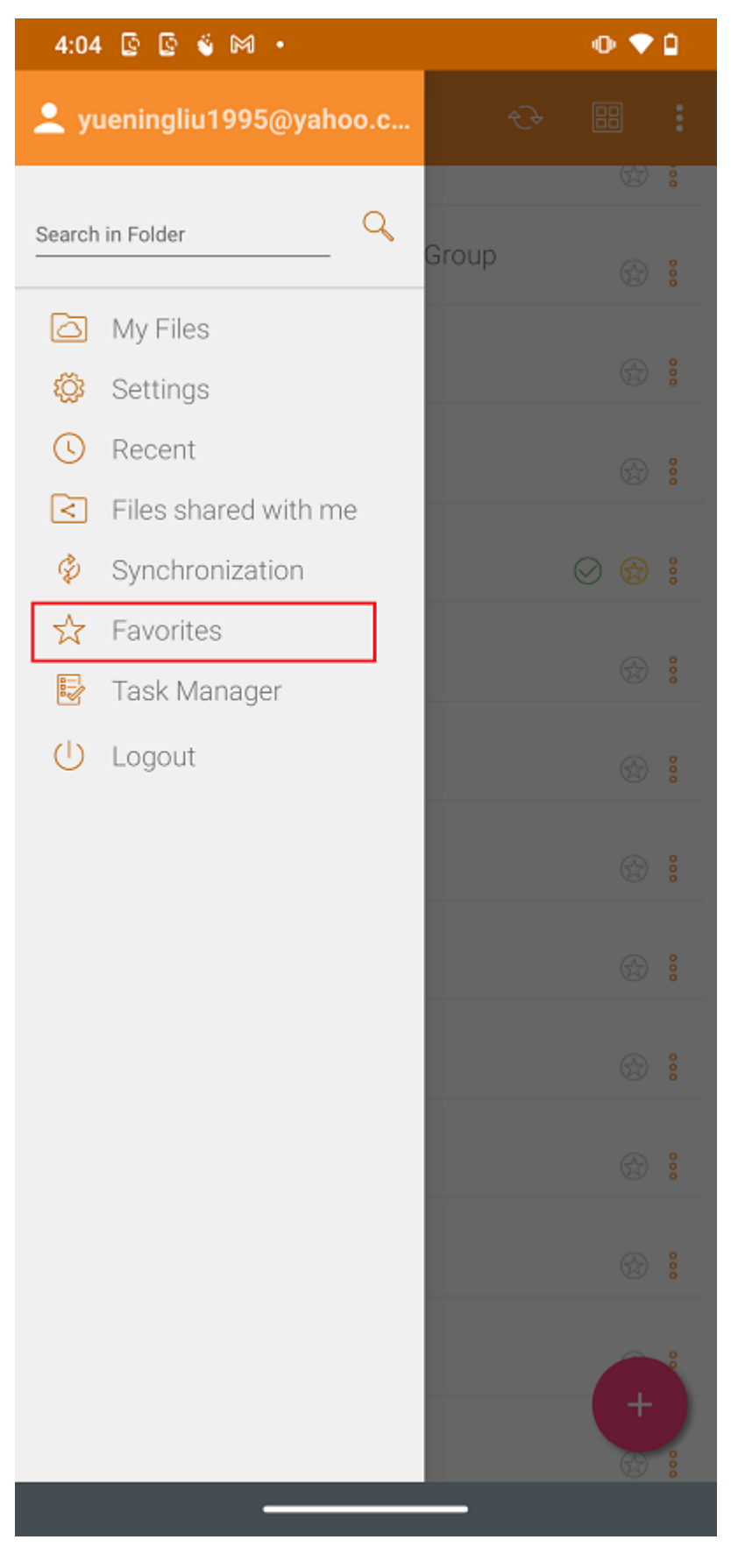

在 **离线收藏夹** 视图中,可以通过按三点按钮删除项目。 一旦被删除,就无法再离线使 用。

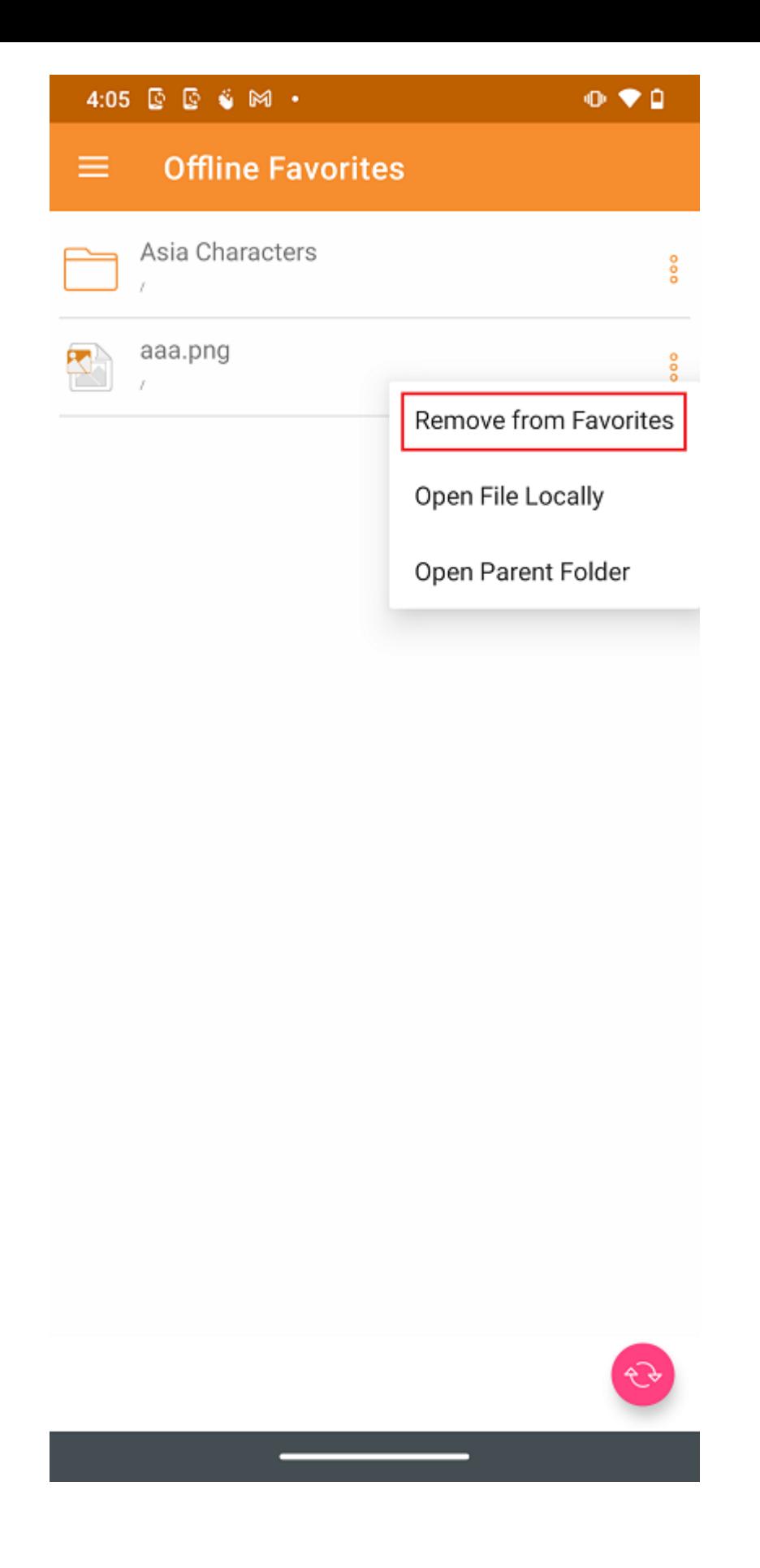

# **共享和协作**

文件和文件夹可以从 Android 设备共享。

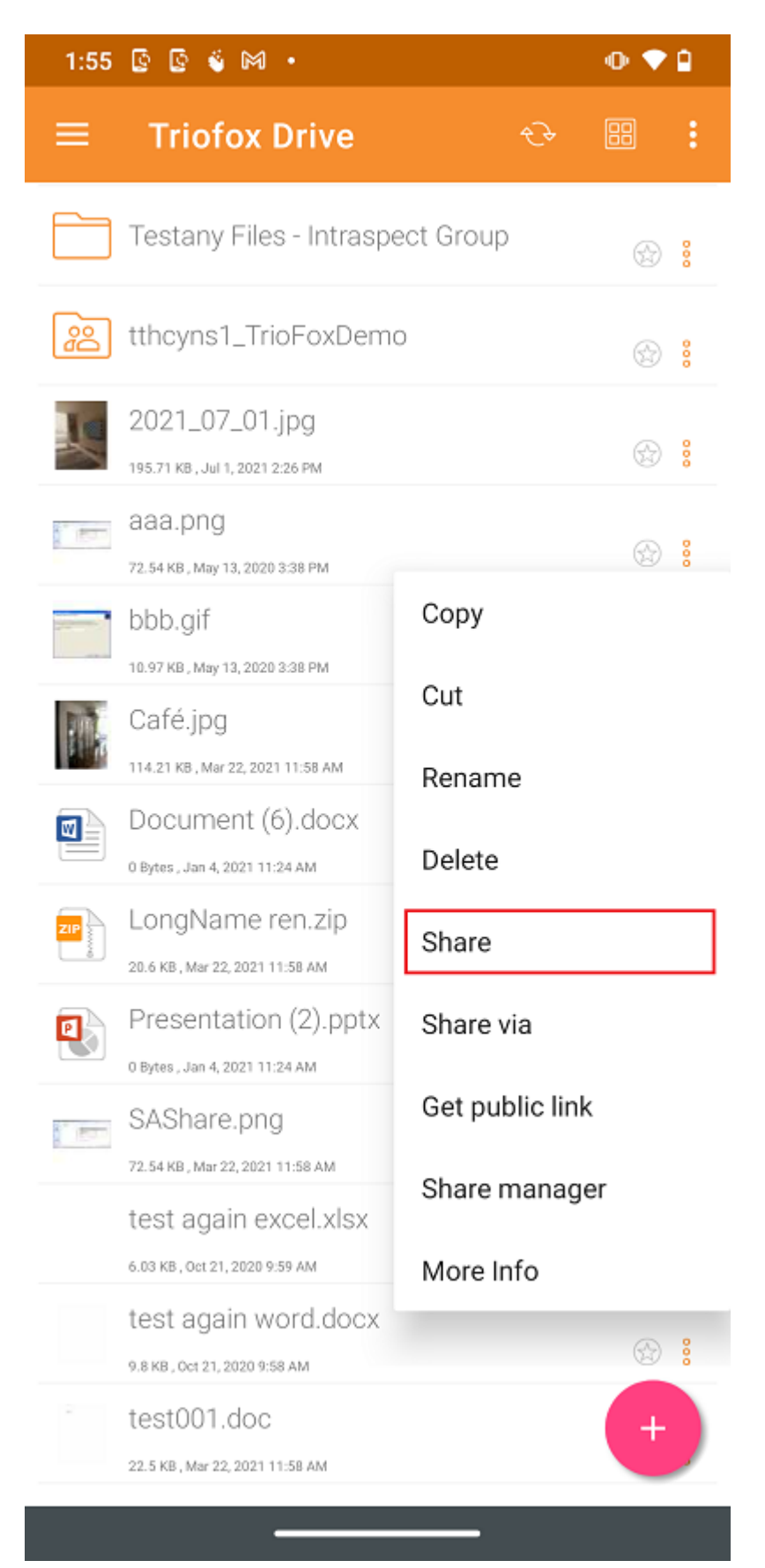

# **共享文件**

将被转到 **共享**/**邀请用户共享** 屏幕。 可以添加用户的电子邮件地址,并选择不同的共享 选项。 在下一个屏幕上,输入要添加的用户的电子邮件地址。 按 ">" 图标将用户添加到 共享。

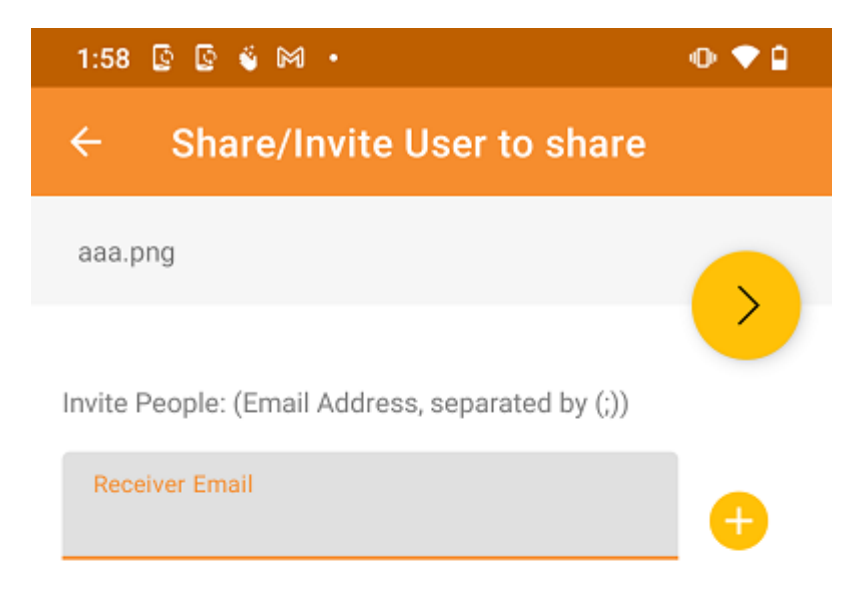

An email with access information will be sent when you add users by providing their email address and specifying their access rights

Provide notes below:

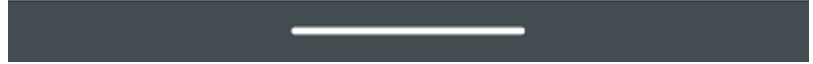

在下一个屏幕上,按下黄色箭头选择"**按现在的状态继续**"(只读访问)。 或者选择"**添加用 户为访客用户**"来访问其他设置。

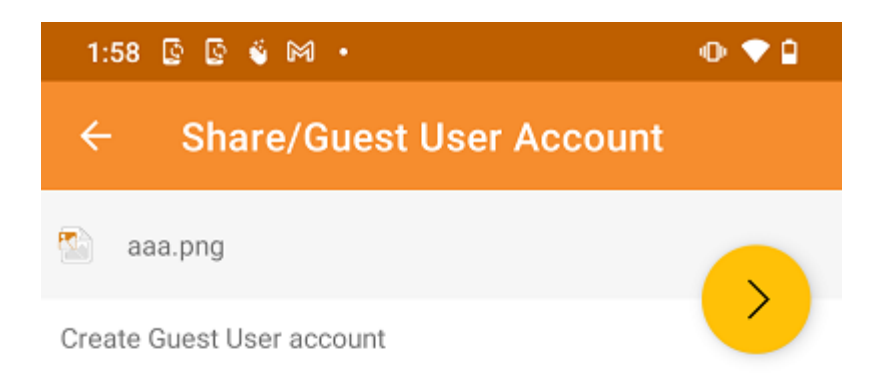

The user currently does not have an account. He/She can still view the shared documents. For editing capability, the user is required to have a secure account sign-in before write permission is given.

#### Continue as it is now

User will receive email invitation to the shared document(s) and will have read-only access inside a web browser.

#### Add user as a Guest User

Create Guest User account. User will have an account to access shared document(s) securely and may have editing role if the write-permission was given.

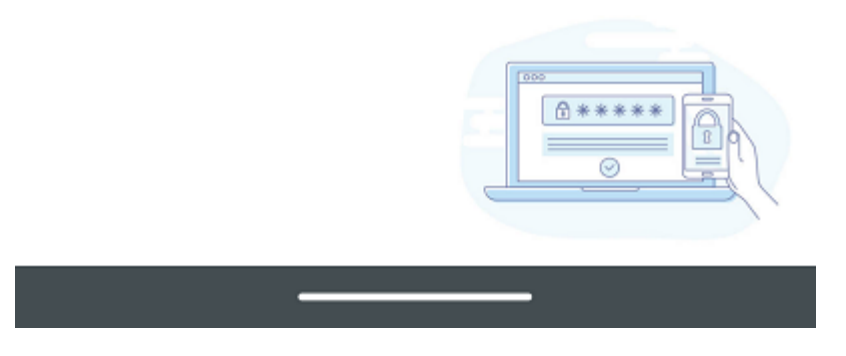

在发送电子邮件共享通知前,可以指定用户如何访问文件或文件夹。

- 1. 设置共享的到期时间。
- 2. 选择"只读"或"完全控制"。
- 3. 如果需要,请选择"只查看(无下载)"。
- 4. 选择"密码保护"并输入密码。
- 5. 禁用密码保护并允许用户通过收到的电子邮件中的链接创建自己的密码。

选择共享选项后,点击右下角的"共享"。

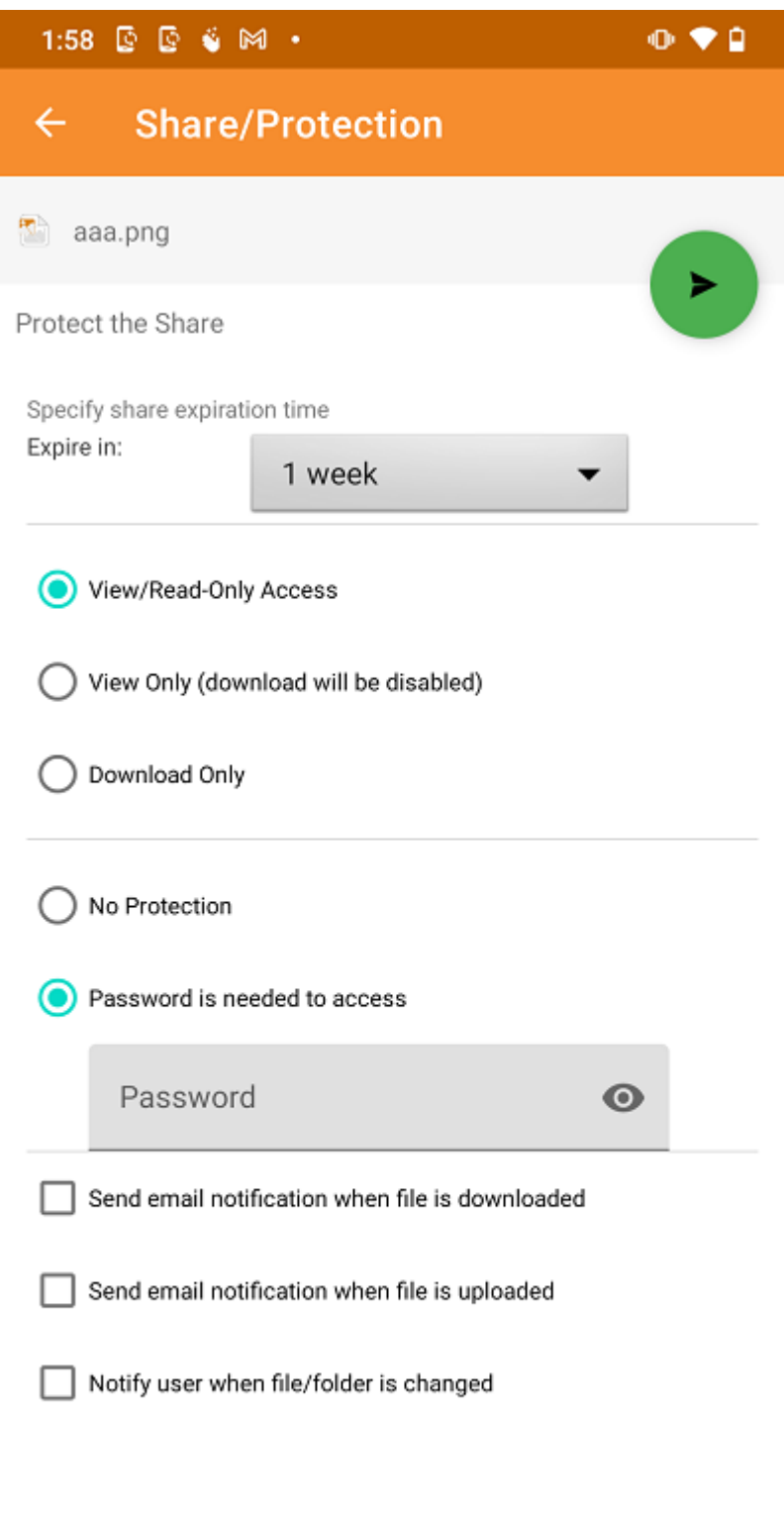

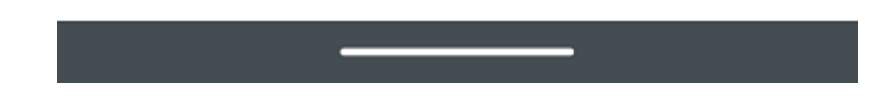

#### **O** Important

Sharing with an email user creates a Guest User. Each licensed user can create 3 guest user accounts. If there are 3 licensed users, then a total of 9 guest users can be added for that tenant. If the number of guest users has reached the limit, and the tenant is set up to auto grow the number of licensed users, then one more license will be added to the tenant.

# **共享方式**

可以通过 Gmail 或 WhatsApp 等第三方应用程序共享文件。

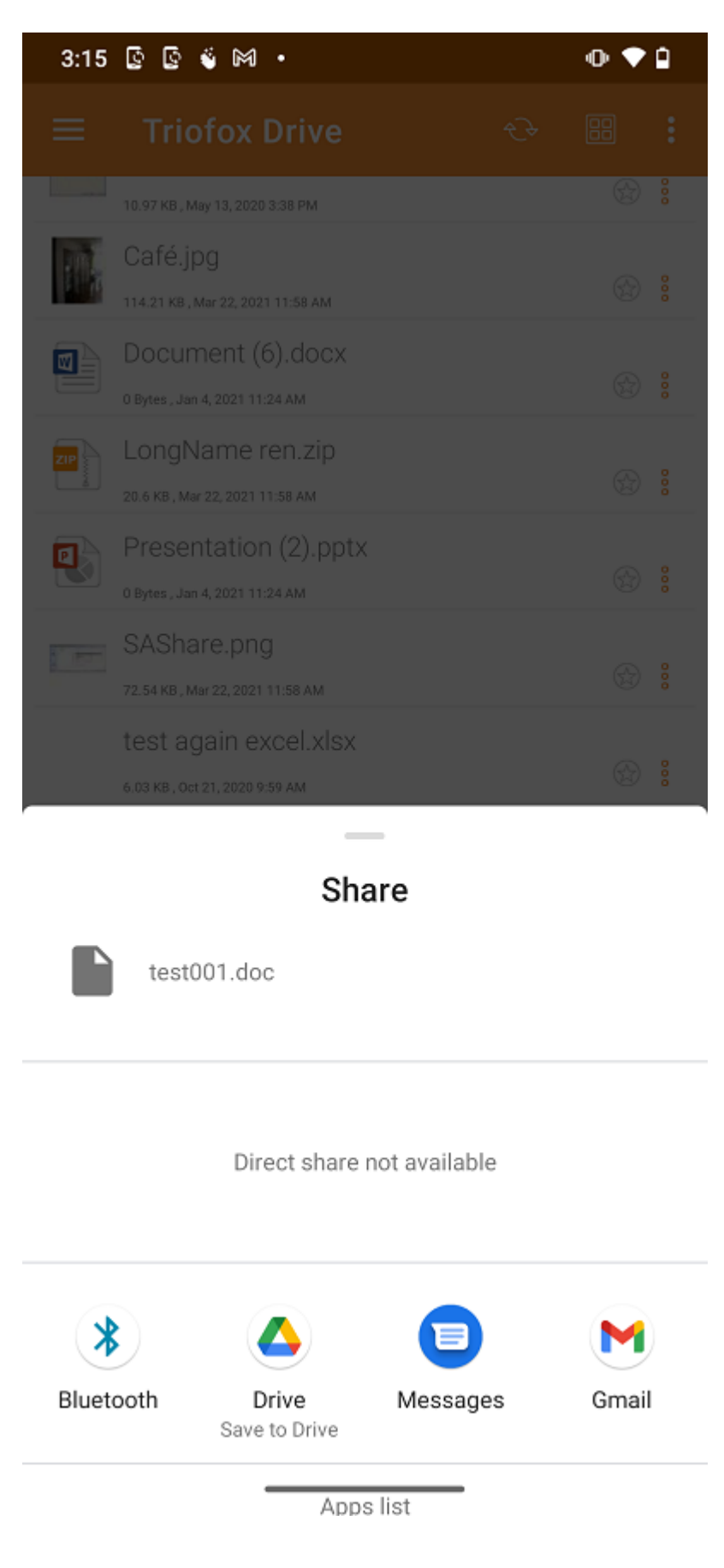

# **获取公共链接**

提供了可粘贴到电子邮件或其他字段中的网址,以提供对文件的公共只读访问。

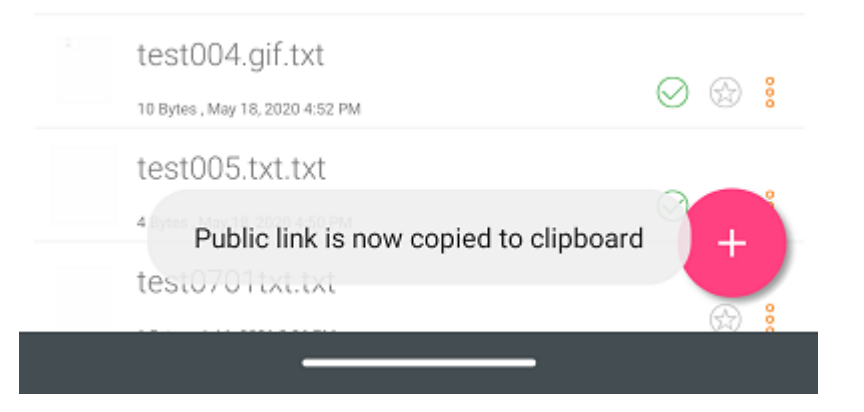

# **共享管理器**

在此屏幕上,将提供与该文件关联的所有共享的列表。 触摸共享用户,重新发送 **共享电 子邮件**(1) 和 **获取公共链接** (2)。

若要删除用户共享,请点击共享旁边的 **回收站** (3) 图标。 这将删除共享并阻止该用户访 问。

按屏幕右下方的共享菜单按钮将提供更多选项。 **添加更多用户** (4) 到共享列表中,此文 件 **共享方式** (5), **复制公共** (**只读**) **链接** (2) 到剪贴板,**刷新列表** (6)。

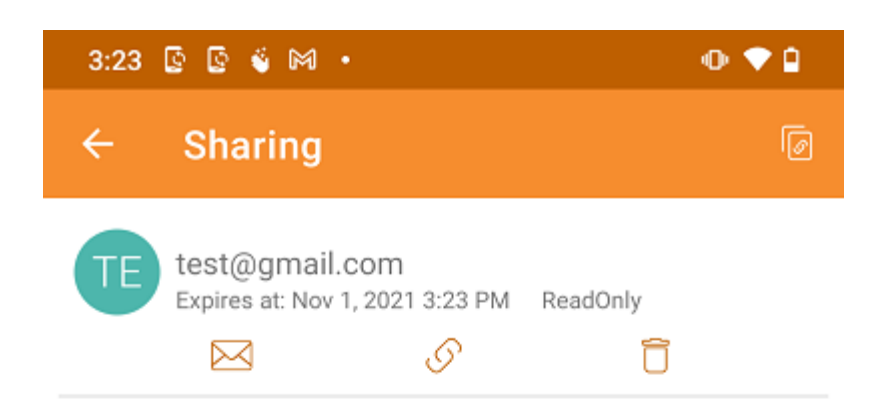

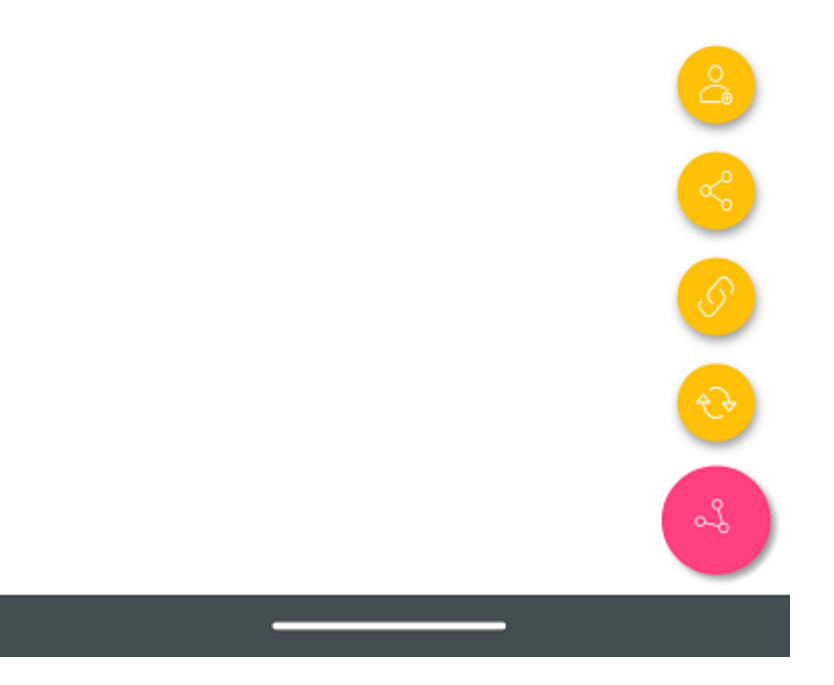

# **请求文件**

此选项仅适用于文件夹。 选择 **请求文件** 将用户带到一个屏幕,可以在其中与用户共享 链接,以便他们可以将文件上传到特定文件夹。

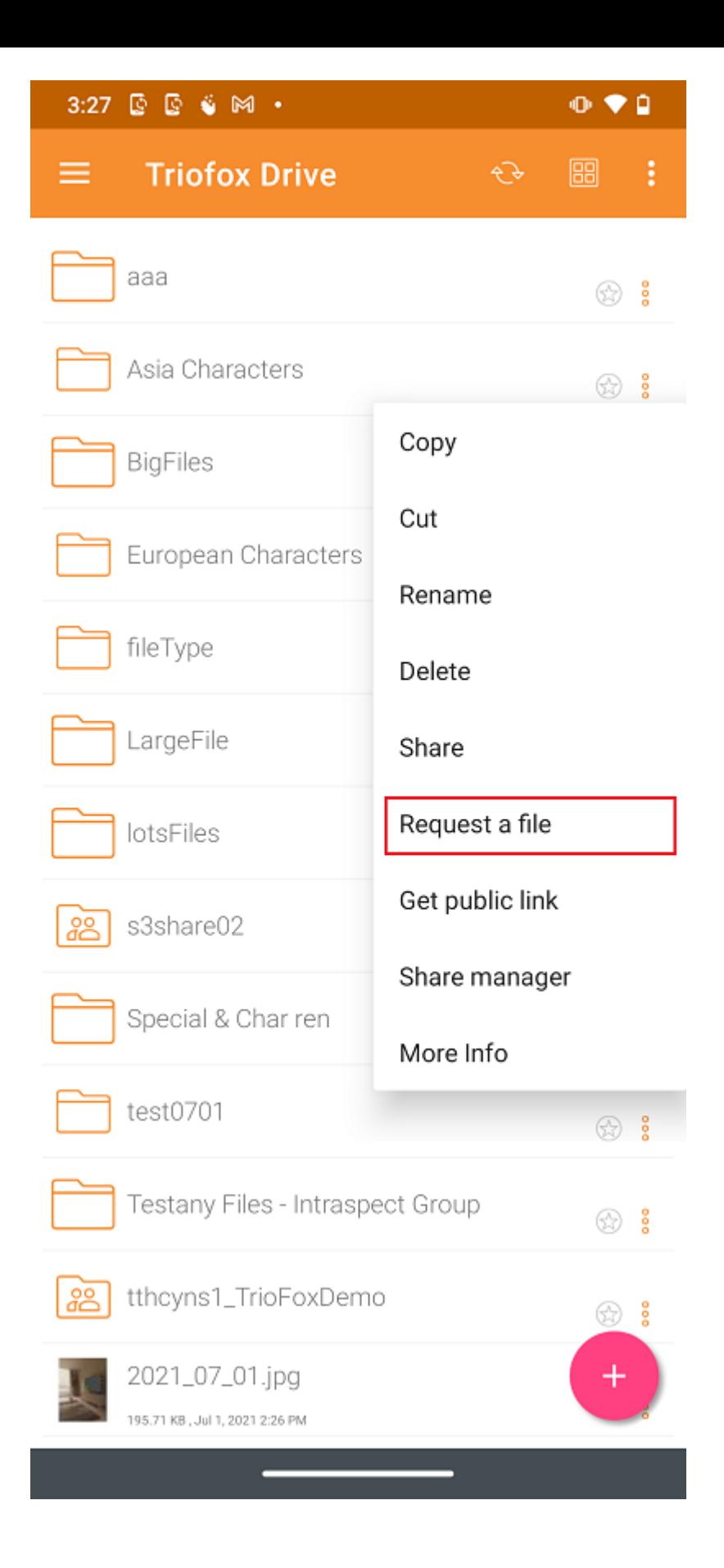

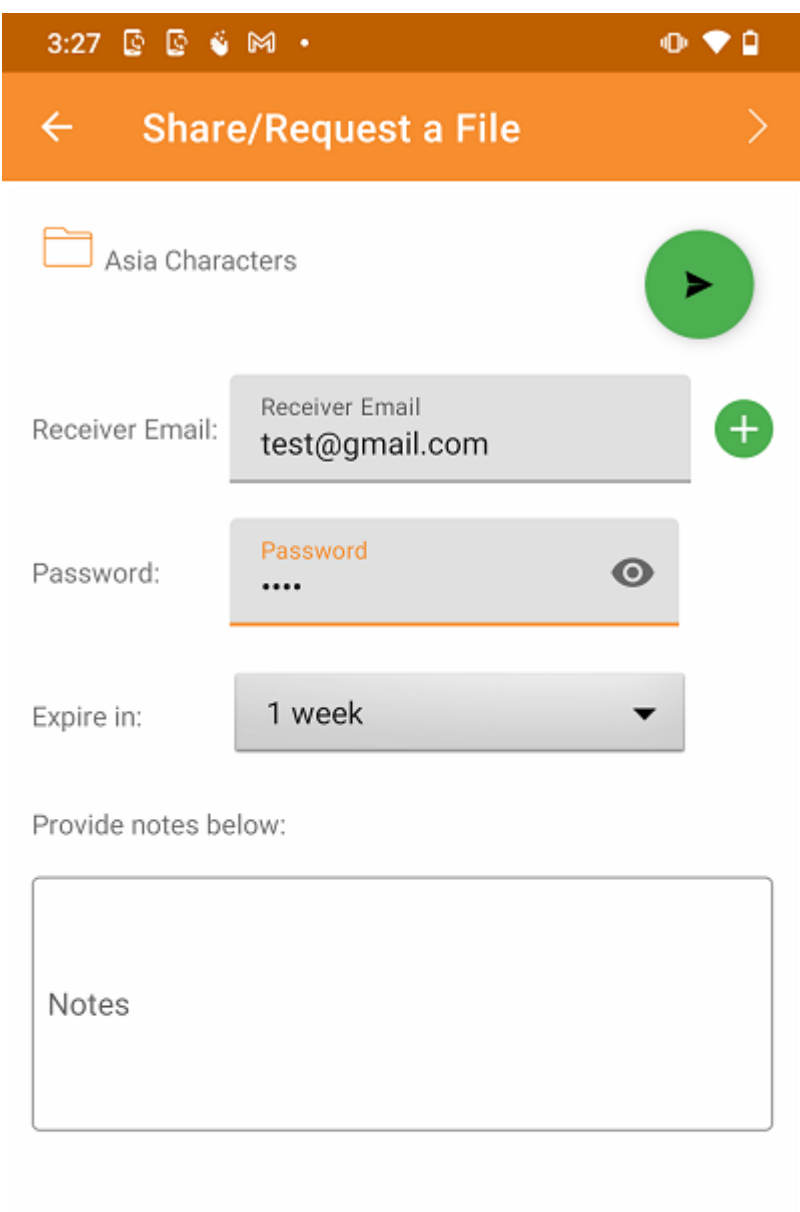

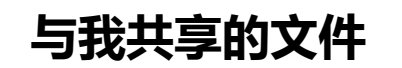

从侧面菜单中的 **与我共享的文件** 可以访问其他用户共享给我的文件和文件夹。

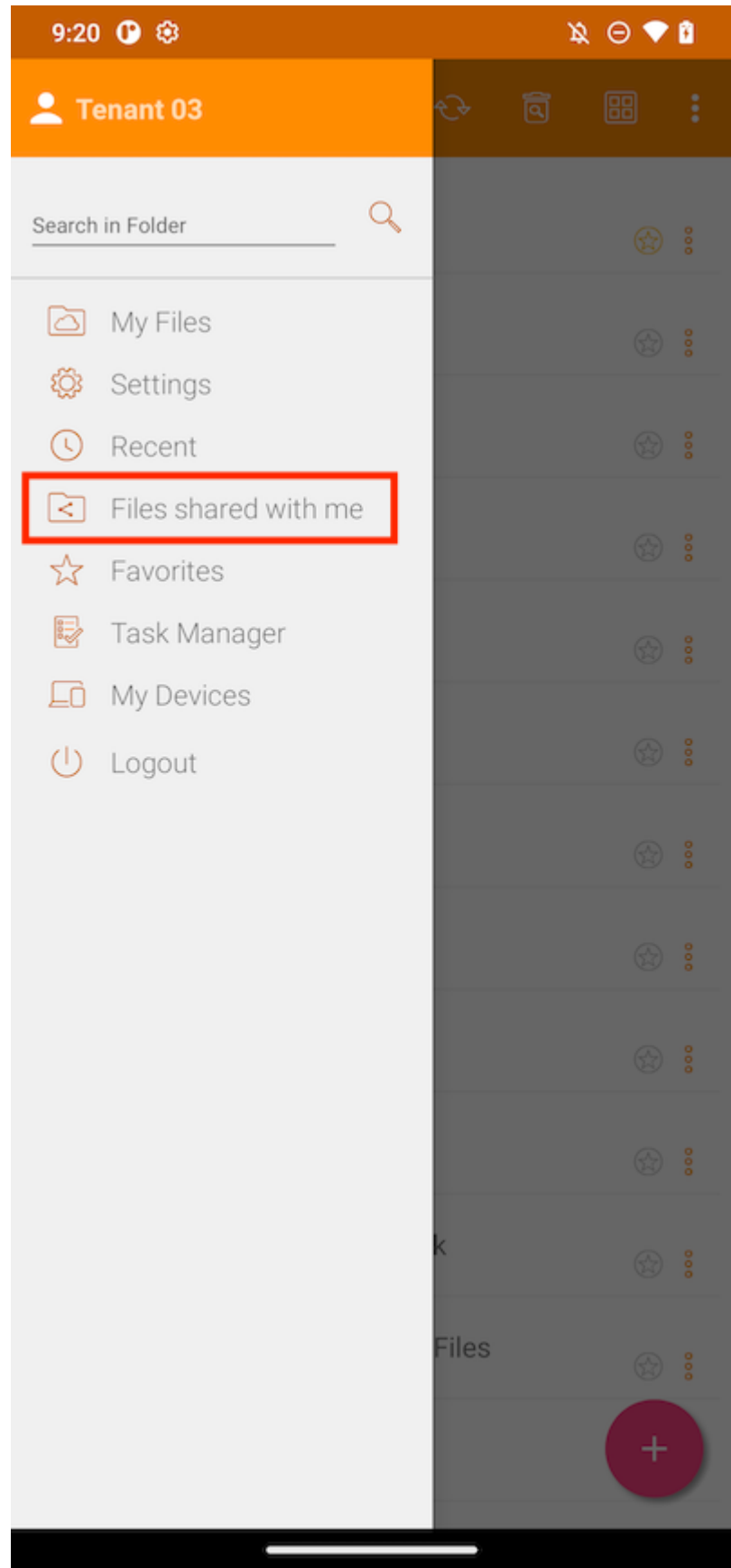

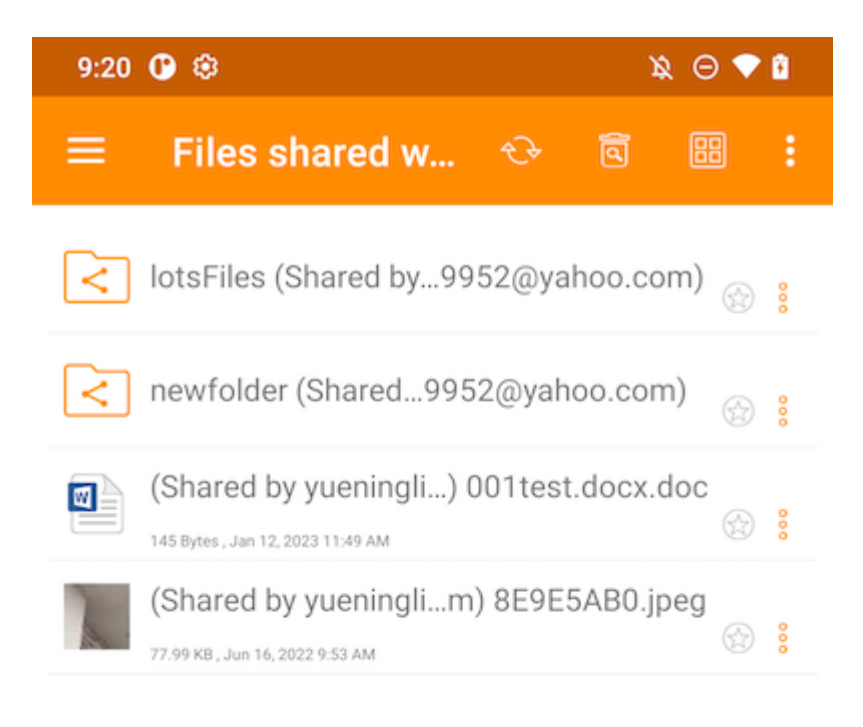

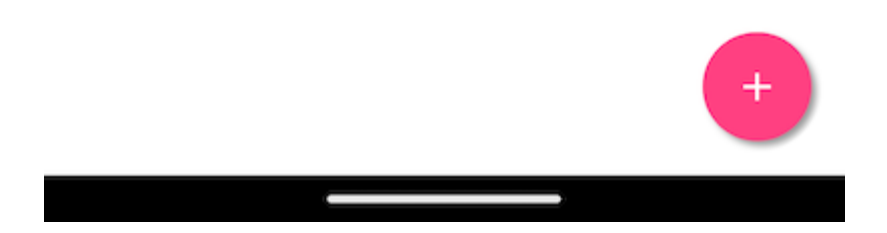

# **打开并保存现有文档**

如果手机中安装了 Office 移动应用程序, 用户可以通过 Triofox Android 访问它们。

要编辑现有文档,请点击文件列表中的文档进入"预览模式",然后点击右下角的文件类 型图标(例如 Word)以在相应的应用程序中将其打开。

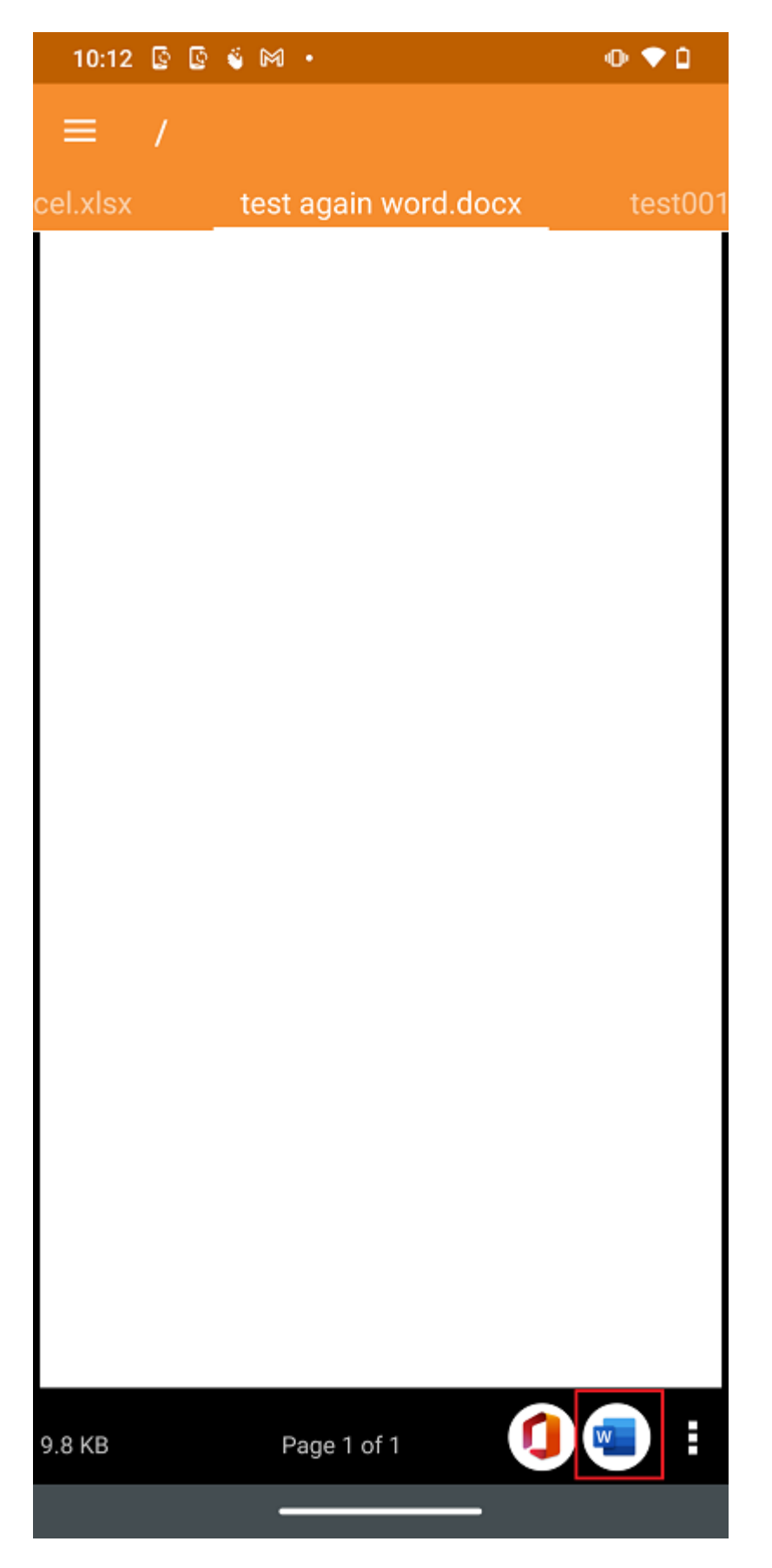

这会将用户带到打开文档的编辑应用程序。

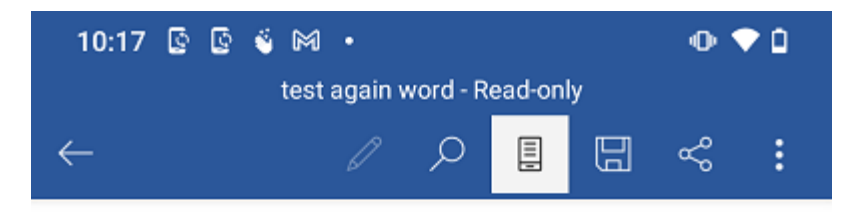

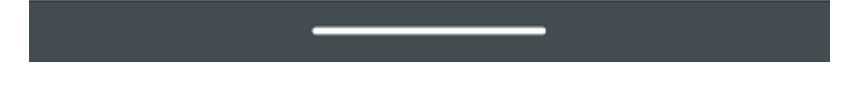

在这里,可以编辑文件,如果文件不是只读的,则选择 "**保存**"。 所做的所有更改都将被 保存,可以使用返回箭头返回并继续编辑其他文件。

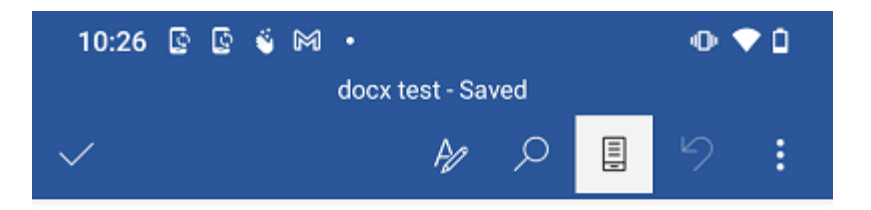

Page 1 from web Create a new file Update Mac7 In place 01 In place 02 In place 03 O

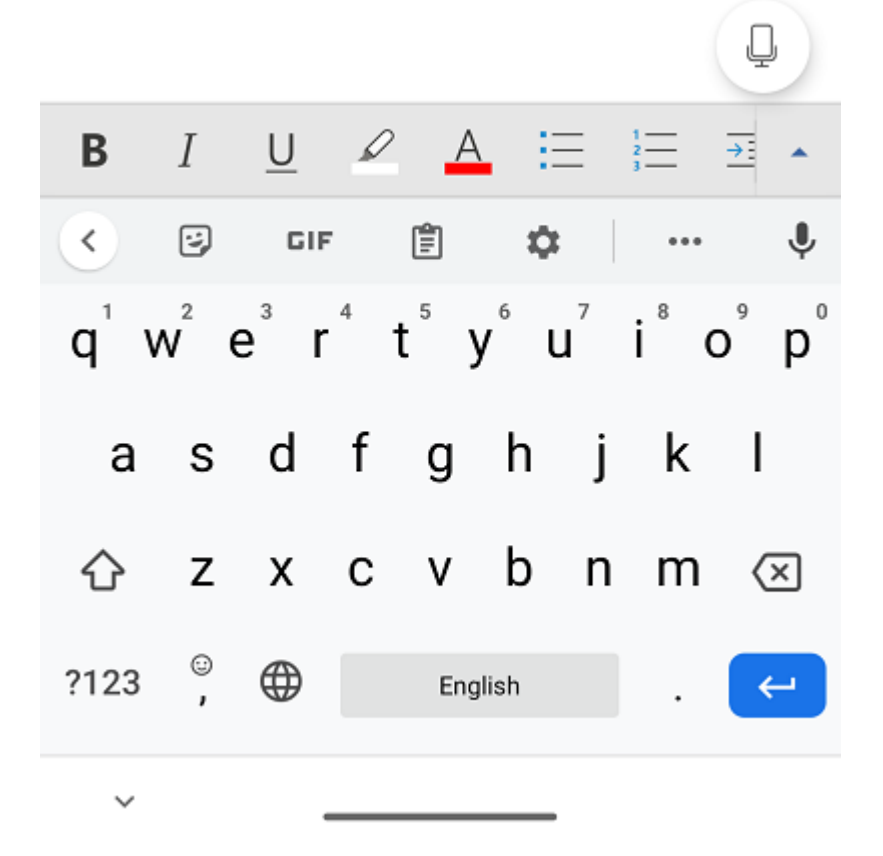

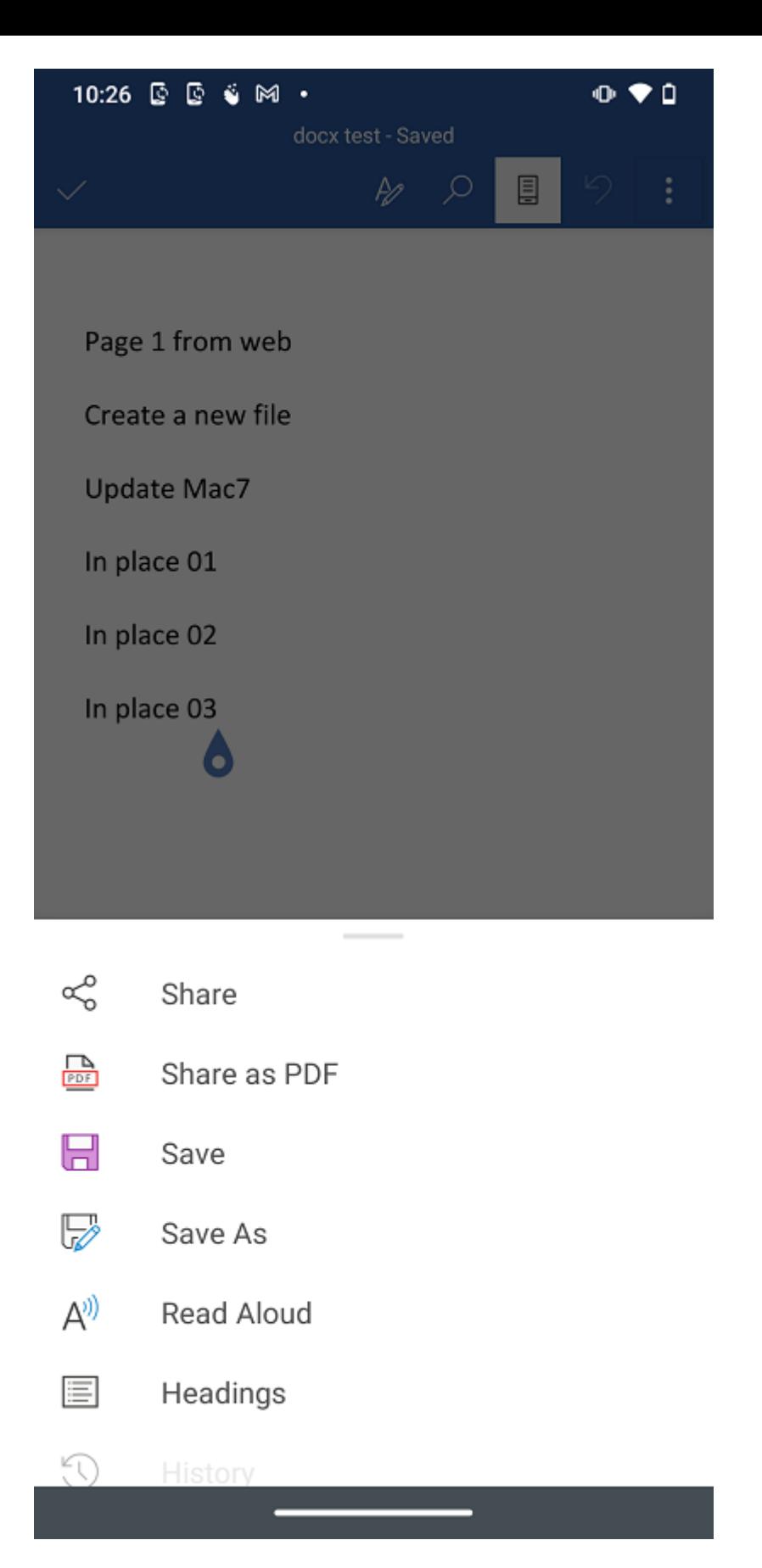

如果没有看到更新或当前版本,则可能需要**刷新**才能查看更新的文件,请点击屏幕顶部 的按钮。

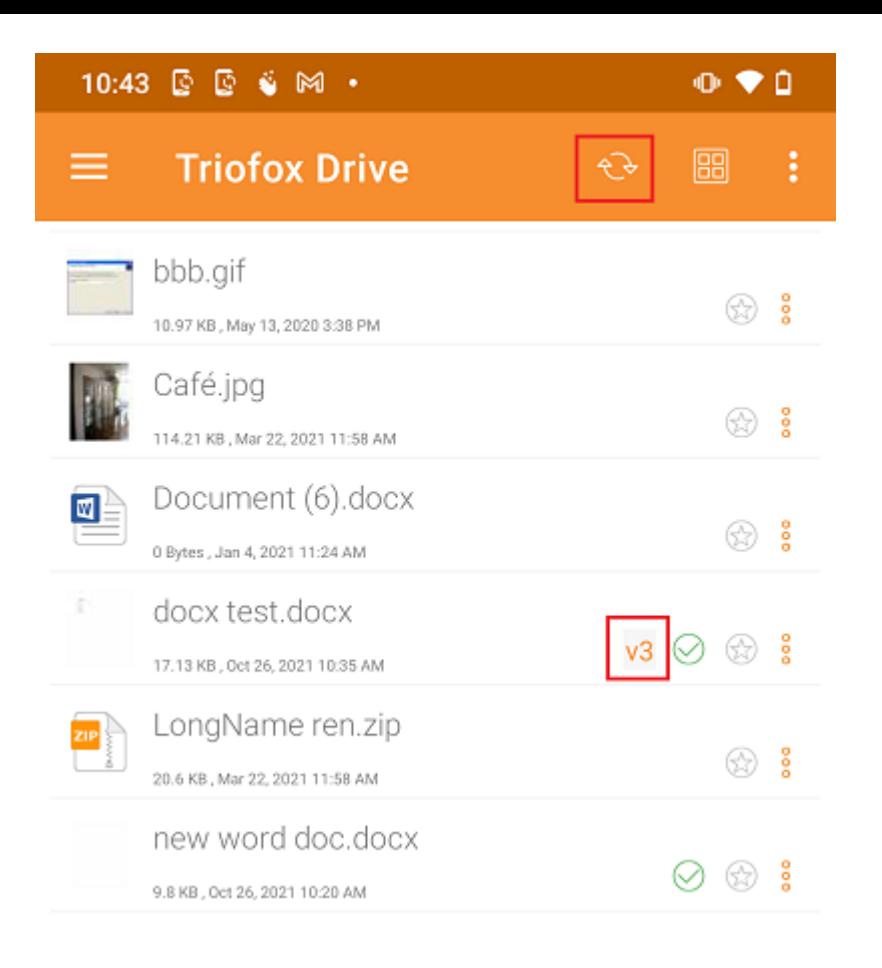

# **从** Office **应用程序**

要从 Office 应用程序内编辑 Triofox 中的现有文件, 请首先打开 Office 应用程序, 然后 选择 **打开** 选项卡并按 **浏览**。 之后,选择 Triofox 应用程序并从那里选择一个文件。 该 文件将打开,允许对其进行编辑,并直接保存在应用程序中。

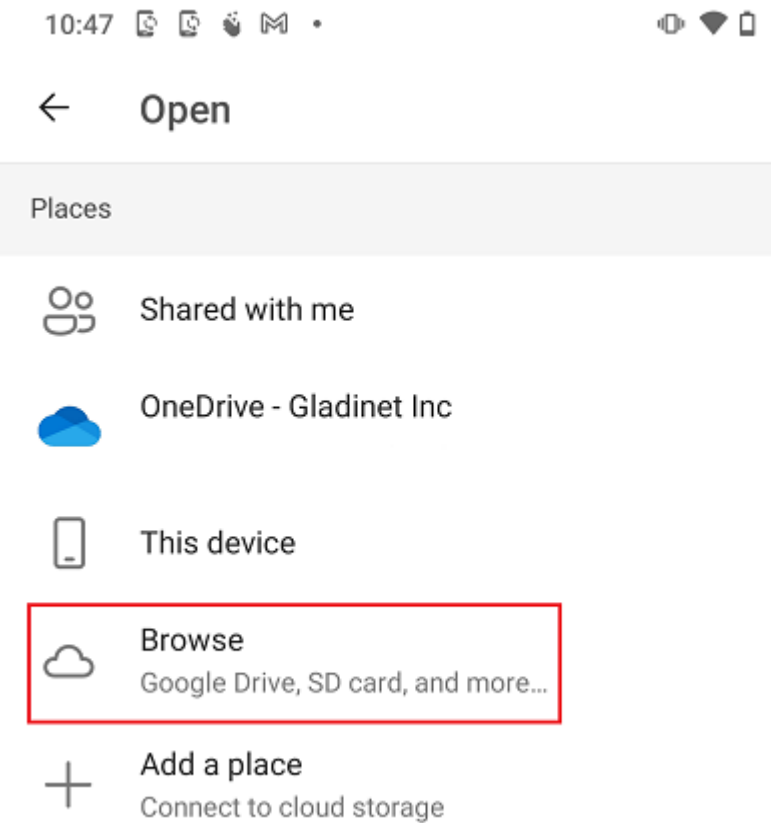

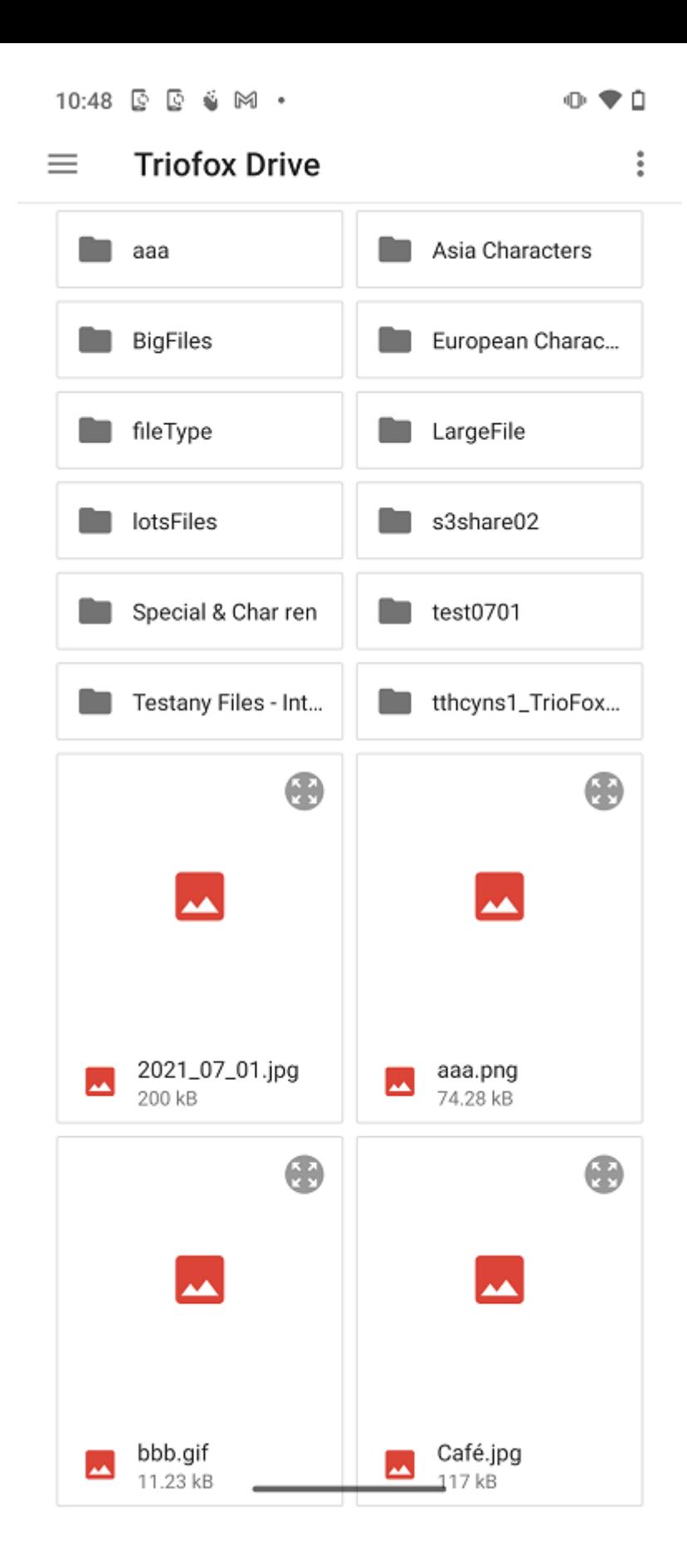

在**个人信息**下将显示用户的基本详细信息。 如果用户通过网站门户设置了个人照片,可 以通过人物图标查看。

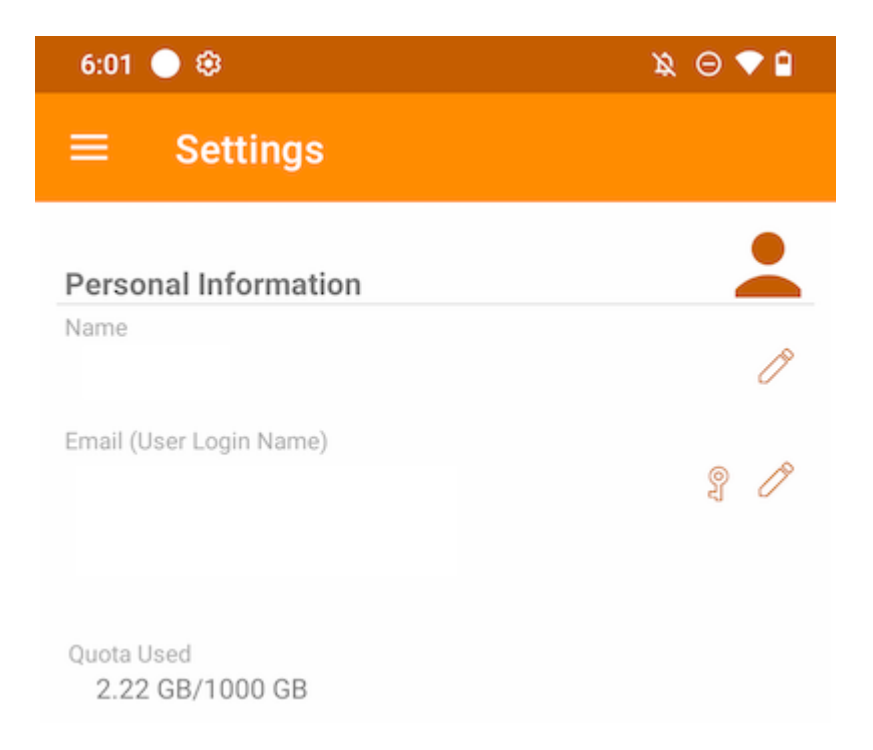

# **姓名**

显示用户名,可以通过触摸铅笔按钮进行编辑。更新后,触摸绿色图标以保存更改。

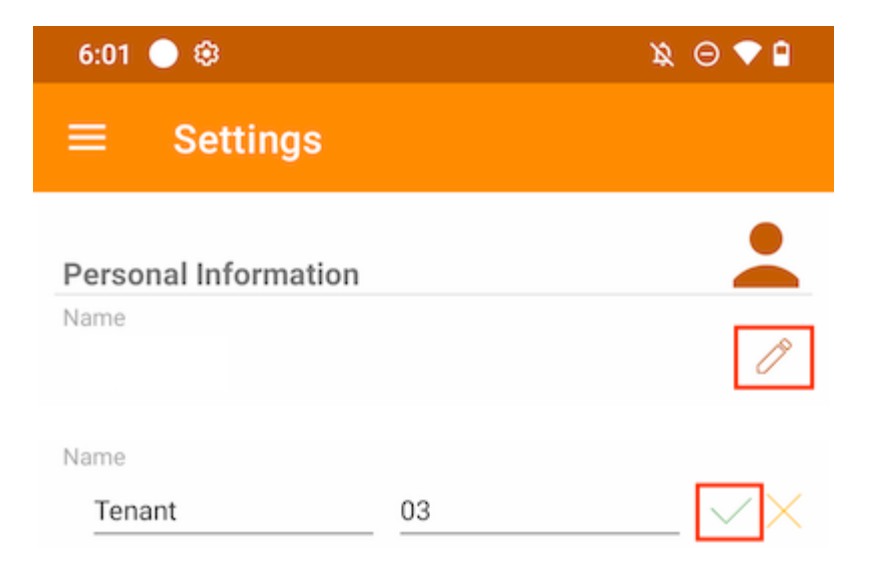

# **电子邮件地址**

显示用户的电子邮件地址,可以通过触摸铅笔按钮进行编辑。 然后触摸绿色图标以保存 更改。

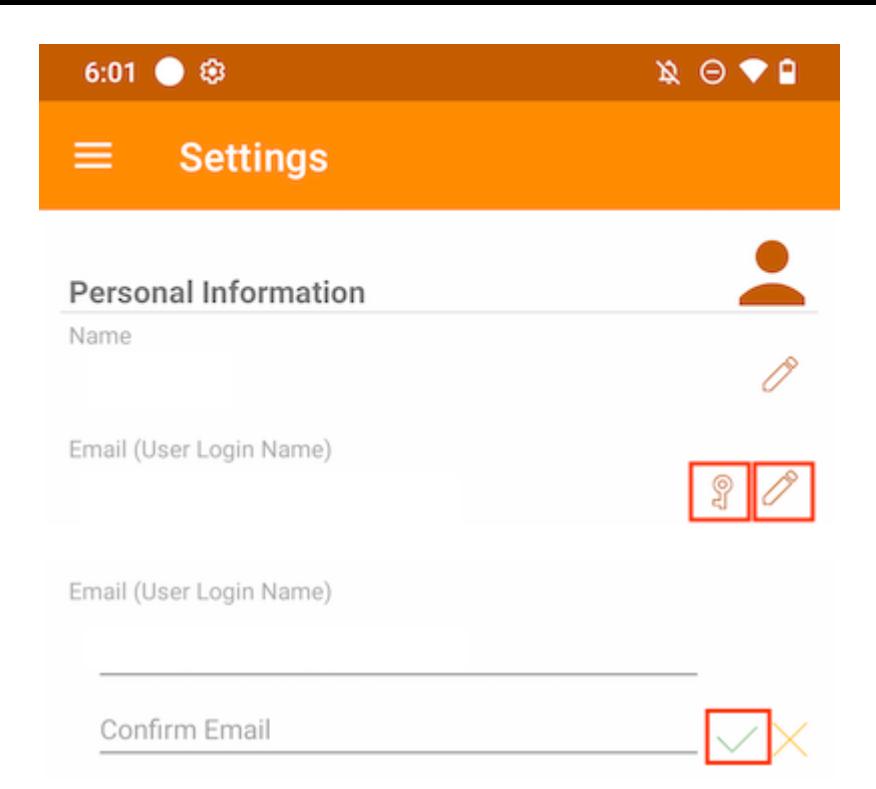

### 点击密钥按钮可以更新登录密码。

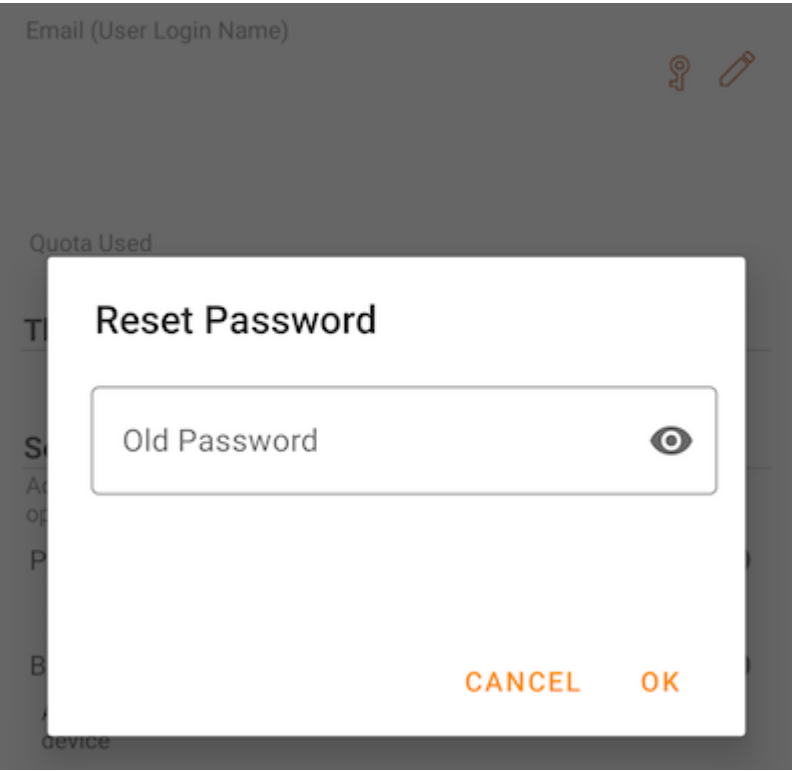

# **已使用的配额**

在这里用户可以查看自己已使用的配额信息。

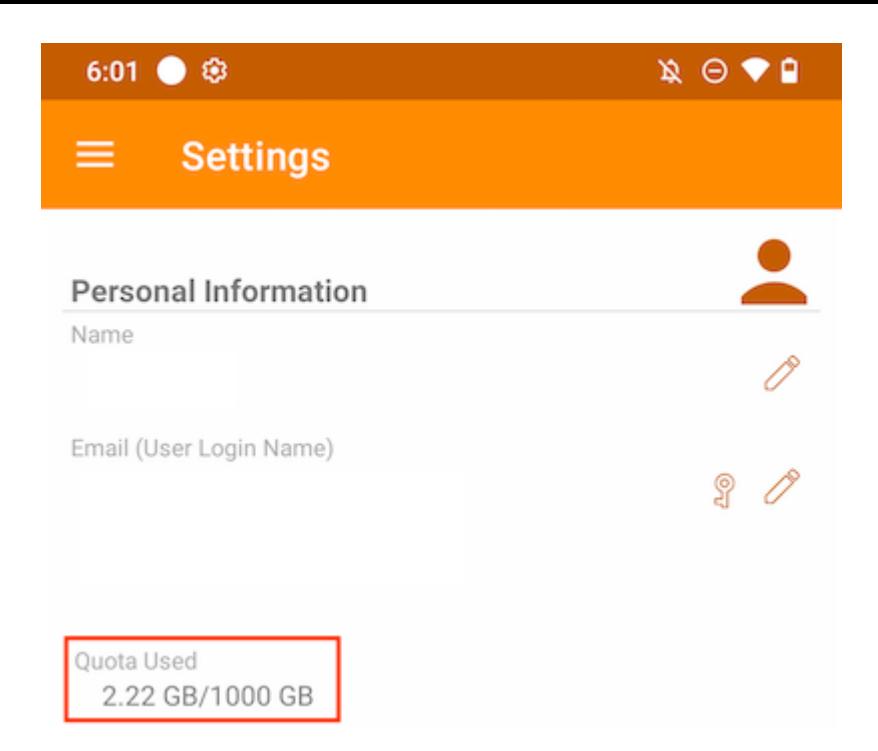

# **主题**

要更改应用程序的主题颜色,请从提供的列表中选择喜欢的颜色。 Triofox 应用程序的 默认颜色是 **橙色**。

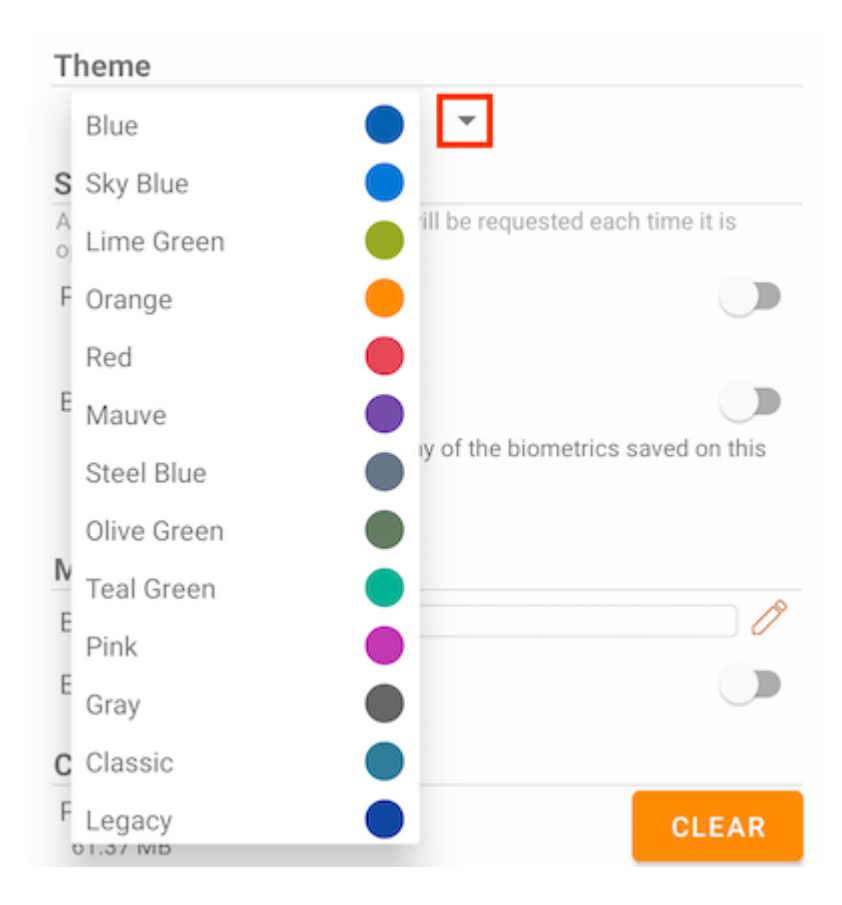

### 可以为应用程序添加更多安全性。 当关闭又重新打开时,可以添加一个 PIN 或生物识别 检查以防止访问根文件。

# PIN **码**

### **启用** PIN **码**

#### 触摸相应的开关启用PIN码:

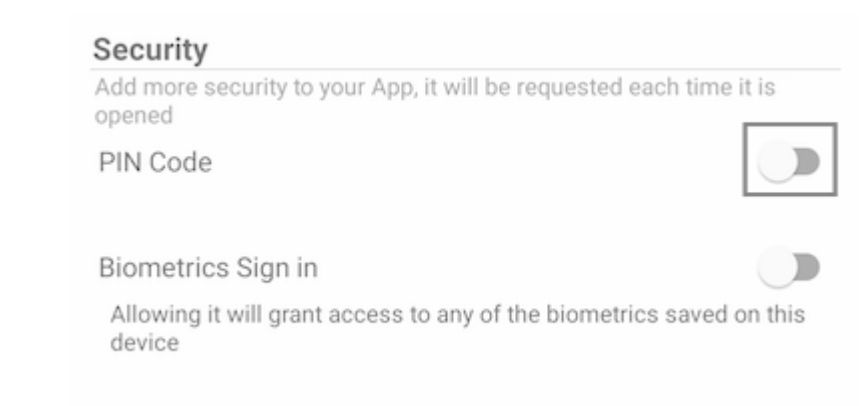

# 然后, 将出现一个对话框, 可以在其中输入 PIN 码。 PIN 码是 4 位数字。

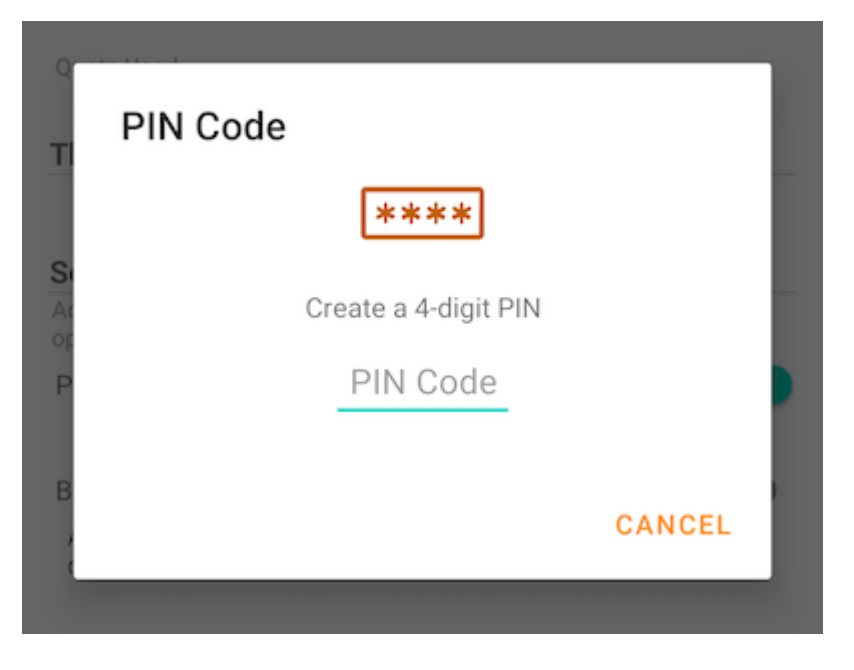

PIN 码确认后,将返回到设置页面,看看 PIN 码已启用。

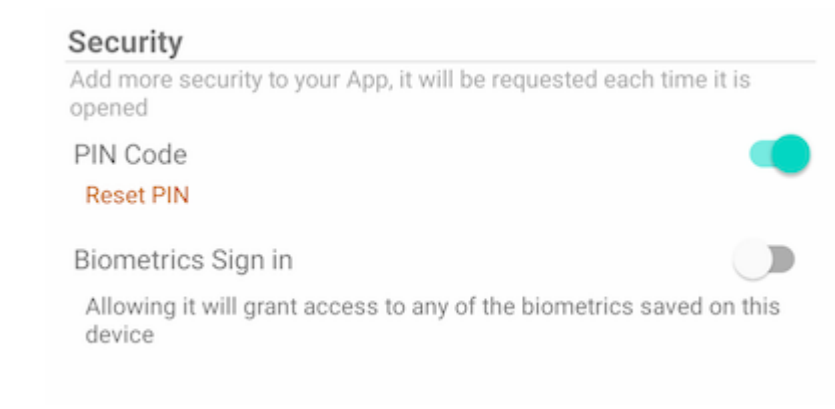

关闭并重新打开应用程序时,将出现一个对话框,要求输入 PIN 码。 用户也可以关闭此 对话框,然后输入用户密码。

通过身份验证后,可以访问所有文件和文件夹。

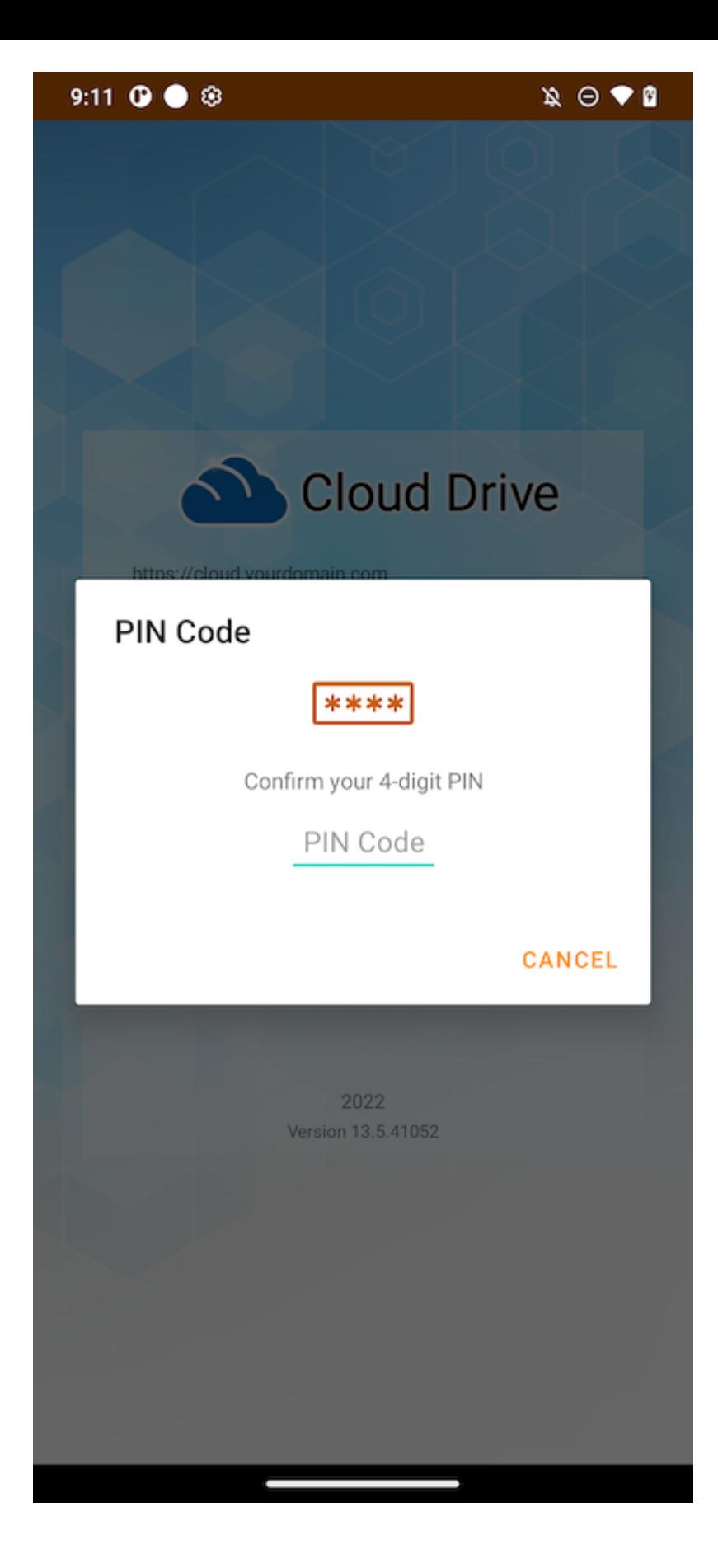

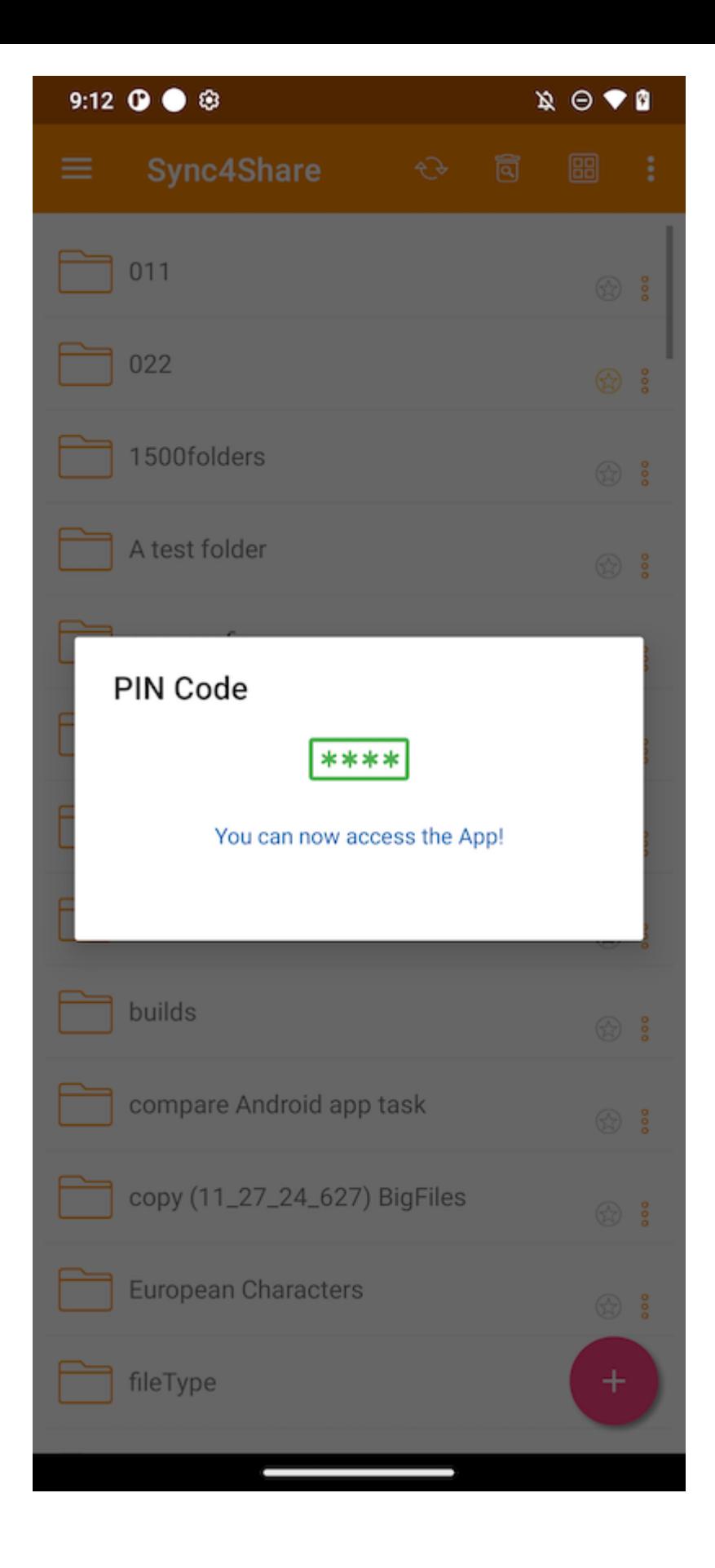

### **重置** PIN **码**

通过点击 **重置**PIN 按钮可以重置 PIN 码:
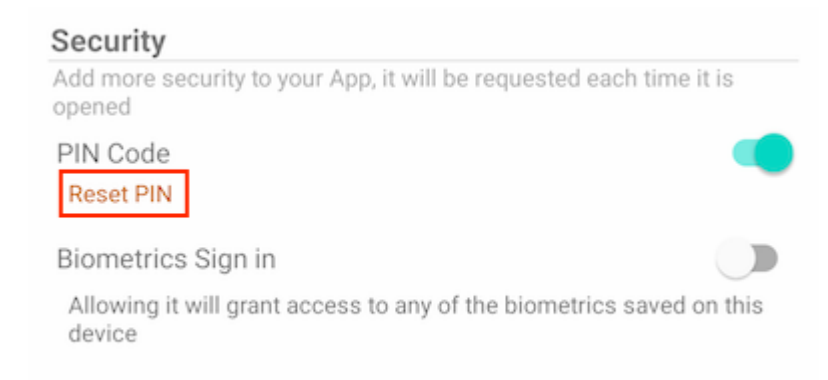

要重置 PIN 码,请先输入旧 PIN 码,然后输入新 PIN 码两次进行确认。 新的 PIN 码一 旦激活,即可使用新的 PIN 码来访问应用。

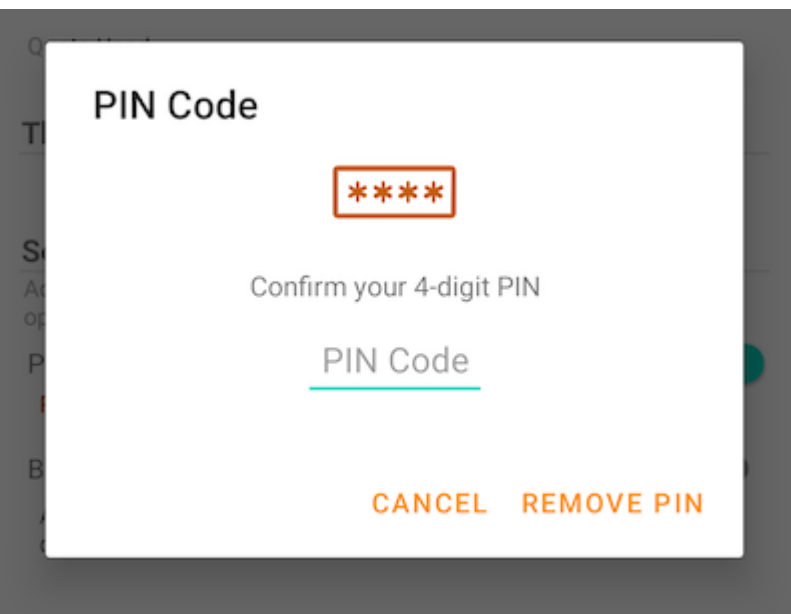

#### **删除** PIN **码**

### 可以通过点击开关或触摸"重置 PIN"并使用"删除 PIN"来删除 PIN 码。

#### Security

Add more security to your App, it will be requested each time it is opened

PIN Code **Reset PIN** 

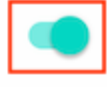

#### Biometrics Sign in

Allowing it will grant access to any of the biometrics saved on this device

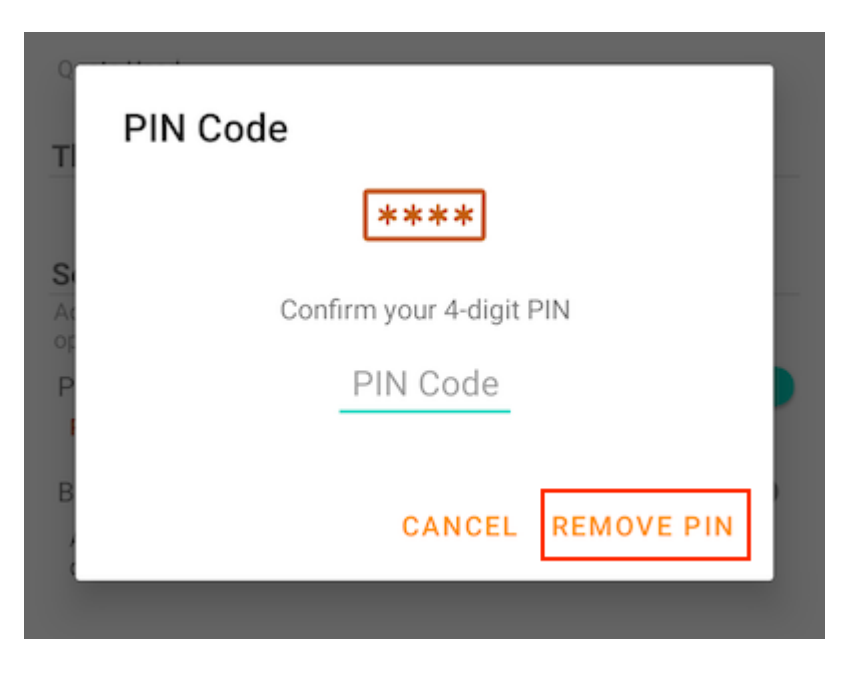

输入 PIN 码将其删除:

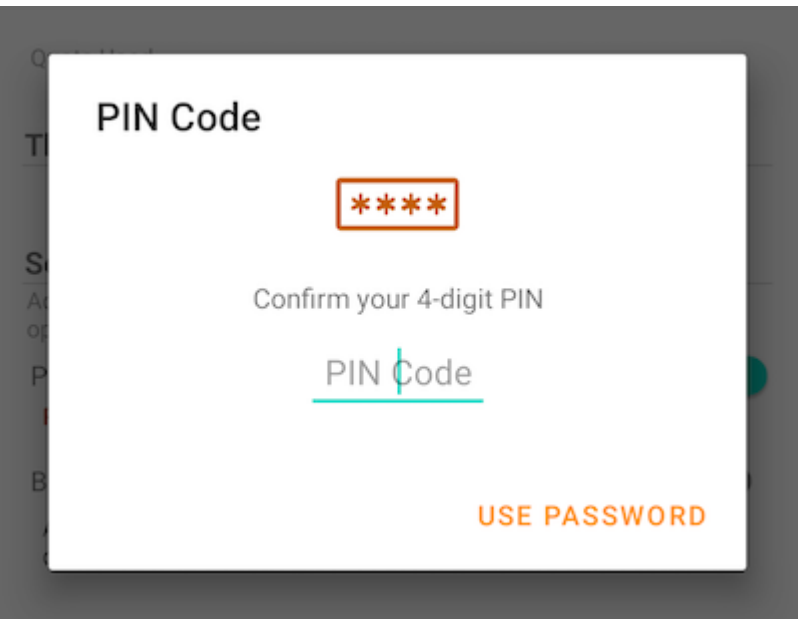

触摸 **使用密码** 以使用用户密码删除 PIN:

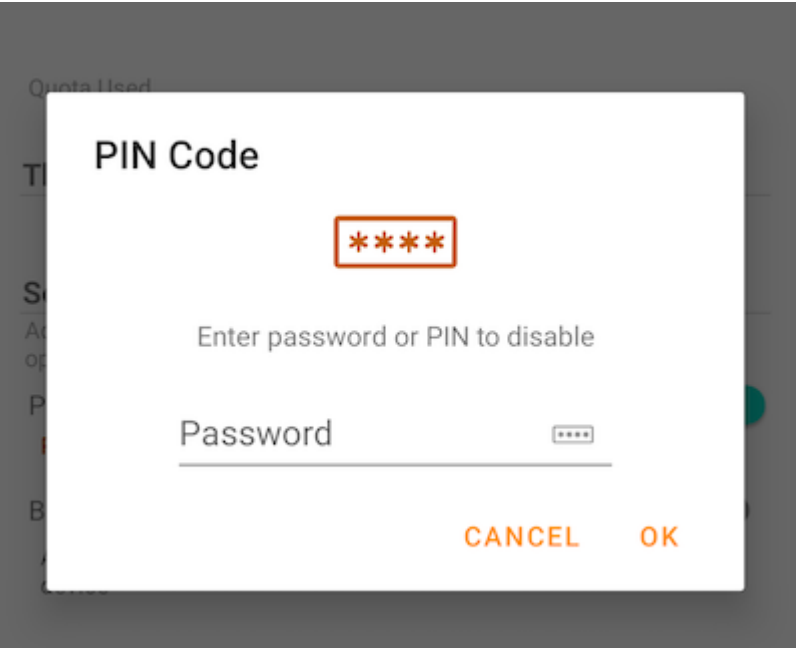

# **生物特征识别登录**

#### **启用生物识别**

#### 通过点击此开关启用生物识别:

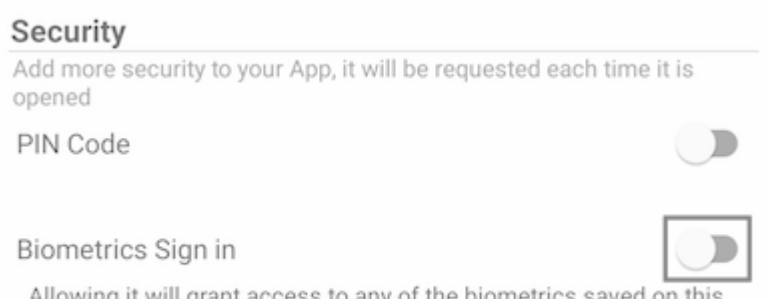

Allowing it will grant access to any of the biometrics saved on this device

# 如果显示黄色警告消息,则表示设备未注册任何生物识别信息。 转到"设置"并进行设 置。

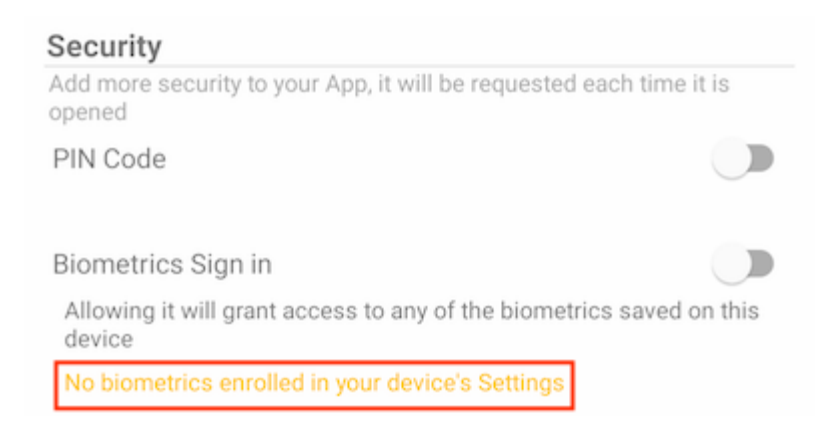

### 点击开关后,将看到一个对话框,可以在其中验证生物特征。 生物识别可以是指纹或面 部识别码。

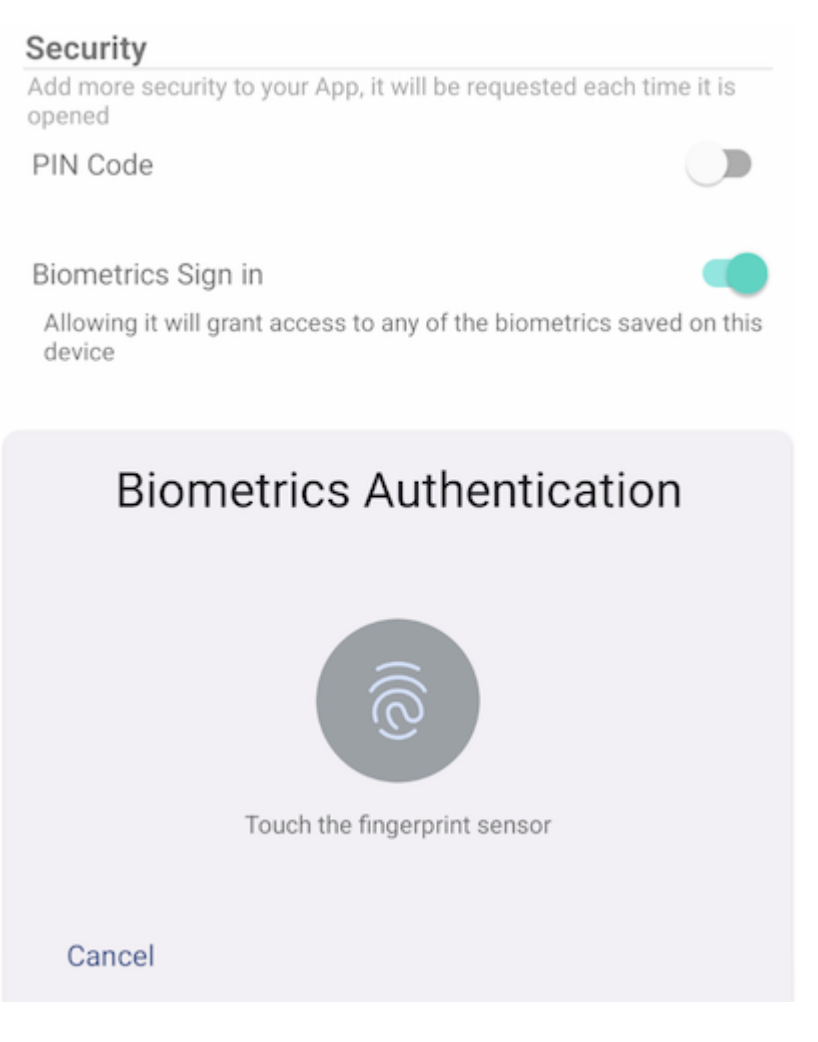

关闭并重新打开应用程序时,会出现一个对话框,要求进行生物识别身份验证。 也可以 关闭此对话框,然后输入用户密码。

通过身份验证后,用户可以访问文件和文件夹。

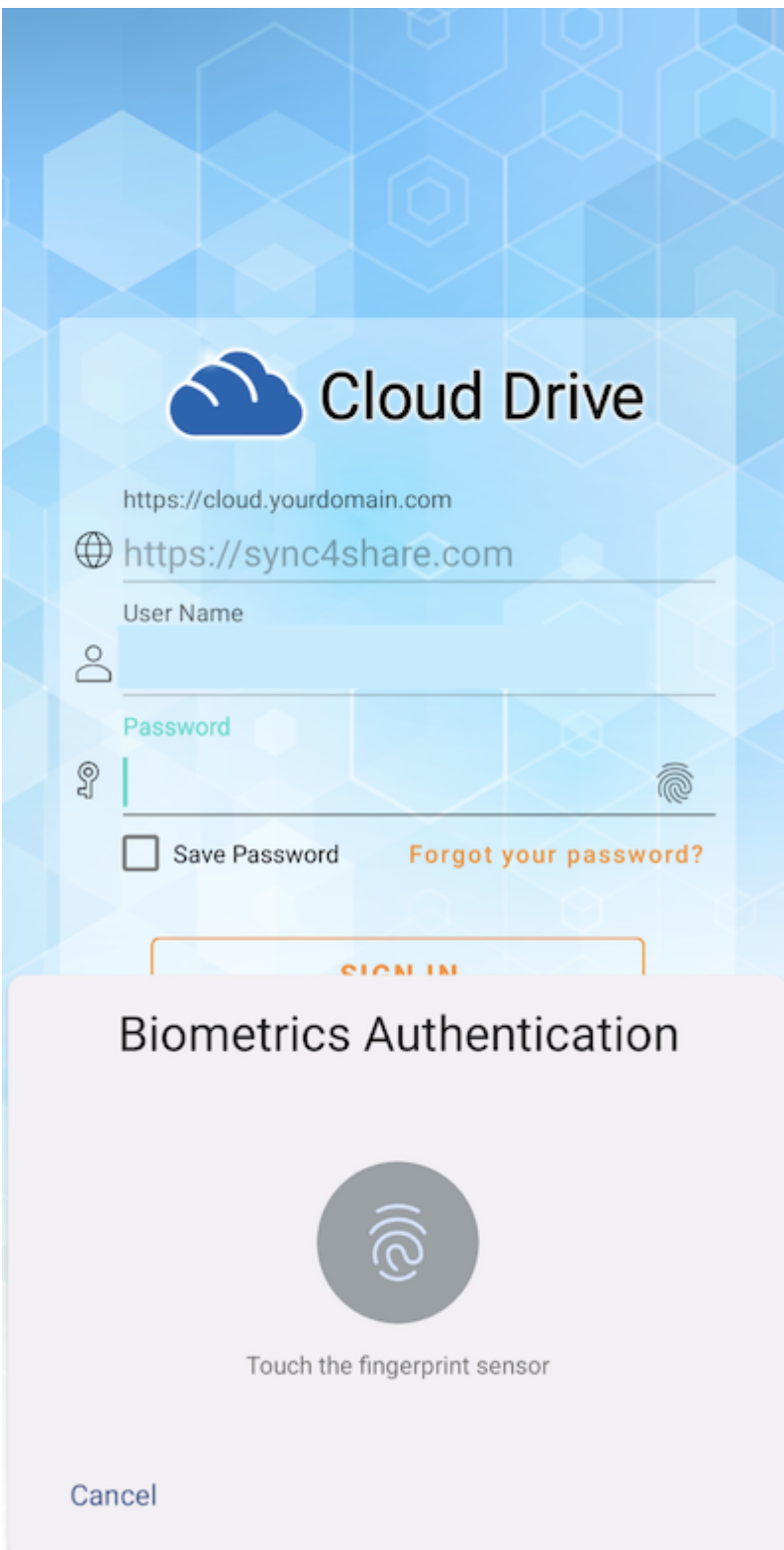

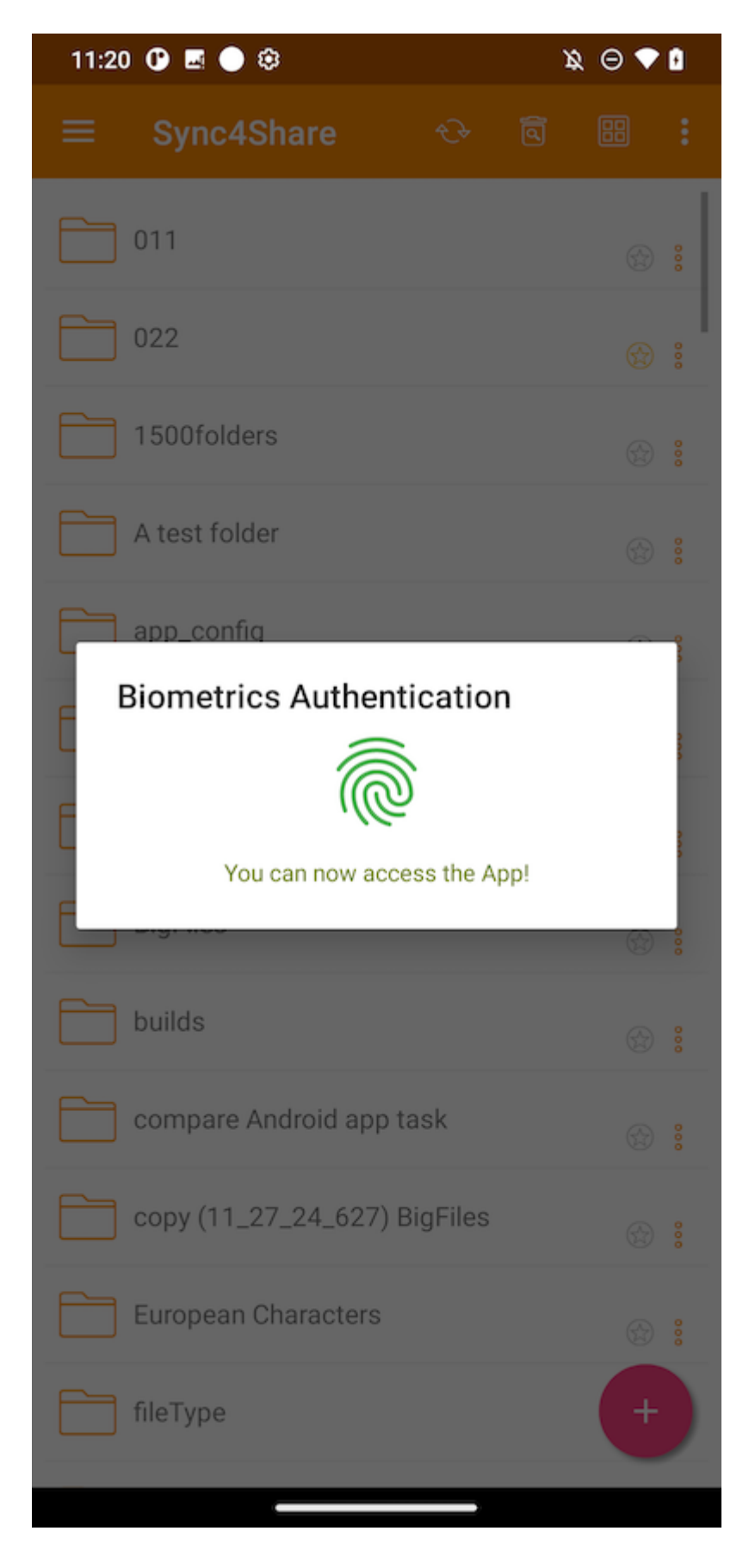

**删除生物特征识别**

通过触摸开关删除生物特征识别:

#### Security

Add more security to your App, it will be requested each time it is opened

PIN Code

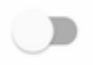

Biometrics Sign in

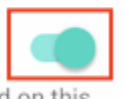

Allowing it will grant access to any of the biometrics saved on this device

### 进行身份验证以删除生物识别信息:

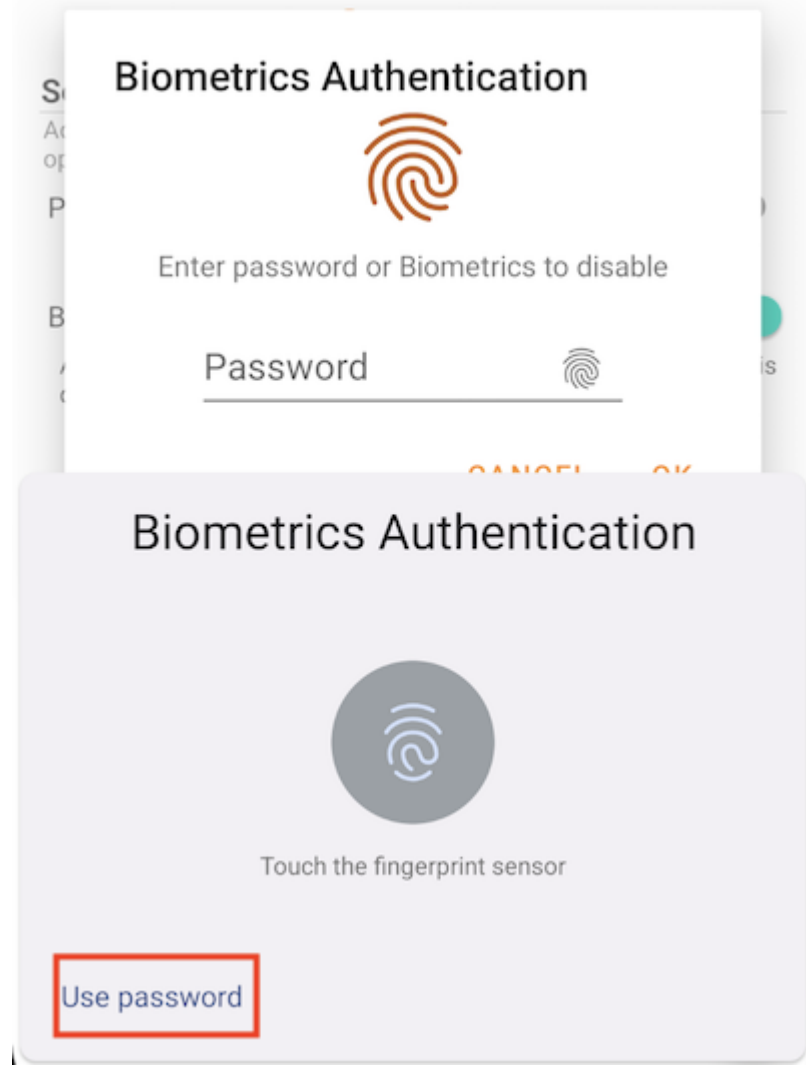

或者点击 **使用密码** 以使用用户密码删除生物识别信息:

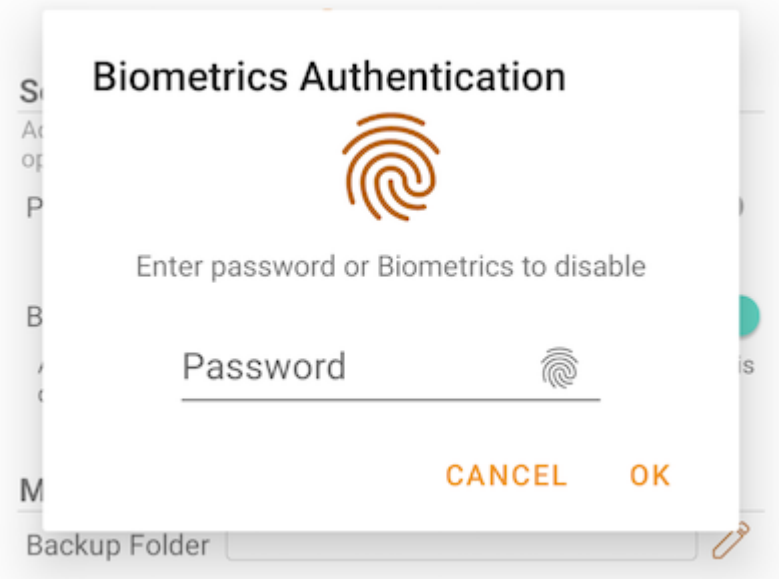

**注意**: 不能同时启用 PIN 码和生物识别。

# **通知中心**

### 在此部分中,可以启用在上传和下载时应用程序的通知。

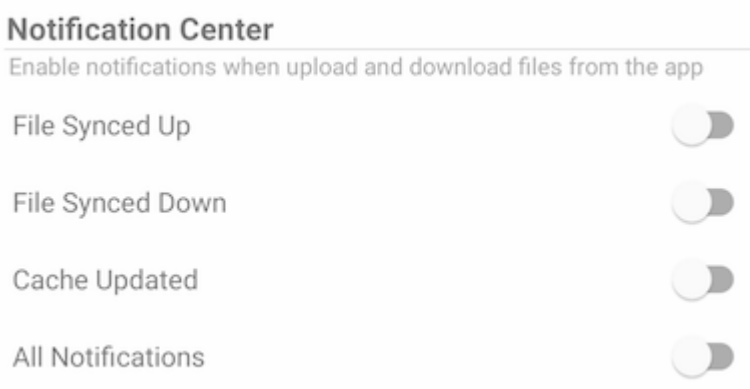

启用 **所有通知** 给予 Triofox 应用程序发送所有通知的权限。

还可以通过选择 **文件向上同步**、**文件向下同步** 和 **缓存更新** 来启用其他通知。

# **媒体备份**

设置媒体备份文件夹以同步本地手机存储中的媒体文件。

# **设置备份文件夹**

触摸铅笔按钮为备份文件夹设置名称,然后点击绿色复选标记按钮进行保存。

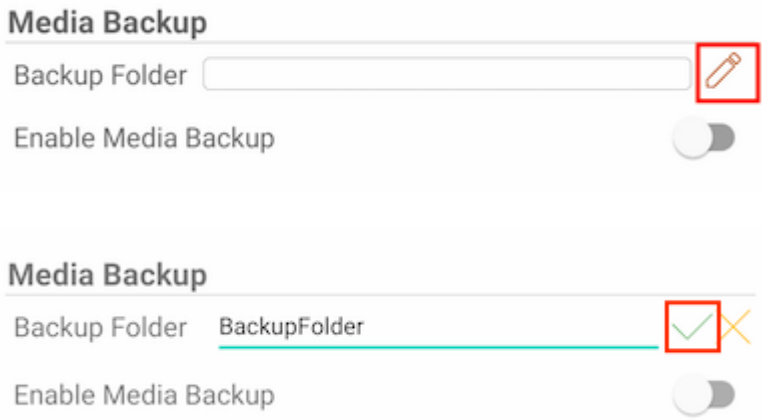

点击开关以启用媒体备份。 如果未向应用程序授予媒体文件权限, 则会出现一个对话 框,询问是否允许应用程序访问媒体文件。

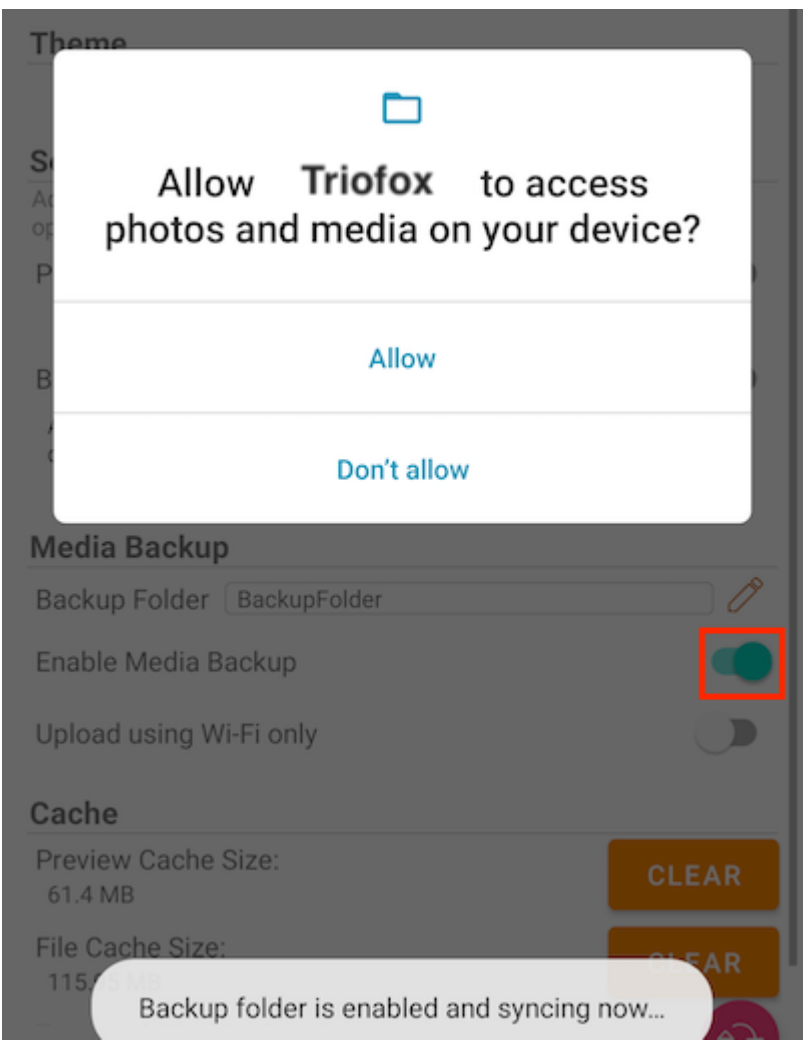

如果现有文件夹的名称与备份文件夹名称相同,将收到一条警告,提示您更改为不同的 备份文件夹名称或使用该文件夹作为备份文件夹。

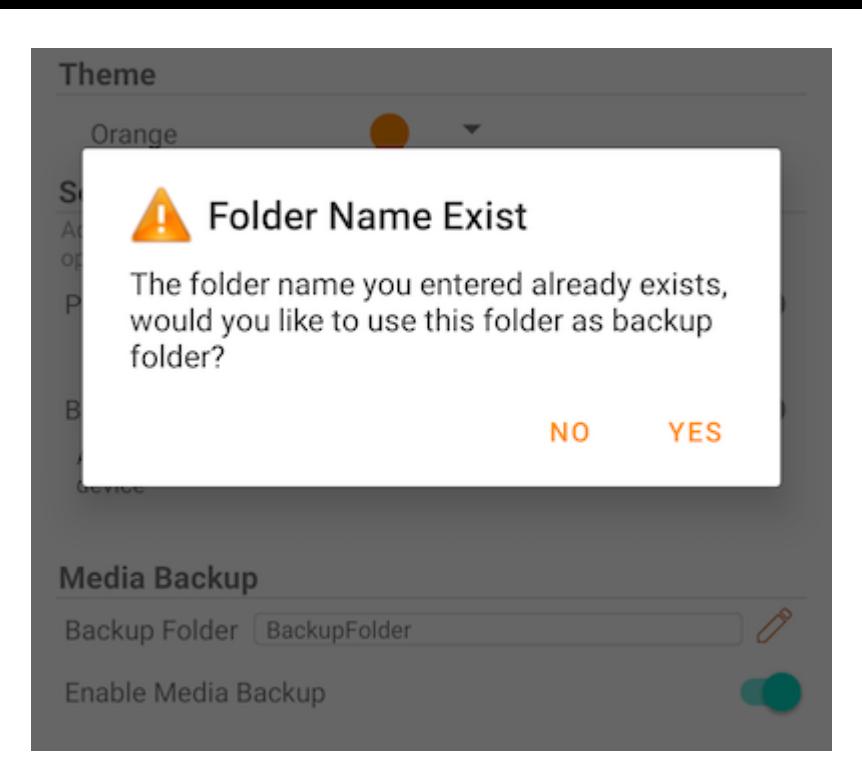

返回根目录,然后检查带有附加文件夹图标的媒体备份文件夹。 备份媒体文件位于设备 类型名称下的文件夹中。

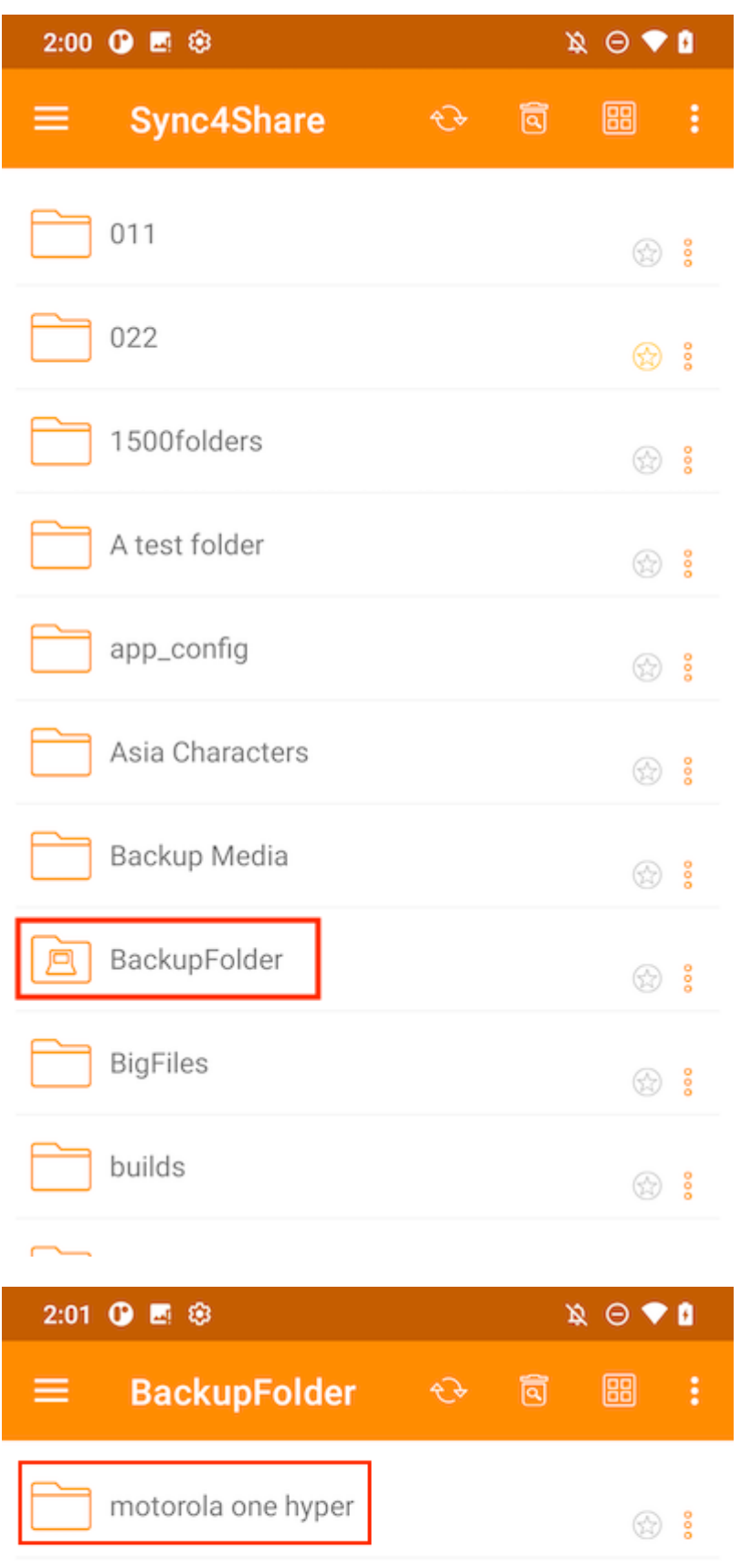

# **备份文件夹断开连接**

### 要断开与媒体备份文件夹的连接,只需点击开关将其关闭。

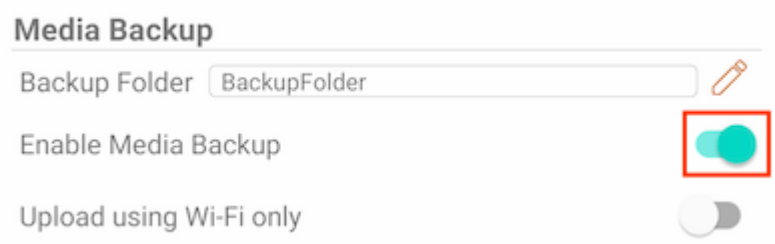

# **仅限** Wi-Fi **网络**

### 如果启用此开关,则只能在 Wi-Fi 连接下同步媒体文件。

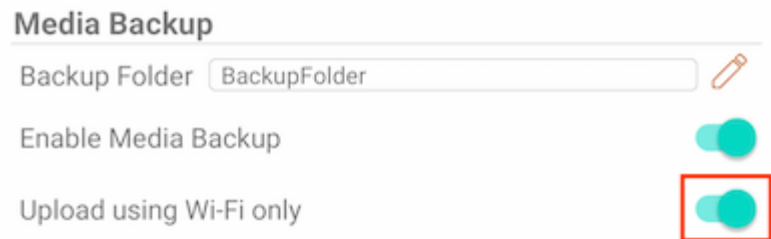

# **缓存**

## 缓存大小是根据临时文件、图标和预览计算的。 这可以通过下面的按钮来清除。

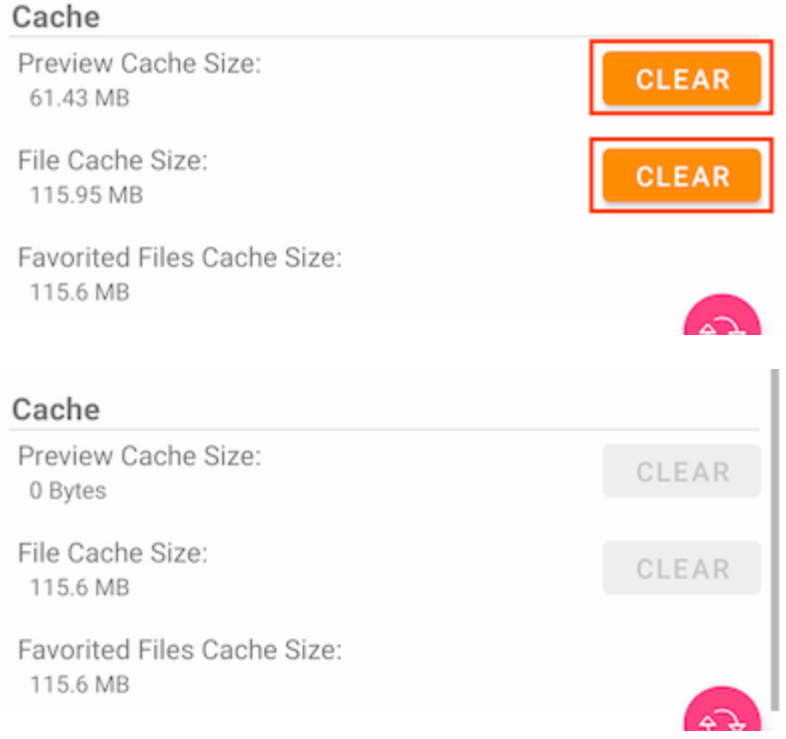

**注意:** 清除文件缓存时,收藏夹文件无法被清除。

从侧面菜单访问**任务管理器**。

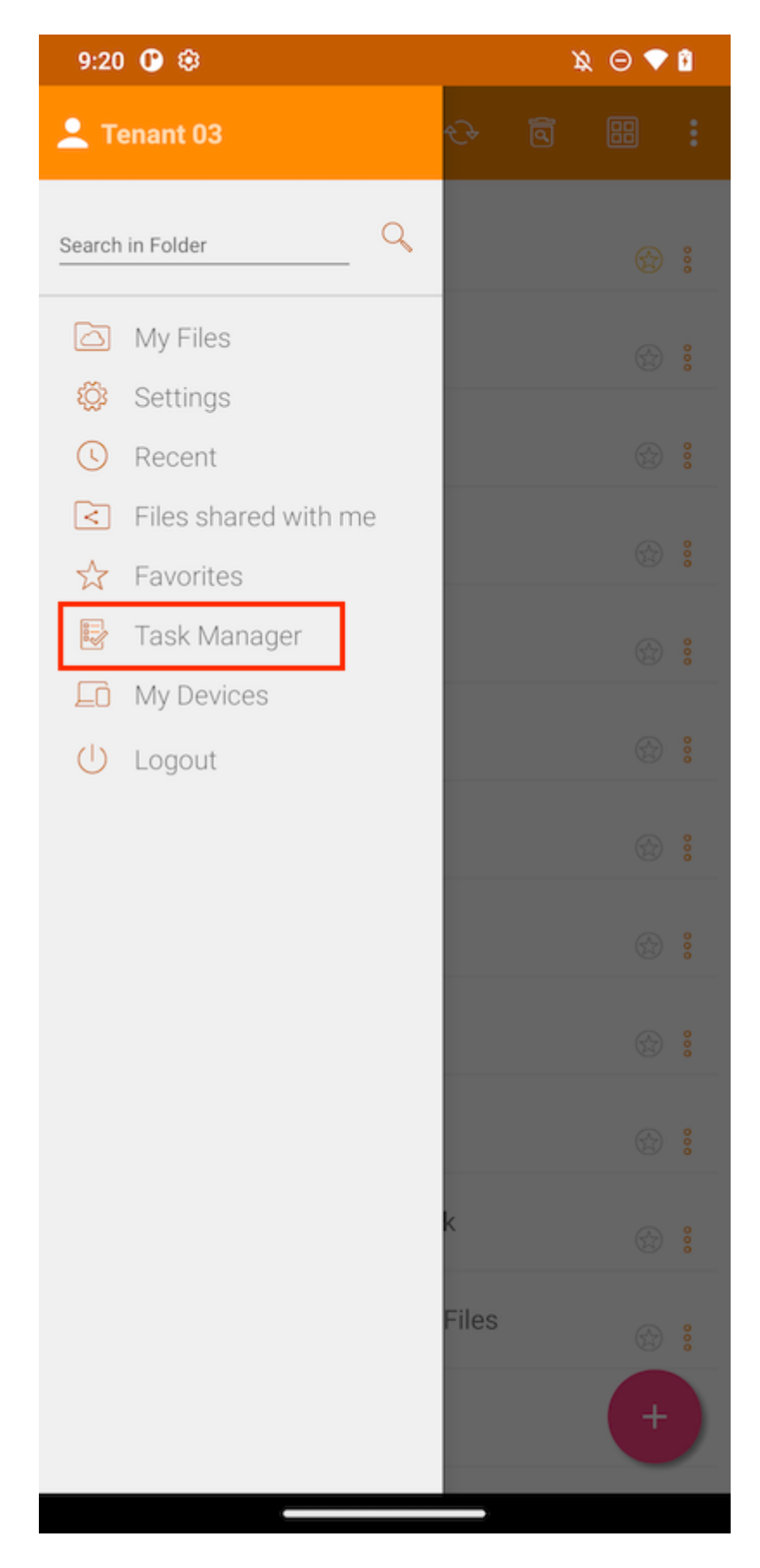

如果有一些待处理的任务,任务管理器中将显示任务列表。 触摸 **刷新** (1) 按钮可更新任 务列表,触摸 **删除** (2) 按钮可删除所有任务。

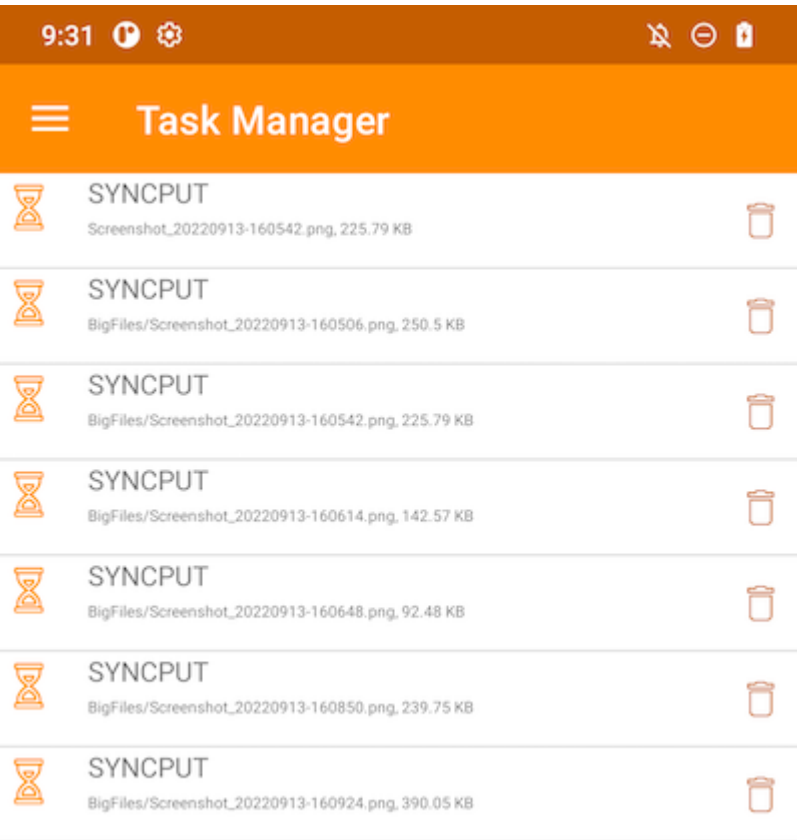

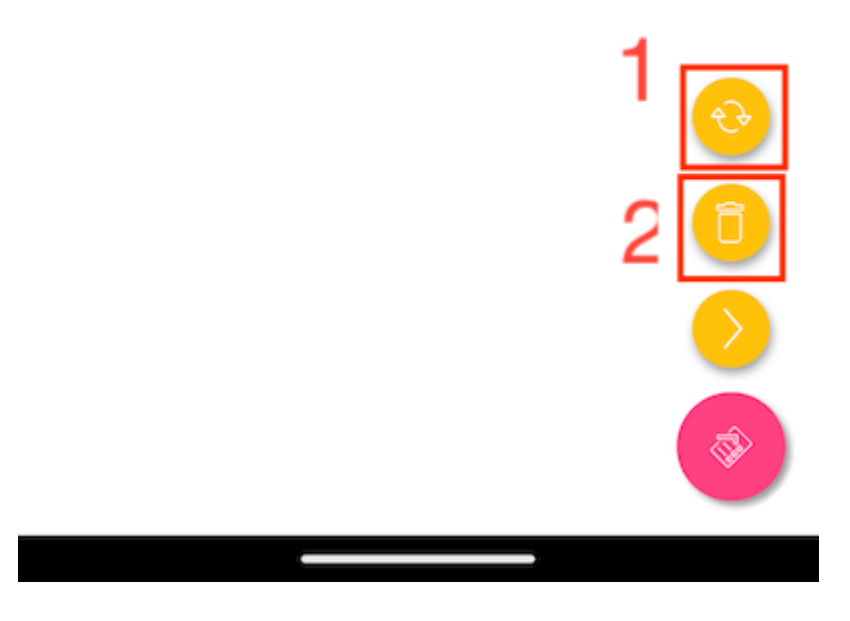

任何单独的任务都可以通过点击删除按钮来删除。

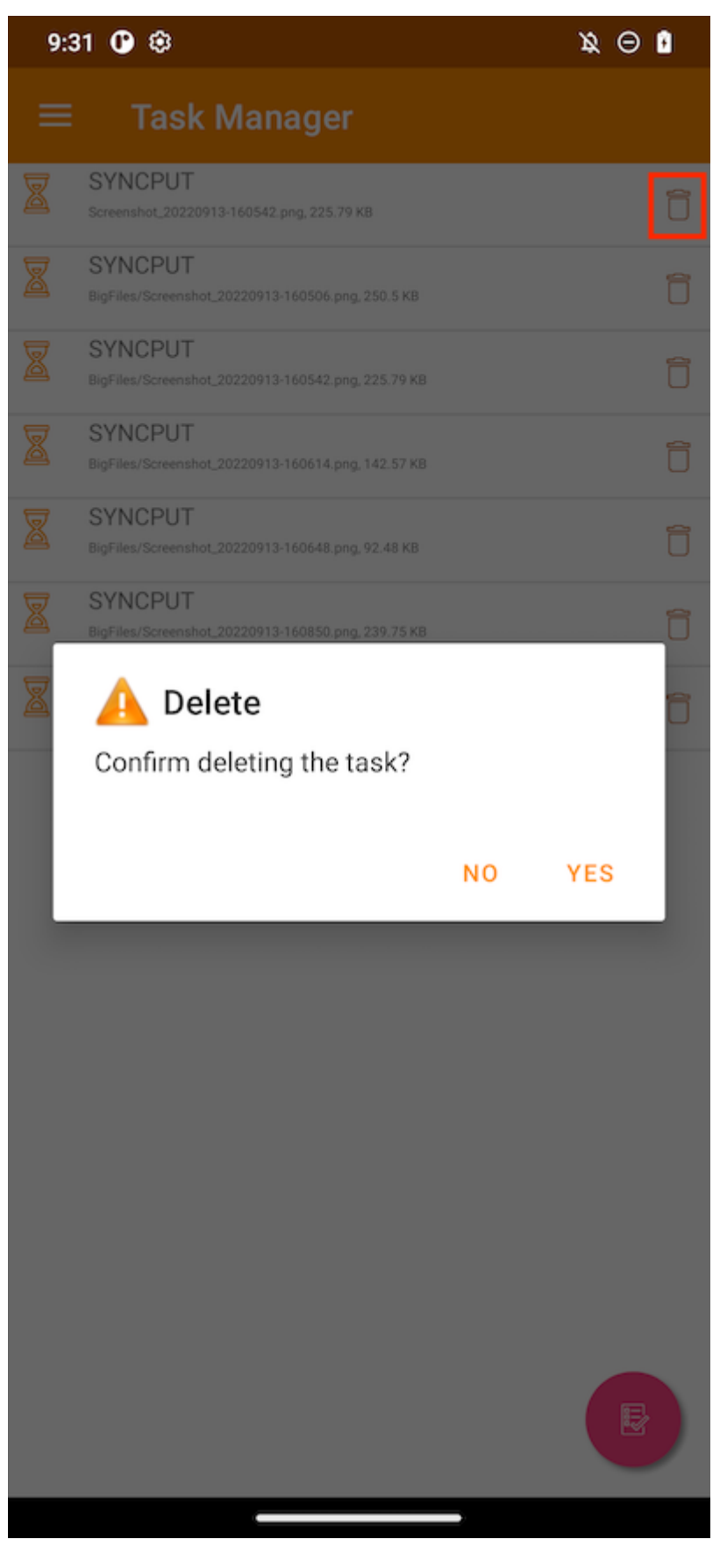

显示为绿色运行图像的任务表示该任务当前正在执行。

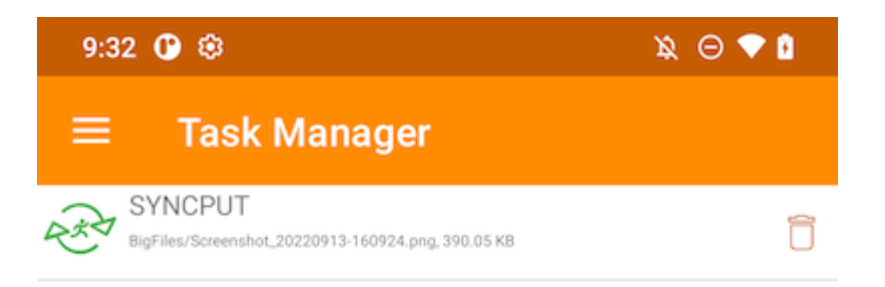

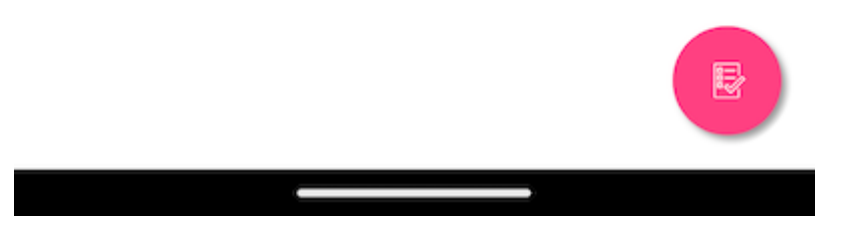

所有任务完成后,将显示**未找到任务**页面。

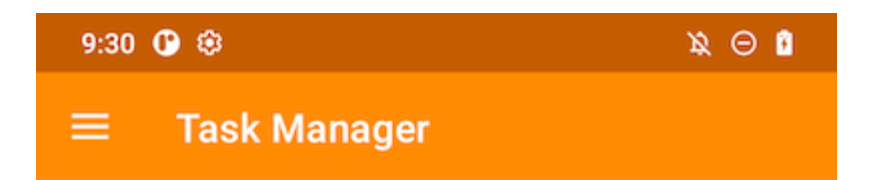

(No Tasks Found)

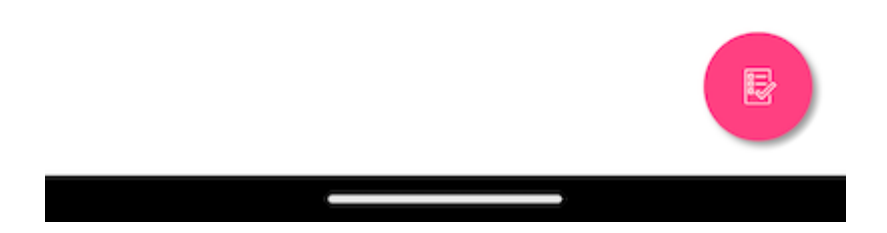

访问 **我的设备** 查看用户登录的所有设备的信息。

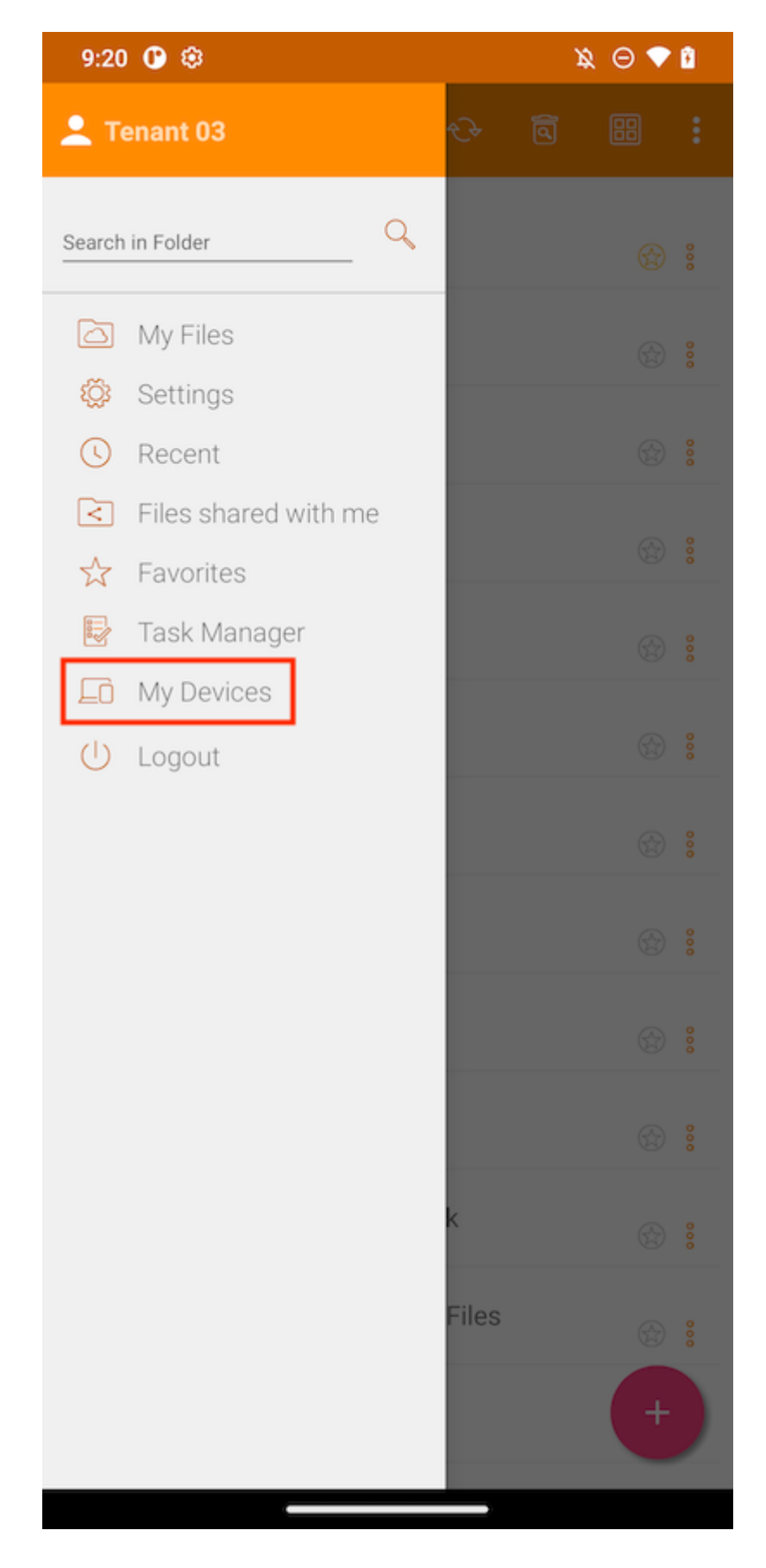

这里可以找到一些设备信息,如名称、操作系统和客户端版本。

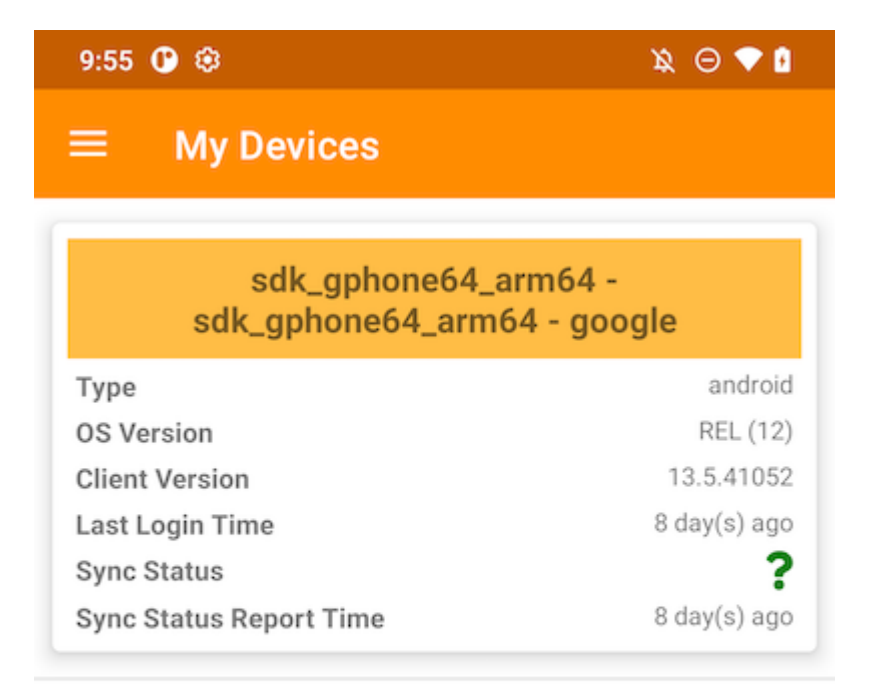

#### sdk\_gphone64\_arm64 sdk\_gphone64\_arm64 - google

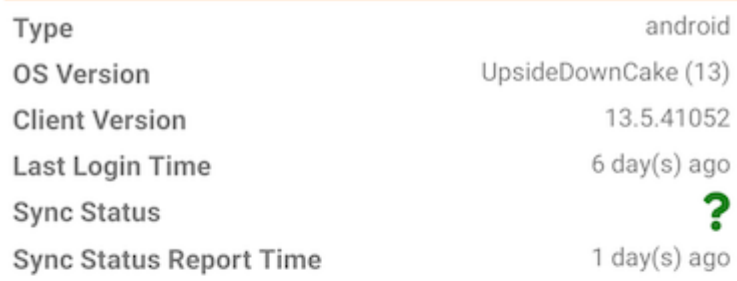

#### def\_retail - motorola one hyper - motorola

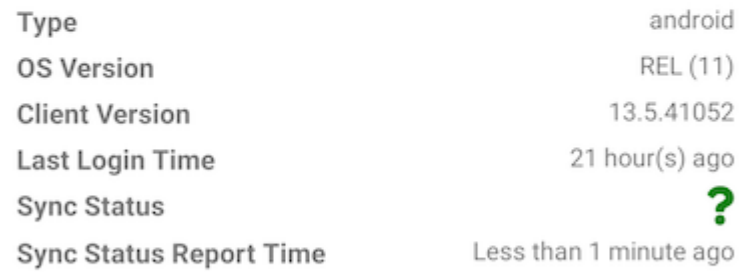

sdk\_gphone64\_arm64 -